# PhdManager

## BRUGERMANUAL

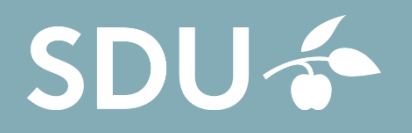

PROJEKTAFDELINGEN | SYDDANSK UNIVERSITET

# **PhdManager**

Brugermanual

**af Projektafdelingen, Syddansk Universitet**

*Dette er brugermanualen til det administrative ph.d. system PhdManager.*

*Manualen er rettet mod systemets brugere. I manualen gennemgås systemets enkelte skærmbilleder og systemets forskellige funktioner beskrives.*

## **PhdManager**

© 2020 Projektafdelingen, Syddansk Universitet

Alle rettigheder er reserveret. Ingen dele af denne manual må reproducers i nogen form eller på nogen som helst måde grafisk, elektronisk eller mekanisk inklusiv fotokopiering, optages eller lagers - uden skriftlig tilladelse af Projektafdelingen.

Produkter der bliver refereret til i denne manual kan være varemærker og/eller registerede varemærker tilhørende de respektive ejere. Udgiveren og forfateren gør ingen krav på disse varemærker.

Mens alle forholdsregler er blevet taget under tilblivelsen af denne manual, så er hverken udgiveren eller forfatteren ansvarlige for fejl og mangler eller undladelser, samt for tab i forbindelse med anvendelsen af den information som manualen indeholder eller for brug af programmet. I ingen tilfælde kan udgiveren eller forfatteren holdes ansvarlig for eventuelle tab af profit eller nogen anden form for kommerciel skade forudsaget eller som formodes at være forudsaget direkte eller indirekte af denne manual.

Sidst revideret februar 2020

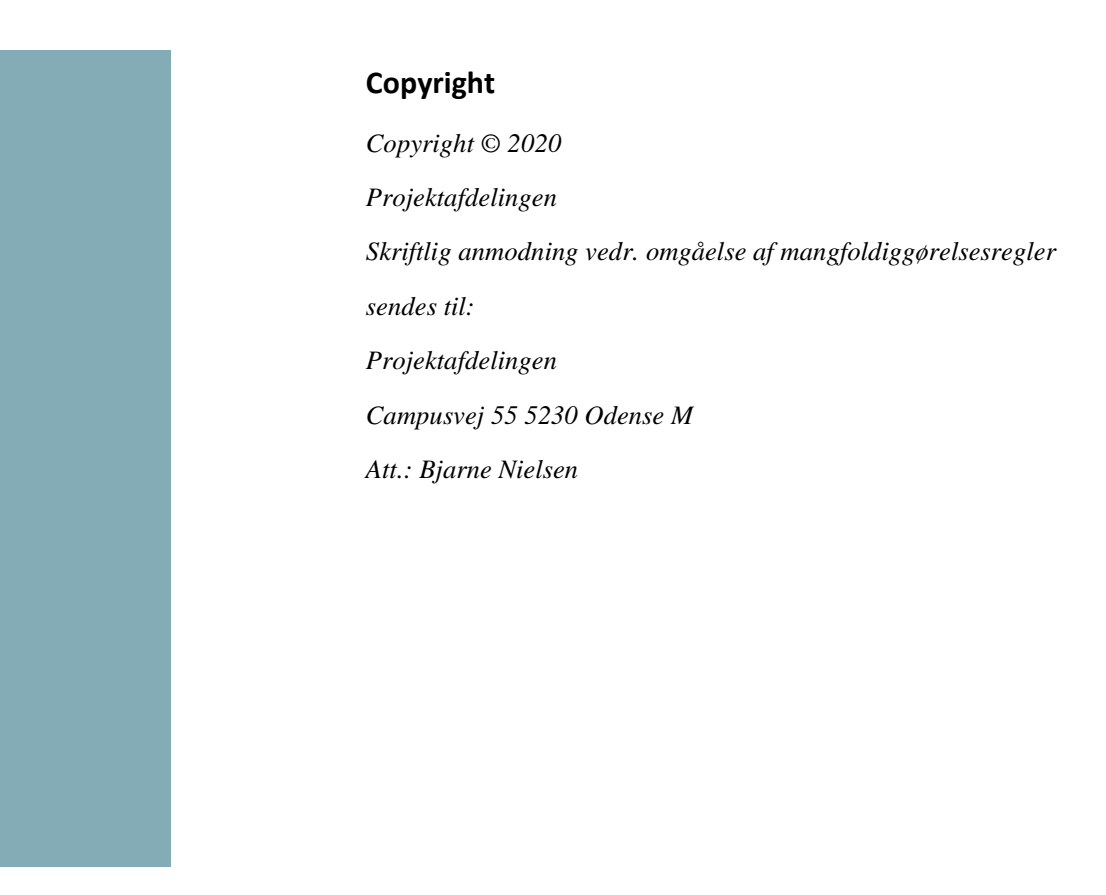

# Indholdsfortegnelse

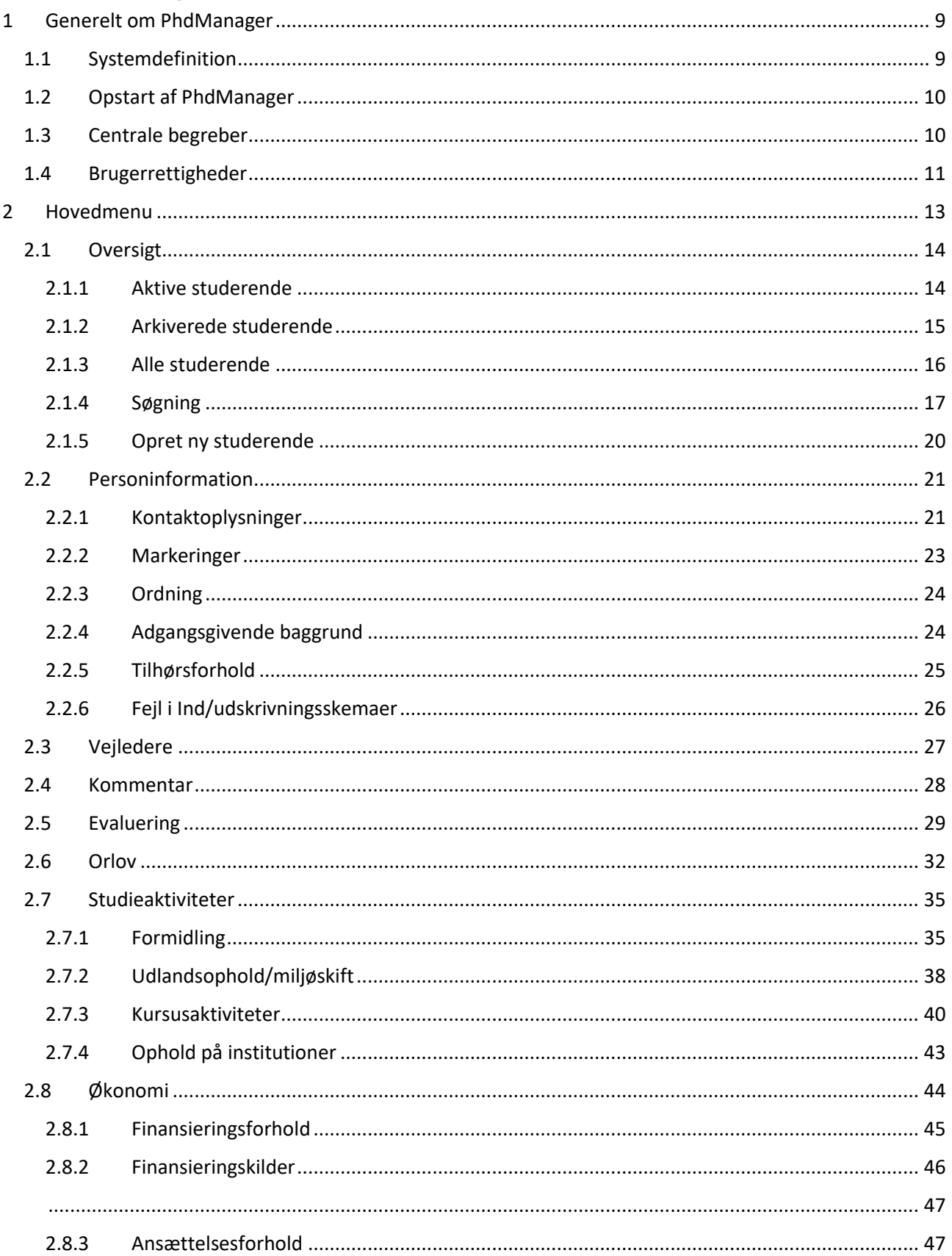

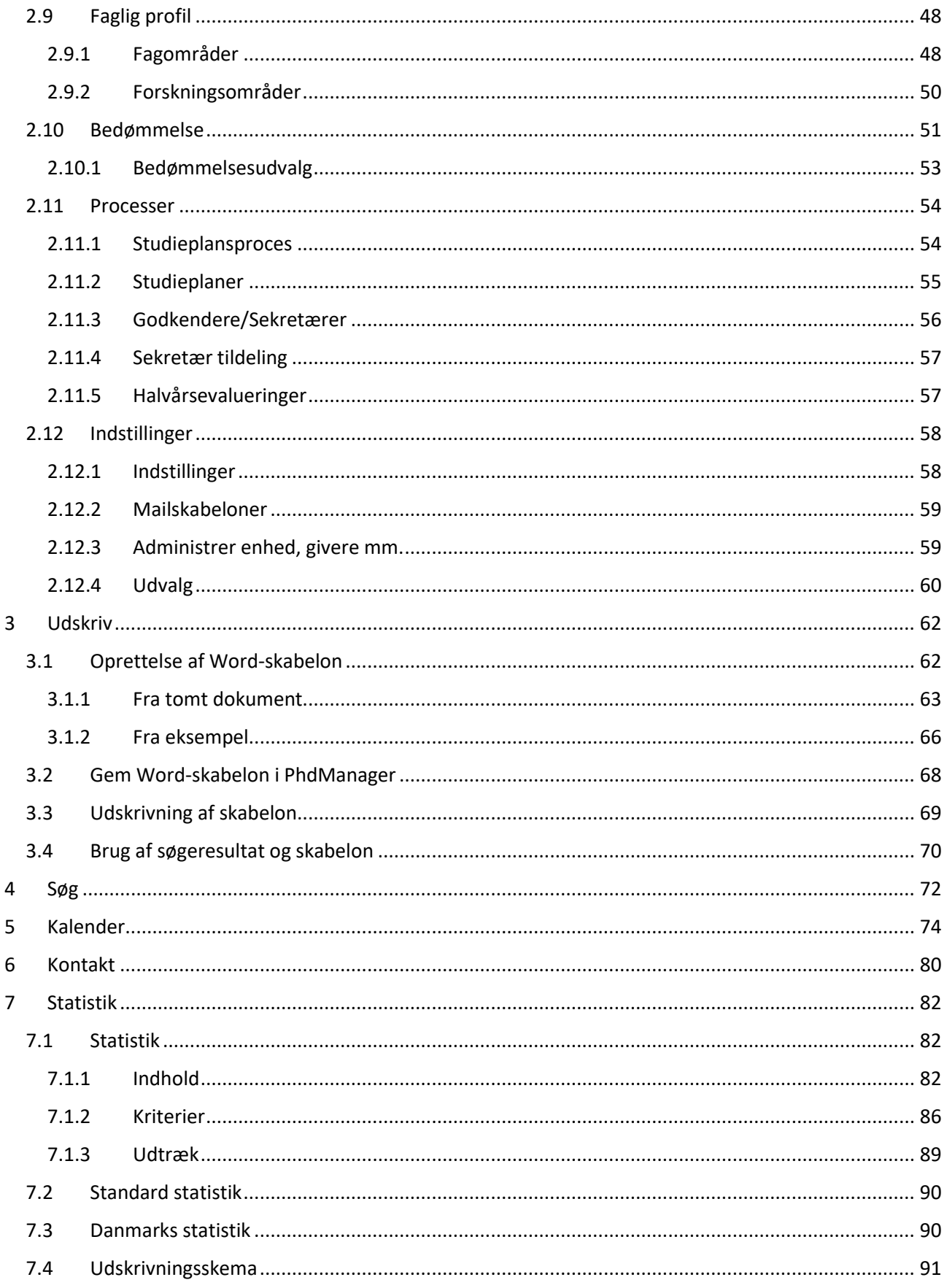

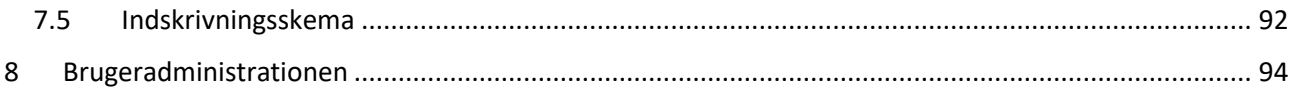

# **Afsnit 1**

## <span id="page-9-0"></span>1 Generelt om PhdManager

Dette er en brugermanual til systemet PhdManager, som beskriver, hvordan systemet er opbygget og skal anvendes.

## <span id="page-9-1"></span>1.1 Systemdefinition

PhdManager er et centralt system som anvendes decentralt på Syddansk Universitets fem fakulteter til at administrere de enkelte fakulteters ph.d. studerende. Centralt styres hvilke rettigheder som de enkelte brugere har i systemet som f.eks. skrive- eller læserettigheder. Systemet indeholder alle relevante informationer om ph.d. studerende lige fra de studerendes stamdata og hvordan de er finansieret, til deres enkelte evalueringsdatoer. PhdManager har bl.a. følgende funktioner indbygget:

- Kalenderfunktionen som giver overblik over hvilke studerende, der snart har en evaluering og hvem der evt. er forsinket.
- I systemet kan brugere selv udtrække statistikker. Brugere kan generere ad hoc statistikker, som de indbyrdes kan dele med andre brugere. Brugere kan også trække standard-statistikker, som defineres centralt. Alle statistikker åbnes i Excel, hvorved brugeren selv kan bearbejde dataene.
- Systemet kan kontrollere at de data som Danmarks Statistik kræver indsendt, er blevet registreret. Hvis dette ikke er tilfældet bliver brugeren gjort opmærksom på dette.
- Brugerne kan i Word oprette skabeloner med brevfletningsfelter som kan uploades i systemet, hvorved data fra systemet kan overføres til disse skabeloner. Dette gør at standardbreve, diplomer, indstik kan laves hurtigt og brugerdefineret.
- PhdManager har en filstyring (elektronisk arkiv), som giver mulighed for at uploade filer vedrørende den enkelte studerende som lagres centralt. Herved kan alle dokumenter, filer, e-mails som vedrører den enkelte ph.d. studerende lagres et samlet sted
- Den Ph.d.-studerende kan logge ind og opsøge informationer vedr. dennes ph.d.-forløb. Herunder se og arbejde med flows se afsnit *2.11 Processer.*

## <span id="page-10-0"></span>1.2 Opstart af PhdManager

Når PhdManager er installeret på brugerens computer kan systemet startes via Start - Alle programmer Phd Administration - PhdManager eller via genvejen PhdManager på skrivebordet. Ligeledes vil programmet kunne tilgås på en given internet-browser via af et link.

## <span id="page-10-1"></span>1.3 Centrale begreber

Nedenstående liste angiver en række nyttige ord, som er brugt i denne brugermanual til beskrivelse af systemet PhdManager.

## **Datafelt**

Et felt som indeholder en værdi

## **Værdi**

Det konkrete indhold af et datafelt, f.eks. Professor i datafeltet Titel.

## **Tekstboks**

Hermed menes en tekstboks, som indeholder en værdi og som kan ændres af brugeren. En tekstboks repræsentere et datafelt i databasen. Eksempler på tekstbokse er Fornavn(e), Efternavn, Adresse osv.

## **Tabel**

Hermed menes en samling af ensartede data. En tabel består af: Søjler, der alle har en overskrift og indeholder samme slags oplysninger, f.eks. Navn og Titel. Rækker, som indeholder et sæt data. F.eks. vejlederen: Tanja Bisgaard, Analysechef, Erhvervs- og Byggestyrelsen (FORA), Ekstern Danmark.

## **Dropdownboks**

En anden form for en tekstboks, hvor brugeren kun kan vælge en af de på forhånd fastlagte værdi muligheder, når dropdownboksen aktiveres med musen.

## **Checkboks**

En boks brugeren kan afkrydse såfremt den tilhørende tekst gælder, f.eks. Erhvervs Ph.d.

## **Dialogboks**

Et skærmbillede i PhdManager, hvori man foretager praktiske valg for det videre forløb.

## **Beskedboks**

Et skærmbillede i PhdManager, hvor systemet kun informerer brugeren med en tekst.

## <span id="page-11-0"></span>1.4 Brugerrettigheder

I denne manual skelnes mellem brugere, der har adgang til at rette data (Skriver) og brugere der kun har rettighed til at læse data (Læser). Brugere med skriverettigheder har fuld adgang til at foretage rettelser i alle systemets data, undtagen v isse systemmæssige undtagelser, hvor administratoren kan kontaktes. Denne brugermanual v il kun beskrive brugen af PhdManager set ud fra en bruger med skriverettigheder. Læsere har kun adgang til at se de oplysninger som er registreret på de enkelte studerende, men har ikke mulighed for at rette i disse data. Når en bruger med læserettigheder starter PhdManager op, v il alle knapper og funktioner være deaktiveret. En bruger med læserettigheder har dog mulighed for at udtrække statistik fra systemet. Figur 1.4.1 illustrere hvordan fanen Personinformation ser ud når en bruger med adminstrator -rettigheder benytter PhdManager. Alle tekstbokse og knapper er aktiveret, hvorved brugeren har mulighed for at ændre i dataen.

| Personinformation<br>Oversigt                 | Vejledere                           | Evaluering<br>Kommentar | Orlov  | Studieaktiviteter | Økonomi                        | Faglig profil         | <b>Bedømmelse</b>                                    | Processer | Indstillinger                                        |       |              |
|-----------------------------------------------|-------------------------------------|-------------------------|--------|-------------------|--------------------------------|-----------------------|------------------------------------------------------|-----------|------------------------------------------------------|-------|--------------|
| Personinformation                             |                                     |                         |        |                   |                                |                       |                                                      |           |                                                      |       |              |
| Stamdata                                      |                                     |                         |        |                   | Adgangsgivende baggrund        |                       |                                                      |           |                                                      |       |              |
| * Cpr nummer <sup>7</sup>                     |                                     |                         | Køn    | Mand              | Udgået fra inst                |                       | <b>Aarhus University</b>                             |           |                                                      |       |              |
| Fakultet                                      | Det Sundhedsvidenskabelige Fakultet |                         |        |                   | Udgået dato                    |                       | 09-01-2015                                           | 首         |                                                      |       |              |
| * Fornavn(e)                                  | Chadi Nimeh                         |                         |        |                   | Baggrund                       |                       | <b>BA</b>                                            |           | Cand                                                 | Andet |              |
| * Efternavn                                   | Abdel-Halim                         |                         |        |                   | Givende eksamen                |                       | cand.med.                                            |           |                                                      |       |              |
| Adresse                                       | Mølholm Landevej 50                 |                         |        |                   | Land for eksamen               |                       | Danmark  DK                                          |           |                                                      |       |              |
| Postnr                                        | 7100                                | By                      | Vejle  |                   | <b>Tilhørsforhold</b>          |                       |                                                      |           |                                                      |       |              |
| $L$ and $\approx$                             | Danmark  DK                         |                         |        | $\checkmark$      | Fakultet                       |                       | Det Sundhedsvidenskabelige Fakultet                  |           |                                                      |       |              |
| Telefonnn                                     | 26766985                            |                         |        |                   | Studieby                       |                       | Odense                                               |           |                                                      |       |              |
| * Email                                       | Chadi.abdelhalim@gmail.com          |                         |        |                   | Ph.d skole.                    |                       | Ph.d.-skolen ved Det Sundhedsvidenskabelige Fakultet |           |                                                      |       | $\checkmark$ |
| Statsborgerskab                               | Danmark  DK                         |                         |        |                   | Forsk.udd.prog                 |                       | Klinisk forskning                                    |           |                                                      |       | $\checkmark$ |
| Journalnr $\mathcal{S}$                       |                                     |                         |        |                   | Institut                       |                       | <b>Klinisk Institut</b>                              |           |                                                      |       | $\checkmark$ |
| Engelsk korrespond.                           | $\Box$                              |                         |        |                   | Afdeling                       |                       | Oto-rhino-laryngologi                                |           |                                                      |       |              |
| Markeringer                                   |                                     |                         |        |                   | Bekendtgørelse                 |                       | Bekendtgørelse nr. 1039 af 27. august 2013           |           |                                                      |       | $\checkmark$ |
| Erhvervs ph.d.                                | $\Box$                              | Deltidsstuderende       | $\Box$ |                   | Fejl i ind/udskrivningsskemaer |                       |                                                      |           |                                                      |       |              |
| Joint degree                                  | $\Box$                              | §15,2 (uden udd.forl.)  | $\Box$ |                   | Indskrivning: Fejl (0)         |                       |                                                      |           |                                                      |       |              |
| §15,3 (dobbeltgrad)                           | $\Box$                              | Friplads                | $\Box$ |                   | Udskrivning: Fejl (4)          |                       | Vælg fejl og gå til fane                             |           |                                                      |       | $\checkmark$ |
| Ordning                                       |                                     |                         |        |                   |                                |                       |                                                      |           |                                                      |       |              |
| Ph.d. ordning                                 | $5 + 3$                             |                         |        |                   |                                |                       |                                                      |           |                                                      |       |              |
| Semestre                                      | 6                                   | Merit (mdr)             |        |                   |                                |                       |                                                      |           |                                                      |       |              |
| Gem ændringer<br>PhdManager Version: 2.32.4.0 | Nedlæg(ikke mulig)                  | <b>Slet</b>             |        |                   |                                |                       |                                                      |           |                                                      |       |              |
|                                               |                                     |                         |        |                   |                                |                       |                                                      |           |                                                      |       |              |
| jujo, Julie Lykke Johansen Admin Alle -       | Udskriv                             | Søg navn/cpr/personid   |        | Søg<br>Kalender   | Kontakt                        | Statistik $\triangle$ |                                                      |           | Brugeradministration Chadi Nimeh Abdel-  050789-XXXX | «     | ₩            |

*Figur 1.4.1*

Havde brugeren haft læse-rettigheder, så havde alle tekstbokse og knapper være deaktiveret, så brugeren ikke har mulighed for at ændre i dataen. Ønsker en bruger at få sine rettigheder ændret, så skal man kontakte administratoren. Se afsnittet *Kontakt* for nærmere information.

# **Afsnit 2**

## <span id="page-13-0"></span>2 Hovedmenu

Figur 2.1 viser hovedmenuen for PhdManager når en bruger med skriverettigheder har startet systemet op.

Menupunkterne til PhdManager er struktureret i faner og underfaner. Eksempelvis indeholder fanen Oversigt underfanerne *Aktive studerende, Arkiverede studerende, Alle studerende, Søgning og Opret ny studerende.*

| Personinformation<br>Oversigt   | Vejledere<br>Kommentar                   | Orlov<br>Evaluering | Studieaktiviteter<br>Økonomi<br>Faglig profil<br>Bedømmelse | Indstillinger<br>Processer |                              |           |                  |               |                           |
|---------------------------------|------------------------------------------|---------------------|-------------------------------------------------------------|----------------------------|------------------------------|-----------|------------------|---------------|---------------------------|
| Aktive studerende(1056)         | Alle studerende<br>Arkiverede studerende | Søgning             | Opret ny studerende<br>Logout                               |                            |                              |           |                  |               |                           |
| Person id CPR-nummer Fornavn(e) |                                          | Efternavn IL        | <b>Institut</b>                                             |                            | Startdato Forventet slutdato | Journalnr | Næste evaluering |               | Folder Acadre             |
|                                 | S M Osama Bin                            | Abdullah            | Institut for Regional Sundhedsforskning                     | 01-10-2017                 | 30-09-2020                   |           |                  | Abn<br>folder | Abn<br>Acadre             |
|                                 | Lotte                                    | Abildgren           | <b>Klinisk Institut</b>                                     | 01-09-2018                 | 31-08-2024                   |           |                  | Abn<br>folder | Abn<br>Acadre             |
|                                 | José Manuel                              | Aburto              | Institut for Sundhedstjenesteforskning                      | 01-12-2016                 | 30-11-2019                   |           |                  | Åbn<br>folder | Abn<br>Acadre             |
|                                 | Ahmed Abdulkareem<br>Abdulhussein        | Al-Ali              | Institut for Fysik, Kemi og Farmaci                         | 01-12-2015                 | 30-11-2018                   |           |                  | Åbn<br>folder | Åbn<br>Acadre             |
|                                 | Yazeid                                   | Alhaidan            | <b>Klinisk Institut</b>                                     | 01-07-2015                 | 31-08-2017                   |           |                  | Åbn<br>folder | Abn<br>Acadre             |
|                                 | Sara Al                                  | Ali                 | Institut for Psykologi                                      | 01-02-2018                 | 31-01-2021                   |           |                  | Åbn<br>folder | Åbn<br>Acadre             |
|                                 | Dalia Ayesh Hafez                        | Ali                 | <b>Klinisk Institut</b>                                     | 01-10-2017 30-09-2020      |                              |           |                  | Åbn<br>folder | Åbn<br>Acadre             |
|                                 | <b>Issam</b>                             | Al-Najami           | <b>Klinisk Institut</b>                                     | 01-09-2014                 | 31-08-2017                   |           |                  | Åbn<br>folder | Åbn<br>Acadre             |
|                                 | Abeer                                    | Al-Qasem            | Institut for Molekylær Medicin                              | 01-12-2014 21-01-2019      |                              |           |                  | Åbn<br>folder | Åbn<br>Acadre             |
|                                 | Asma Ayyed H.                            | Al-Shammary         | <b>Klinisk Institut</b>                                     | 01-05-2012                 | 30-04-2015                   |           |                  | Åbn<br>folder | Åbn<br>Acadre             |
|                                 | Hend                                     | Al-Sulaiti          | <b>Institut for Historie</b>                                | 01-02-2018                 | 31-01-2021                   |           |                  | Åbn<br>folder | Åbn<br>Acadre             |
|                                 | Luciana Albuquerque                      | Alves               | Institut for Marketing og Management                        | 01-09-2015                 | 31-08-2018                   |           |                  | Åbn<br>folder | Åbn<br>Acadre             |
|                                 | Jakob Kristian Holm                      | Andersen            | The Maersk Mc-Kinney Moller Institute                       | 01-05-2018                 | 14-05-2021                   |           |                  | Åbn<br>folder | Åbn<br>Acadre             |
|                                 | Lars                                     | Andersen            | <b>Klinisk Institut</b>                                     | 01-01-2016                 | 31-12-2018                   |           |                  | Abn<br>folder | Abn<br>Acadre             |
|                                 | Line Espenhain                           | Andersen            | Institut for Regional Sundhedsforskning                     | 01-10-2017 30-09-2020      |                              |           |                  | Abn<br>folder | A <sub>bn</sub><br>Acadre |
|                                 |                                          |                     |                                                             |                            |                              |           |                  | Åhn.          | Åhn                       |

*Figur 2.1*

PhdManager starter altid op i fanen *Oversigt - Aktive studerende*, hvor de studerende i dette tilfælde er inddelt alfabetisk efter efternavne. Efterfølgende kan brugeren skifte kategori i den øverste række *figur 2.1* Og skifte underkategori i rækken under, se *figur 2.1*

*Figur 2.2* viser bunden menuen i PhdManager. Det første som vises er brugerens navn og alias. Herefter vises om brugeren har Skriver eller Læser rettigheder i systemet, samt hvilket fakultet som brugeren tilhører. Som det illustreres i *figur 2.2* har brugeren Julie Lykke Johansen skriverettigheder på det Tekniske Fakultet. Disse rettigheder kan brugeren ikke selv ændre, men styret centralt af administratoren. Beskrivelse af knapperne *Udskriv, Søg, Kalender, Kontakt, Statistik og Brugerasministrationen* kan

ses under de respektive punkter i brugermanualen. Under punktet *Ingen student* vil navnet på den studerende man vælger fremgå videre i processen.

 $\sqrt{\sqrt{2}}$ jujo, Julie Lykke Johansen Admin Tek - Udskriv Søg navn/cpr/personid Kalender Kontakt Statistik - Brugeradministration Ingen student

*Figur 2.2*

## <span id="page-14-0"></span>2.1 Oversigt

Fanen *Oversigt* indeholder underfanerne *Aktive studerende, Arkiverede studerende, Alle studerende, Søgning og Opret ny studerende*

## <span id="page-14-1"></span>2.1.1 Aktive studerende

Fanen Aktive studerende v iser en tabel over alle aktive studerende på det givne fakultet. Parentesen i fanens navn angiver det samlede antal af aktive studerende for det givne fakultet. Det skal fremhæves at tabellen af aktive studerende kun afspejler de aktive studerende i systemet, hvilket ikke skal forveksles med antallet af aktive studerende som har afsluttet deres uddannelse med eller uden en grad.

Tabellen indeholder søjlerne *Cpr-nummer, Fornavn(e), Efternavn, Institut, Startdato, Forventet Slutdato og Næste evaluering*. *Figur 2.1.1.1* viser et eksempel på fanen Aktive studerende for det Tekniske Fakultet. Det ses, at der er 91 aktive studerende, og man vælger den ønskede studerende ved at klikke på navnet.

| Aktive studerende(91)           | Arkiverede studerende<br>Alle studerende | Søgning           | Opret ny studerende<br>Logout                                                     |                  |                                                         |  |               |                      |
|---------------------------------|------------------------------------------|-------------------|-----------------------------------------------------------------------------------|------------------|---------------------------------------------------------|--|---------------|----------------------|
| Person id CPR-nummer Fornavn(e) |                                          | Efternavn IL      | <b>Institut</b>                                                                   |                  | Startdato Forventet slutdato Journalnr Næste evaluering |  | Folder        | Acadre               |
|                                 | Jakob Kristian Holm                      | Andersen          | The Maersk Mc-Kinney Moller Institute                                             | 01-05-2018       | 14-05-2021                                              |  | Abn<br>folder | Åbn<br>Acadre        |
|                                 | Hamidreza Siampour                       | Ashkavandi        | The Mads Clausen Institute                                                        | 01-05-2016       | 30-04-2019                                              |  | Abn<br>folder | Abn<br>Acadre        |
|                                 | Pedro Pablo Vergara                      | <b>Barrios</b>    | The Maersk Mc-Kinney Moller Institute                                             | 01-09-2016       | 31-08-2019                                              |  | Åbn<br>folder | <b>Abn</b><br>Acadre |
|                                 | Peter                                    | Billeschou        | The Maersk Mc-Kinney Moller Institute                                             | $01 - 11 - 2017$ | 31-10-2020                                              |  | Abn<br>folder | Abn<br>Acadre        |
|                                 | Henrik                                   | <b>Blichfeldt</b> | Department of Technology and Innovation                                           | 01-10-2013       | 02-08-2019                                              |  | Åbn<br>folder | Åbn<br>Acadre        |
|                                 | Sergejs                                  | <b>Boroviks</b>   | The Mads Clausen Institute                                                        | 01-10-2017       | 30-09-2020                                              |  | Abn<br>folder | Abn<br>Acadre        |
|                                 | Christopher Dylan                        | Cawthorne         | The Maersk Mc-Kinney Moller Institute                                             | 15-10-2017       | 14-10-2020                                              |  | Åbn<br>folder | <b>Abn</b><br>Acadre |
|                                 | Wu                                       | Chen              | Department of Chemical Engineering, Biotechnology and Environmental<br>Technology | 01-08-2017       | 31-07-2020                                              |  | Åbn<br>folder | Åbn<br>Acadre        |
|                                 | Silas Sverre                             | Christensen       | Department of Technology and Innovation                                           | 01-06-2017       | 31-05-2020                                              |  | Abn<br>folder | Åbn<br>Acadre        |
|                                 | Kristoffer                               | Christensen       | The Maersk Mc-Kinney Moller Institute                                             | 01-09-2018       | 31-08-2022                                              |  | Abn<br>folder | Abn<br>Acadre        |
|                                 | Roberto Perillo Barbosa                  | da Silva          | The Maersk Mc-Kinney Moller Institute                                             | 01-10-2018       | 30-09-2021                                              |  | Åbn<br>folder | Åbn<br>Acadre        |
|                                 | Anooshmita                               | Das               | The Maersk Mc-Kinney Moller Institute                                             | 23-10-2017       | 22-10-2020                                              |  | Åbn<br>folder | Åbn<br>Acadre        |
|                                 | Wanigasuriyage Lakshmarine<br>Christine  | Dasanayake        | Department of Chemical Engineering, Biotechnology and Environmental<br>Technology | 15-03-2015       | 14-03-2018                                              |  | Abn<br>folder | Abn<br>Acadre        |
|                                 | Rucha Anil                               | Deshpande         | The Mads Clausen Institute                                                        | 01-03-2017       | 29-02-2020                                              |  | Åbn<br>folder | Åbn<br>Acadre        |
|                                 | Boyan                                    | Diney             | The Mads Clausen Institute                                                        | 01-04-2018       | 31-03-2021                                              |  | Abn<br>folder | Abn<br>Acadre        |
|                                 |                                          |                   |                                                                                   |                  |                                                         |  | Åhn.          | Åhn                  |

*Figur 2.1.1.1*

Når brugeren dobbeltklikker på den ønskede person i fanen *Aktive studerende* vil fanen *Personinformation* åbne.

## **Sorter tabellens poster**

Posterne i tabellen kan valgfrit sorteres efter de syv koloner, så de studerende står sorteret f.eks. efter institut. Tabellen er automatisk sorteret alfabetisk efter *Efternavn (A til Å)* markeret med en lille grå trekant default. Sortering sættes ved at klikke med musen på søjleoverskriften i den ønskede søjle, hvorefter de studerende sorteres. Trykkes den sammen søjleoverskrift igen sorteres tabellen modsat. Eksempelvis hvis søjleoverskriften *Efternavn* trykkes igen, bliver tabellen sorteret fra Å til A.

## **Foretag ændringer**

Det er ikke muligt at ændre i data for de studerende i fanen Oversigt.

## <span id="page-15-0"></span>2.1.2 Arkiverede studerende

Fanen *Arkiverede studerende* viser en liste over alle arkiverede studerende på det givne fakultet. Parentesen angiver det samlede antal af arkiverede studerende for fakultetet. Det skal fremhæves, at listen af arkiverede studerende kun afspejler de arkiverede studerende i systemet, hvilket ikke skal forveksles med antallet af arkiverede studerende, som har afsluttet deres uddannelse med eller uden en grad. Listen indeholder *Cpr-nummer, Fornavn(e), Efternavn, Institut, Startdato, Forventet Slutdato, Næste evaluering, folder og Acadre*. Listen er default sorteret alfabetisk efter *Efternavn* markeret med en lille trekant. Ved at klikke på overskrifterne kan listen sorteres efter brugerens ønske.

*Figur 2.1.2.1* viser et eksempel på fanen *Arkiverede studerende* for det samfundsvidenskabeligt fakultet. Det ses at der er 313 arkiverede studerende. Den studerende man ønsker at vælge, klikker man på, hvorefter fanen *Personinformation*  vil åbne.

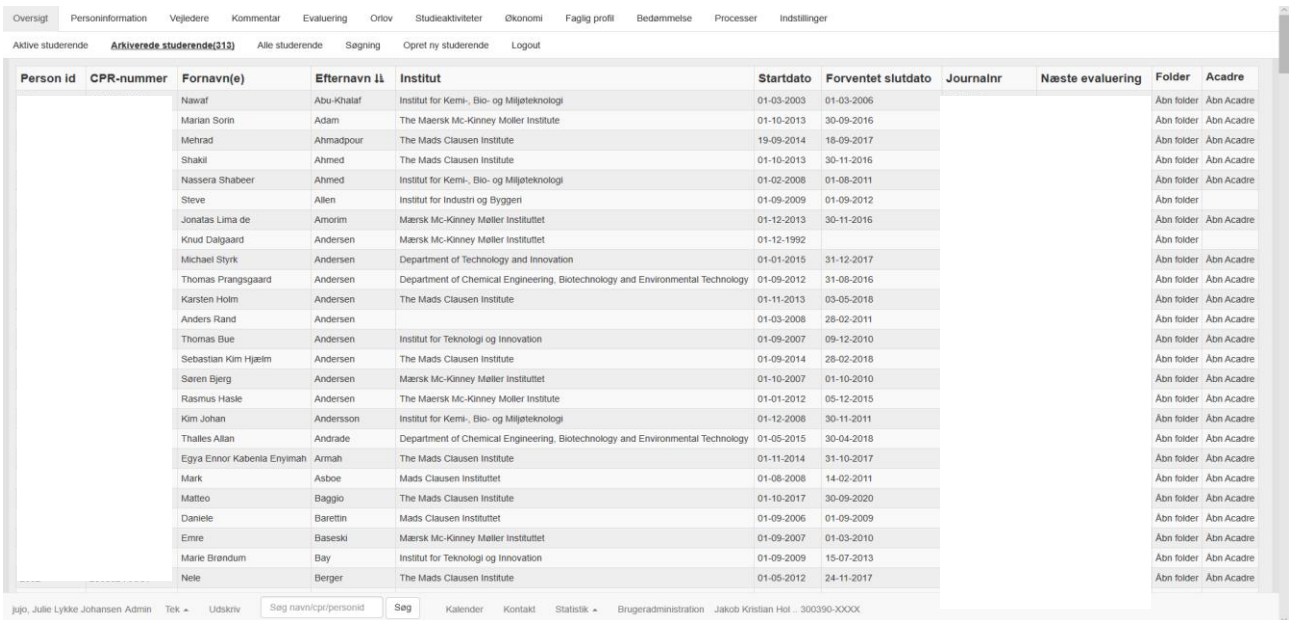

#### *Figur 2.1.2.1*

## <span id="page-16-0"></span>2.1.3 Alle studerende

Fanen *Alle studerende* viser en liste over alle studerende på det givne fakultet. Parentesen angiver det samlede antal af studerende for fakultet. Listen indeholder *Cpr-nummer, Fornavn(e), Efternavn, Institut, Startdato, Forventet Slutdato, Næste evaluering, Acadre og Folder*. Listen er default sorteret alfabetisk efter kolonnen *Efternavn* markeret med en lille trekant. Ved at klikke på overskrifterne kan listen sorteres efter brugerens ønske.

*Figur 2.1.3.1* viser et eksempel på fanen *Arkiverede studerende* for det Tekniske Fakultet. Det ses at der i alt er 404 studerende og den studerende vælges ved at klikke på navnet, hvorefter fanen *Personinformation* vil åbne.

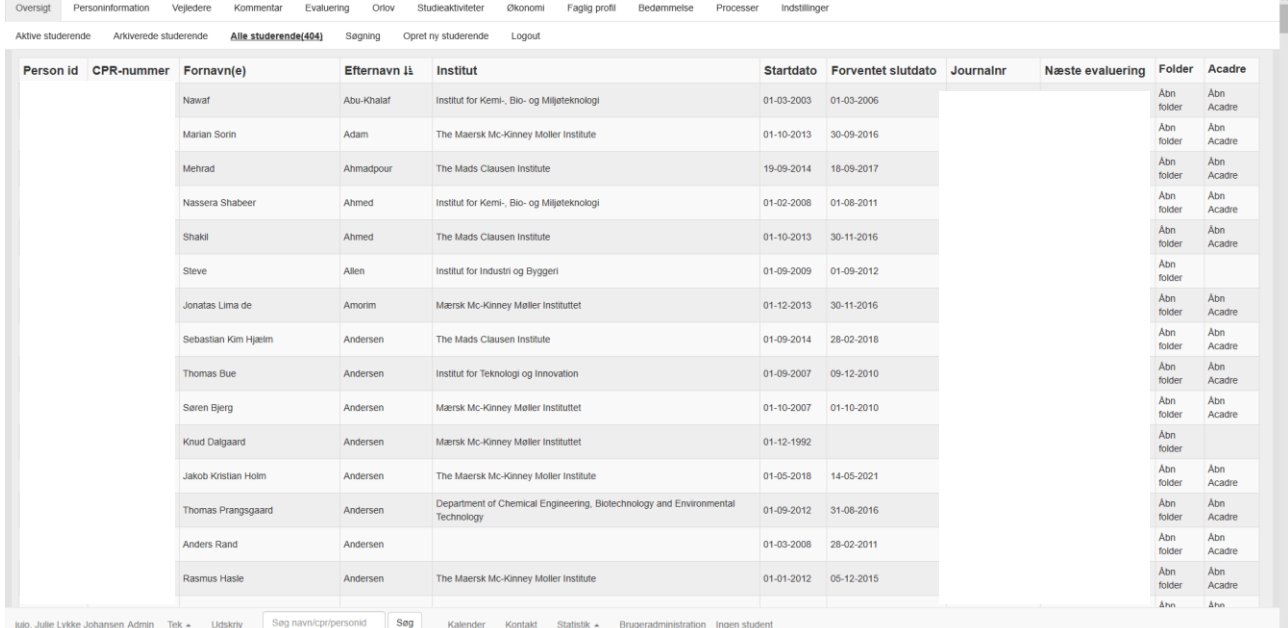

*Figur 2.1.3.1*

## <span id="page-17-0"></span>2.1.4 Søgning

*Figur 2.1.4.1* viser fanen *Søgning*. Når PhdManager lige er startet op, vil denne fanen være tom. I *figur 2.1.4.1* er der angivet søgekriteriet *pe* og status er sat til *Aktiv*. Dette betyder, at der søges efter alle aktive studerende på Det Tekniske Fakultet, hvor der indgår *pe* i feltet *fornavn(e), efternavn eller CPR nummer*. Dette giver i dette eksempel et søgeresultat på 79 studerende

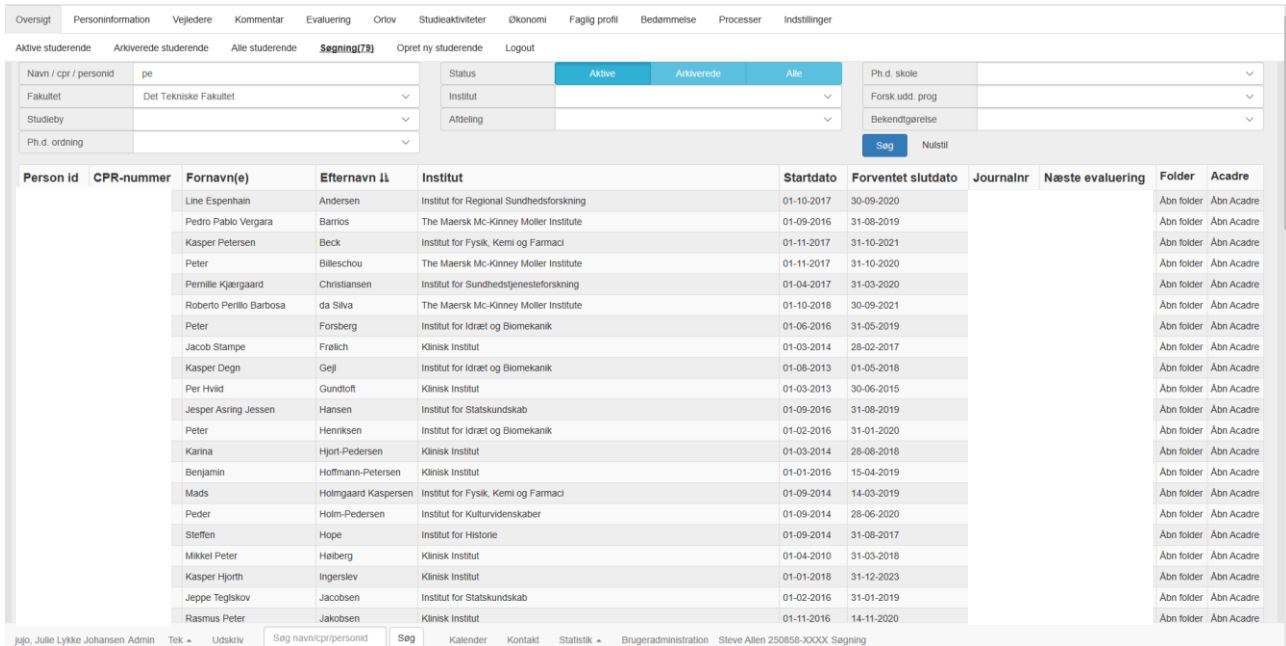

#### *Figur 2.1.4.1*

Brugeren har mulighed for at afgrænse sin søgning ved at ændre på dropdowboksene *Studieby, Ph.d. skole, Institut, Afdeling, Ph.d. ordning, Forskerudd. Program og Bekendtgørelse*. *Figur 2.1.4.2* viser et eksempel på en afgrænset søgning, hvor der søges på alle aktive studerende med studieby *Odense* og *The Maersk Mc-Kinney Moller Institue* på Det Tekniske Fakultet. Dette giver et søgeresultat på 4 studerende.

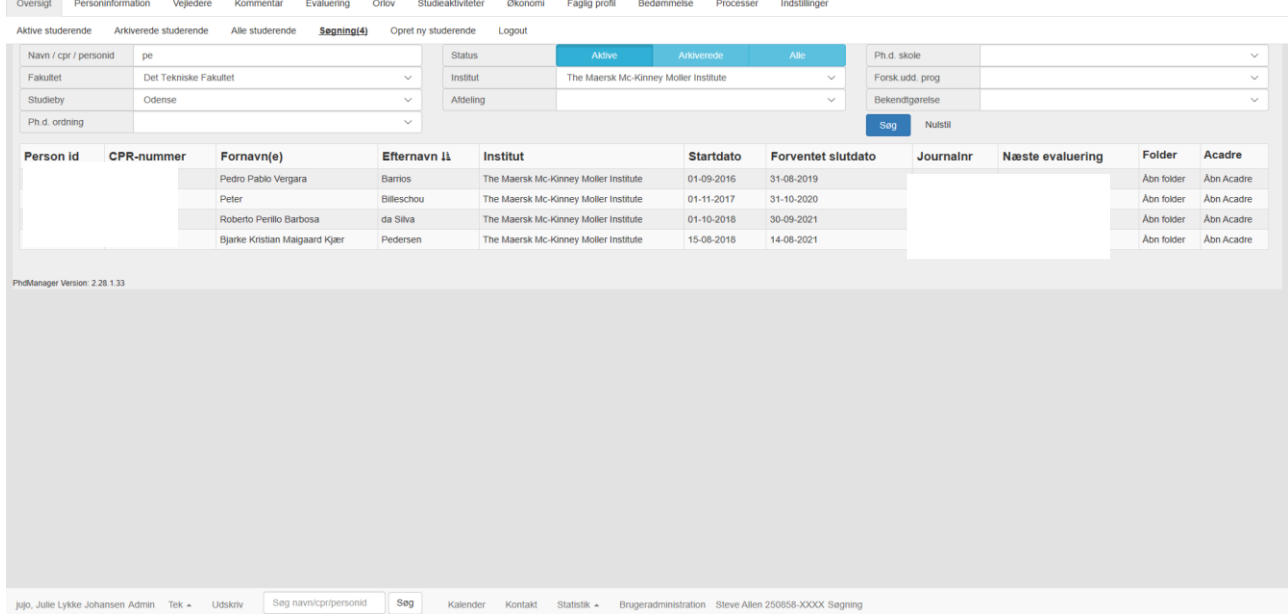

*Figur 2.1.4.2*

Knappen *Nulstil* bruges til at nulstille alle valgte søgekriterier, og søgelisten vil forsvinde.

*Figur 2.1.4.3* Viser endnu et eksempel på en afgrænset søgning. Her er anvendt søgekriterierne *Andreas, Fakultet = Det Tekniske Fakultet, Studieby = Odense* og *Status = Alle*. Som det fremgår af *figur 2.1.4.3*, så giver dette et søgeresultat på 2 studerende.

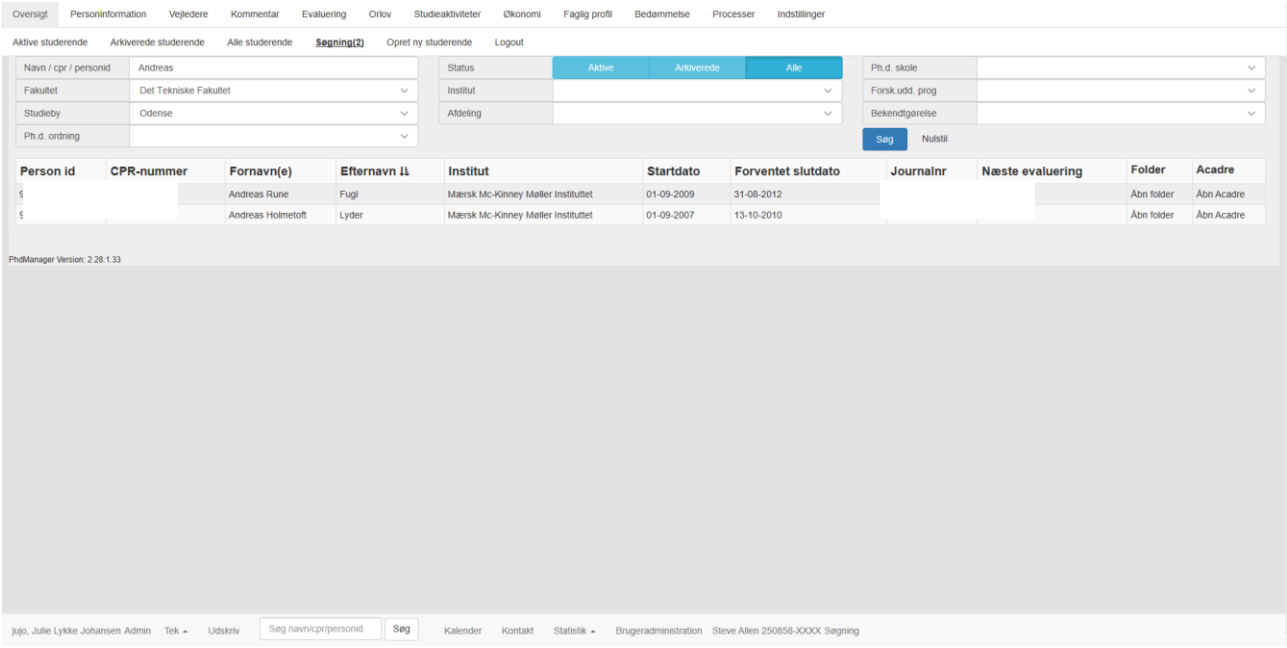

*Figur 2.1.4.3*

Når brugeren klikker på den ønskede studerende i fanen *Søgning*, så vil fanen *Personinformation* åbne.

## <span id="page-20-0"></span>2.1.5 Opret ny studerende

Fanen *Opret ny studerende* bruges til at oprette nye studerende i PhdManager illustreret i *figur 2.1.5.1*.

| Oversigt                      | Personinformation<br>Vejledere<br>Kommentar                                                                                                    | Evaluering            | Orlov         | Studieaktiviteter   | Økonomi | Faglig profil |              | Bedømmelse         | Processer | Indstillinger                                                                     |    |  |
|-------------------------------|----------------------------------------------------------------------------------------------------|-----------------------|---------------|---------------------|---------|---------------|--------------|--------------------|-----------|-----------------------------------------------------------------------------------|----|--|
| Aktive studerende             | Alle studerende<br>Arkiverede studerende                                                                                                    | Søgning               |               | Opret ny studerende | Logout  |               |              |                    |           |                                                                                   |    |  |
| * Cpr nummer                  |                                                                                                    |                       | Køn           |                     |         |               |              | Fakultet           |           | Det Tekniske Fakultet                                                             |    |  |
| * Fornavn(e)                  |                                                                                                    |                       |               |                     |         |               |              | * Efternavn        |           |                                                                                   |    |  |
| Adresse                       |                                                                                                    |                       |               |                     |         |               |              | Postnr             |           |                                                                                   | By |  |
| Land                          | Danmark  DK                                                                                                    |                       |               |                     |         |               | $\checkmark$ | Telefonnr          |           |                                                                                   |    |  |
| * Email                       |                                                                                                    |                       |               |                     |         |               |              | Proj. arbejdstitel |           |                                                                                   |    |  |
|                               | Hvis der er tvivl om starttidspunkt, angives kun forventet start. Faktisk start angives først når man ved at den studerende faktisk er startet! |                       |               |                     |         |               |              |                    |           |                                                                                   |    |  |
| Forventet start               |                                                                                                    | m                     | Faktisk start |                     |         |               | $\equiv$     | Opret              | Nulstil   |                                                                                   |    |  |
|                               |                                                                                                    |                       |               |                     |         |               |              |                    |           |                                                                                   |    |  |
| PhdManager Version: 2.28.1.33 |                                                                                                    |                       |               |                     |         |               |              |                    |           |                                                                                   |    |  |
|                               |                                                                                                    |                       |               |                     |         |               |              |                    |           |                                                                                   |    |  |
|                               |                                                                                                    |                       |               |                     |         |               |              |                    |           |                                                                                   |    |  |
|                               |                                                                                                    |                       |               |                     |         |               |              |                    |           |                                                                                   |    |  |
|                               |                                                                                                    |                       |               |                     |         |               |              |                    |           |                                                                                   |    |  |
|                               |                                                                                                    |                       |               |                     |         |               |              |                    |           |                                                                                   |    |  |
|                               |                                                                                                    |                       |               |                     |         |               |              |                    |           |                                                                                   |    |  |
|                               |                                                                                                    |                       |               |                     |         |               |              |                    |           |                                                                                   |    |  |
|                               |                                                                                                    |                       |               |                     |         |               |              |                    |           |                                                                                   |    |  |
|                               |                                                                                                    |                       |               |                     |         |               |              |                    |           |                                                                                   |    |  |
|                               |                                                                                                    |                       |               |                     |         |               |              |                    |           |                                                                                   |    |  |
|                               |                                                                                                    |                       |               |                     |         |               |              |                    |           |                                                                                   |    |  |
|                               |                                                                                                    |                       |               |                     |         |               |              |                    |           |                                                                                   |    |  |
|                               |                                                                                                    |                       |               |                     |         |               |              |                    |           |                                                                                   |    |  |
|                               |                                                                                                    |                       |               |                     |         |               |              |                    |           |                                                                                   |    |  |
|                               |                                                                                                    |                       |               |                     |         |               |              |                    |           |                                                                                   |    |  |
|                               |                                                                                                    |                       |               |                     |         |               |              |                    |           |                                                                                   |    |  |
|                               |                                                                                                    |                       |               |                     |         |               |              |                    |           |                                                                                   |    |  |
|                               | jujo, Julie Lykke Johansen Admin Tek - Udskriv                                                                                                  | Søg navn/cpr/personid | Søg           |                     |         |               |              |                    |           | Kalender Kontakt Statistik - Brugeradministration Steve Allen 250858-XXXX Søgning |    |  |
|                               |                                                                                                    |                       |               |                     |         |               |              |                    |           |                                                                                   |    |  |

*Figur 2.1.5.1*

Felterne *CPR nummer, Fornavn(e), Email og Efternavn* skal som minimum udfyldes for at kunne oprette en ny studerende, hvilket er markeret med en \* (stjerne).

Når brugeren indtaster et CPR nummer udregner systemet automatisk kønnet på den studerende, derfor er tekstboksen *Køn* låst for brugeren. Har den studerende ikke fået tildelt et validt CPR nummer, angives et konstrueret CPR nummer. Dette nummer består af fødselsdag, -måned, -år efterfulgt af 3 bogstaver, de to første fra fornavnet efterfulgt af det første bogstav i efternavnet. Nummeret afsluttes med et 1-tal, hvis den studerende er en mand eller et 2-tal, hvis det er en kvinde. Dvs. DDMMÅÅ-XYZ1 eller DDMMÅÅ-XYZ2. Alle bogstaver angives store. Eksempelvis har den studerende Karin Aspenberg, født 30-09-1971, ikke fået tildelt et validt CPR nummer, derfor konstrueres et: 300971-KAA2.

Er brugeren i tvivl om den studerendes starttidspunkt angives en forventet startdato i stedet. Kender brugeren derimod den faktiske startdato angives denne. Den faktiske startdato kan ikke ændres, når den først er angivet. Dette skyldes at denne bliver brugt til statistik og det er derfor meget vigtigt, at denne ikke ændre sig. Faktisk startdato skal kun indtastes hvis brugeren er 100% sikker på, at den studerende er startet.

Når alle ønskede informationer er indtastet trykker brugeren på knappen *Opret.*  Herefter fremkommer en beskedboks, som fortæller at den studerende nu er oprettet, hvorefter systemet automatisk går til fanen Personinformation, når brugeren trykker på OK

## <span id="page-21-0"></span>2.2 Personinformation

På fanen *Personinformation* registres alle relevante personrelaterede oplysninger, samt den studerendes tilhørsforhold. *Figur 2.2.1* viser fanen *Personinformation*, hvor den aktive studerende Peter Billeschou er valgt i PhdManager.

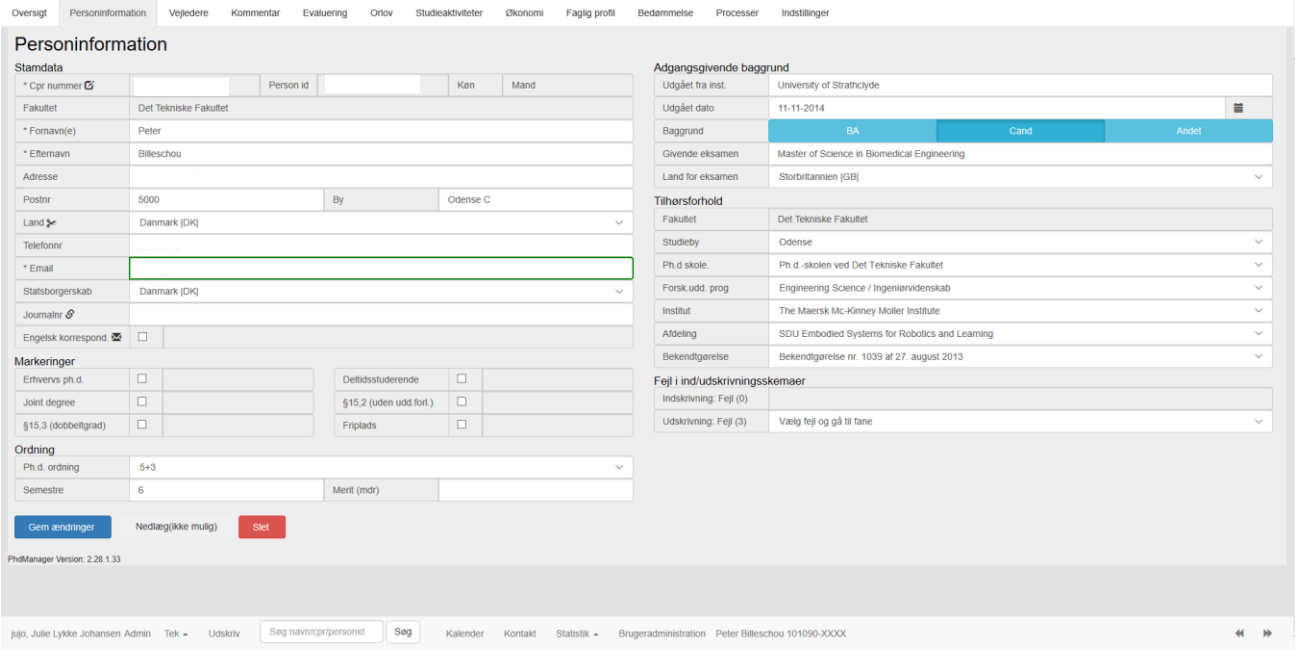

*Figur 2.2.1*

Knappen *Nedlæg* bruges til at overføre en studerende fra værende aktiv til arkiverede i PhdManager. I det viste tilfælde er det ikke muligt- Den studerende kan kun nedlægges, hvis der er angivet en dato for ophør med eller uden grad, som indtastes under fanen *Bedømmelse*. Er der angivet dato for ophør med eller uden grad, så vil brugeren kunne nedlægge den studerende i programmet. Den studerende vil derefter kunne ses under fanerne *Arkiverede studerende* og *Alle studerende.* 

## <span id="page-21-1"></span>2.2.1 Kontaktoplysninger

Første del af fanen *Personinformation* omhandler oplysninger vedrørende den studerendes kontaktoplysninger, illustreret i *figur 2.2.1.1* for den studerende Peter Billeschou. Kontaktoplysninger indebærer felterne *CPR nummer, Køn, Fakultet, Fornavn(e), Efternavn, Adresse, Postnr., By, Land, Telefonnr., E-mail, Statsborgerskab, Journalnr*. og *Engelsk korrespond.*

Fornavn(e): Tekstboks - maks længde 40 tegn. Efternavn: Tekstboks - maks længde 30 tegn. Adresse: Tekstboks - maks længde 60 tegn. Postnr.: Tekstboks - maks længde 30 tegn. By: Tekstboks - maks længde 50 tegn.

*Land og Statsborgerskab*: Dropdownbokse, hvor det ønskede land vælges på den liste som fremkommer, når boksen aktiveres med musen. Findes det ønskede land ikke på listen vælges i stedet "UOPLYST | XX|".

*Telefonnr.*: Tekstboks - max længde 40 tegn. Telefonnr. skal udfyldes på følgende måde: Hvis det er et dansk telefonnr. angives XXXXXXXX uden mellemrum. Hvis den studerende har flere telefonnr., angives det med en skråstreg XXXXXXXX/XXXXXXXX. Hvis det er et udenlandsk telefonnr. angives +XX foran nummeret. Eksempelvis +4912345678, hvis der er tale om et tysk telefonnr. Telefonnr. må ikke brydes af mellemrum og andre tegn. Ønskes det at angive yderligere oplysninger om dette henvises til fanen *Filer/Kommentar*, hvor dette kan angives i kommentarfeltet.

*E-mail*: Tekstboks - max længde 80 tegn. Der angives kun en e-mailadresse pr. studerende. Ønskes det at angive yderligere e-mailadresser henvises til fanen *Filer/Kommentar*, hvor dette kan angives i kommentarfeltet.

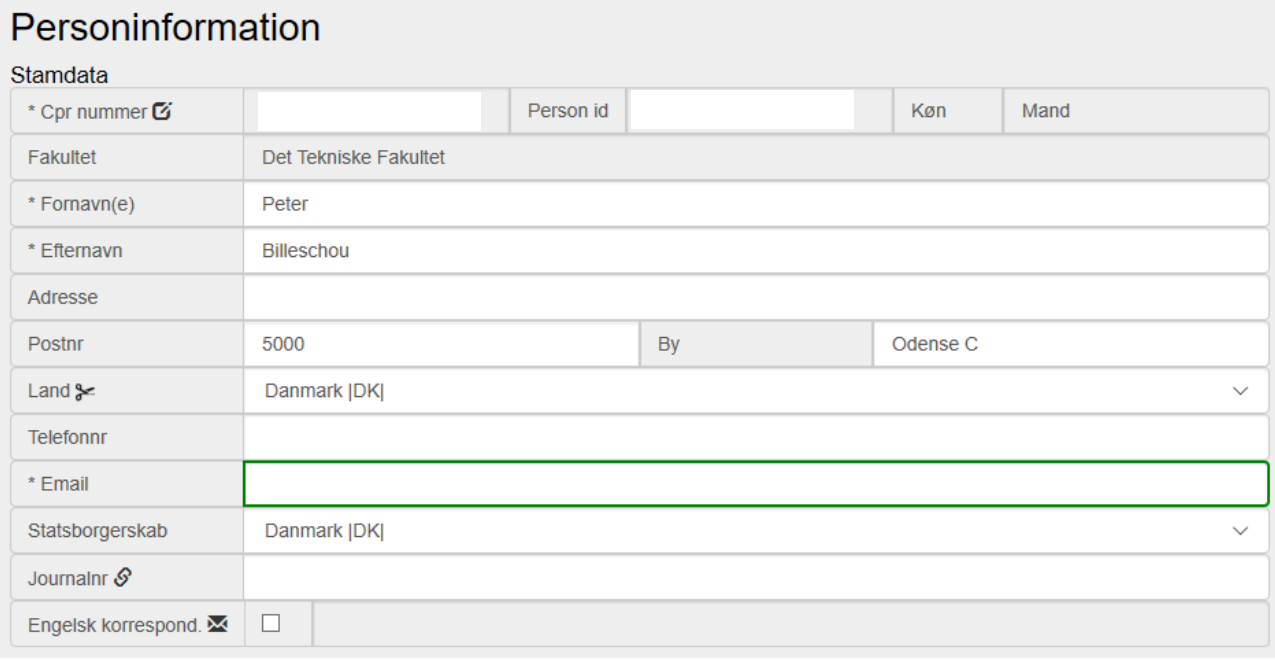

*Figur 2.2.1.1*

Felterne *CPR nummer* og *Køn* kan ikke ændres direkte via tekstbokse. Ønsker brugeren at ændre *CPR nummer* føres musekurseren over den sorte firkant med en blyant i til højre for CPR nummer tekstboksen og musekurseren vil ændres til en hånd, som illustrerer, at knappen kan trykkes. Trykkes knappen vil en dialogboks åbne som vist i figur 2.2.1.2.

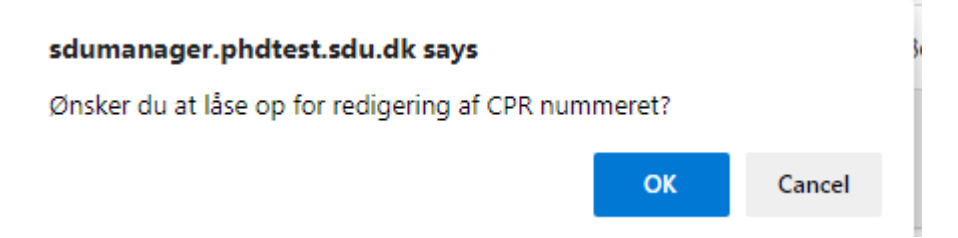

### *Figur 2.2.1.2*

Hvis brugeren låser feltet op, så indtastes det nye CPR nummer i tekstboksen *Cpr nummer* og trykker på knappen *Gem ændringer*, hvorefter det nye CPR nummer gemmes. Køn udregnes automatisk udfra det angivne CPR nummer. Har den studerende ikke fået tildelt et gyldigt CPR nummer indtastes et konstrueret. Læs mere om dette under *Opret ny studerende*.

### <span id="page-23-0"></span>2.2.2 Markeringer

Anden del af fanen *Personinformation* omhandler oplysninger vedrørende den studerendes markeringer, illustreret i *figur 2.2.2.1* for den studerende Peter Billeschou. Markeringer indbærer felterne *Erhvervs ph.d, Deltidsstuderende, Joint degree, §15,2 (uden udd.forl.), §15,3 (dobbeltgrad)* og *Friplads*

*Erhvervs Ph.d.:* Afkrydsningsfelt som angiver, hvis den studerende er en erhvervs ph.d.

*Deltidsstuderende:* Afkrydsningsfelt som angiver, hvis den studerende er en deltidsstuderende.

*Joint degree:* Afkrydsningsfelt som angiver, hvis den studerende er på en Joint degree.

*§15, stk. 2 (uden udannelsesforløb):* Afkrydsningsfelt som angiver, hvis den studerende er uden udannelsesforløb ifølge §15, stk. 2.

*§15, stk. 3 (dobbeltgrad):* Afkrydsningsfelt som angiver, hvis den studerende er med dobbeltgrad ifølge §15, stk. 3.

*Friplads:* Afkrydsningsfeltsom angiver, hvis den studerende har en friplads.

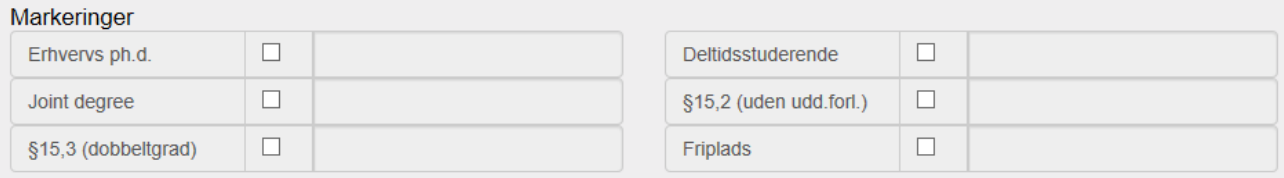

*Figur 3.1*

## <span id="page-24-0"></span>2.2.3 Ordning

Tredje del af fanen *Personinformation* omhandler oplysninger vedrørende den studerendes ordning, illustreret i *figur 2.2.3.1* for den studerende Peter Billeschou.

*Ph.d. ordning*: Dropdownboks, hvor den ønskede ph.d. ordning vælges på den liste som fremkommer, når boksen aktiveres med musen. Disse ordninger er *5+3, 4+4, 3+5 (forsøg), 3+6 og Anden ordning*. *Ordningen 3+5 (forsøg)* er en ny forsøgsordning, hvor de studerende begynder på ph.d. uddannelsen, inden en kandidateksamen er fuldført.

*Antal semestre*: Her angives det samlede antal semestre for den enkelte studerende. Tekstboks - maks længde 3 tegn.

*Merit (mdr.)*: Hvis merit, angiver brugeren den tidsperiode af et ordinært forløb, som er godskrevet. Er der f.eks. godkendt merit svarende til halvandet år, angives 18 måneder i tekstboksen - maks længde 3 tegn.

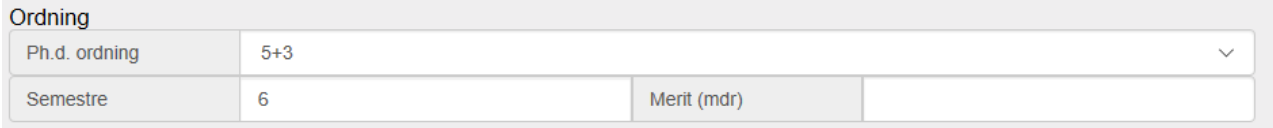

*Figur 2.3.1*

## <span id="page-24-1"></span>2.2.4 Adgangsgivende baggrund

Fjedre del af fanen *Personinformation* omhandler oplysninger vedrørende den studerendes adgangsgivende baggrund, illustreret i *figur 2.2.4.1* for den studerende Peter Billeschou. Adgangsgivende baggrund indebærer felterne *Udgået fra inst., Udgået dato, Baggrund, Givende eksamen og Land for eksamen*.

*Udgået fra institution*: Tekstboks - maks længde 40 tegn.

*Udgået dato*: Tekstboks med maske - maks længde 8 tegn. Indtastes en ugyldig dato fremkommer en fejlmeddelse, og brugeren skal indtaste en gyldig dato. Hvis brugeren eksempelvis ønsker at indtaste datoen 01-01-2010 indtastes: 01012010 uden bindestreger og mellemrum.

*Baggrund*: Radioknap - hvor brugeren angiver om den studerendes adgangsgivende eksamen er en Bachelor (BA), Kandidat (Cand) eller andet (Andet).

*Givende eksamen*: Tekstboks - maks længde 30 tegn. Her angives titlen på den givende eksamen, eksempelvis Cand.merc., Cand.oecon., Cand.soc osv.

*Land for eksamen*: Dropdownboks - hvor det ønskede land vælges på den liste som fremkommer, når boksen aktiveres med musen. Findes det ønskede land ikke på listen vælges i stedet "UOPLYST |XX|".

#### Adgangsgivende baggrund Udgået fra inst. University of Strathclyde Udgået dato 11-11-2014 篇 **BA** Cand Andet Baggrund Givende eksamen Master of Science in Biomedical Engineering Land for eksamen Storbritannien IGBI

*Figur 2.2.4.1*

## <span id="page-25-0"></span>2.2.5 Tilhørsforhold

Femte del af fanen *Personinformation* omhandler oplysninger vedrørende den studerendes tilhørsforhold, illustreret i *figur 2.2.5.1* for den studerende Peter Billeschou. *Tilhørsforhold* indebærer felterne *Fakultet, Studieby, Ph.d. skole, Forsker.udd. prog, Institut, Afdeling og Bekendtgørelse.* 

*Fakultet:* Låst tekstboks, som brugeren ikke kan ændre. Administratoren angiver brugerens fakultet.

*Studieby:* Dropdownboks, hvor den ønskede studieby vælges på den liste som fremkommer, når boksen aktiveres med musen. Findes den ønskede studieby ikke på listen kontaktes administrator. Læs mere under *Kontakt*.

*Ph.d. skole:* Her angives navnet på den ph.d. skole, den studerende er tilknyttet. Dropdownboks, hvor den ønskede ph.d. skole vælges på den liste som fremkommer, når boksen aktiveres med musen. Findes den ønskede ph.d. skole ikke på listen kontaktes administrator. Læs mere under *Kontakt*.

*Forskerudd. program:* Her angives navnet på det forskeruddannelsesprogram som den studerende er tilknyttet. Dropdownboks, hvor den ønskede ph.d. skole vælges på den liste som fremkommer, når boksen aktiveres med musen. Findes den ønskede ph.d. skole ikke på listen kontaktes administrator. Læs mere under *Kontakt*.

*Institut:* Her angives det institut den studerende er tilknyttet. Dropdownboks, hvor det ønskede institut vælges på den liste som fremkommer, når boksen aktiveres med musen. Findes det ønskede institut ikke på listen kontaktes administrator. Læs mere under *Kontakt*.

*Afdeling:* Såfremt indskrivningsinstitutionen ikke er opdelt i institutter, angives navnet på den afdeling, som den studerende er tilknyttet. Dette er således ikke nødvendigt, hvis institut er oplyst. Dropdownboks, hvor den ønskede afdeling vælges på den liste som fremkommer, når boksen aktiveres med musen. Findes den ønskede afdeling ikke på listen kontaktes administrator. Læs mere under *Kontakt*.

*Bekendtgørelse:* Her angives den bekendtgørelse, som den studerende er indskrevet efter. Dropdownboks, hvor den ønskede bekendtgørelse vælges på den liste som fremkommer, når boksen aktiveres med musen. Findes den ønskede bekendtgørelse ikke på listen kontaktes administrator. Læs mere under *Kontakt*.

#### Tilhørsforhold

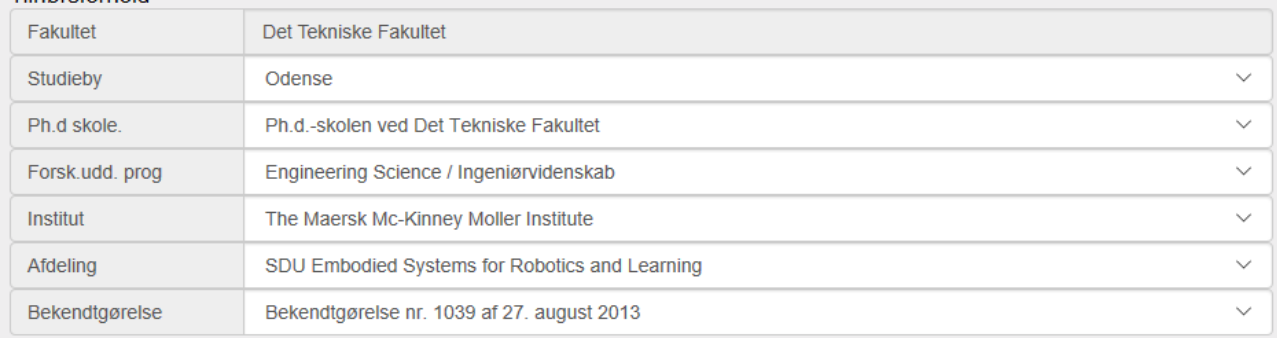

*Figur 2.2.5.1*

## <span id="page-26-0"></span>2.2.6 Fejl i Ind/udskrivningsskemaer

Den sidste del af fanen *Personinformationer* omhandler mangel på oplysninger i Ind/udskrivningsskemaerne for den pågældende studerende. På *figur 2.2.6.1* ses det, at der er 1 fejl i indskrivningsskemaet og 4 fejl i udskrivningsskemaet. Trykker brugeren på dropdownboksen, så kan vedkommende se hvilke fejl, der er tale om. Trykkes der på en fejl bliver brugeren ført hen til der, hvor der mangler at blive udfyldt data.

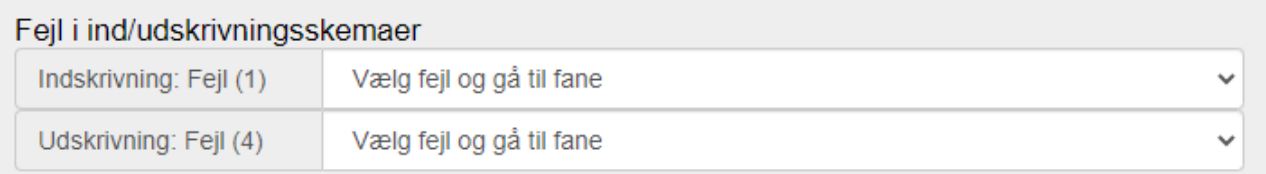

*Figur 2.2.6.1*

## <span id="page-27-0"></span>2.3 Vejledere

På fanen *Vejledere* registres alle relevante oplysninger vedrørende den studerendes vejledere. *Figur 2.3.1* viser fanen *Vejledere*, hvor den aktive studerende Peter Billeschou er valgt i PhdManager. Vejledere registreres i en tabel således, at de studerende kan have forskelligt antal af vejledere. Der er ingen begrænsninger på, hvor mange vejledere en enkelt studerende kan have.

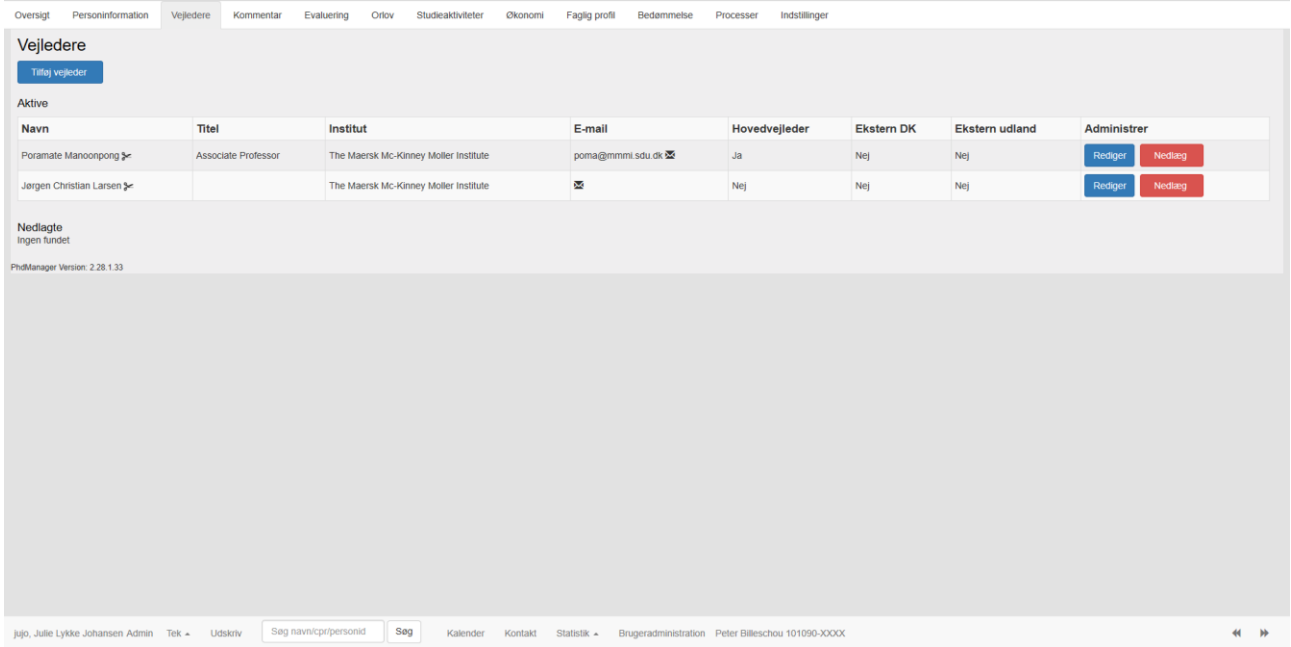

#### *Figur 2.3.1*

Brugeren trykker på knappen *Tilføj vejleder* og system viser en pop-up boks. Brugeren skal herefter udfylde felterne *Navn, Titel, Institut, E-mail, Hovedvejleder, Ekstern DK* og *Ekstern udland*.

*Navn*: Her angives vejlederens navn, hvilket altid skal angives. Tekstboks - maks længde 70 tegn.

*Titel*: Her angives vejlederens titel. Tekstboks - maks længde 45 tegn.

*Institut*: Her angives vejlederens institut. Tekstboks - maks længde 60 tegn.

*E-mail*: Her angives vejlederens e-mailadresse. Tekstboks - maks længde 70 tegn.

*Hovedvejleder*: Hvis vejlederen er hovedvejleder, så sættes et flueben i dette felt. En studerende kan kun have én hovedvejleder. Det er op til brugeren selv at kontrollere, at dette overholdes.

*Ekstern Danmark*: Hvis vejlederen er ekstern vejleder ved andre danske institutioner eller virksomheder i Danmark, så sættes et flueben i dette felt.

*Ekstern udland*: Hvis vejlederen er ekstern vejleder ved udenlandske institutioner eller virksomheder, så sættes et flueben i dette felt.

På felterne *Navn, Titel* og *Institut* anvender PhdManager autokompletefunktion. Når brugeren eksempelvis starter på at indtaste navnet på en vejleder, vil PhdManager automatisk komme med forslag på vejledernavne fra samme fakultet, som starter med det samme, som brugeren har tastet. Det samme gør sig gældende for felterne *Titel* og *Institut*.

Ud for hver vejleder er der to felter *Rediger* og *Nedlæg*. Ønsker brugeren at ændre på oplysningerne på den enkelte vejleder vælges *Rediger*.

Ønsker brugerne derimod at slette en vejleder, så trykkes der på *Nedlæg.* Systemet vil vise brugeren *Figur 2.3.2* Trykkes der på *OK* knappen, så vil systemet slettet den valgte vejleder, hvis brugeren derimod trykker på *Annuller* slettes den valgte vejleder ikke fra tabellen.

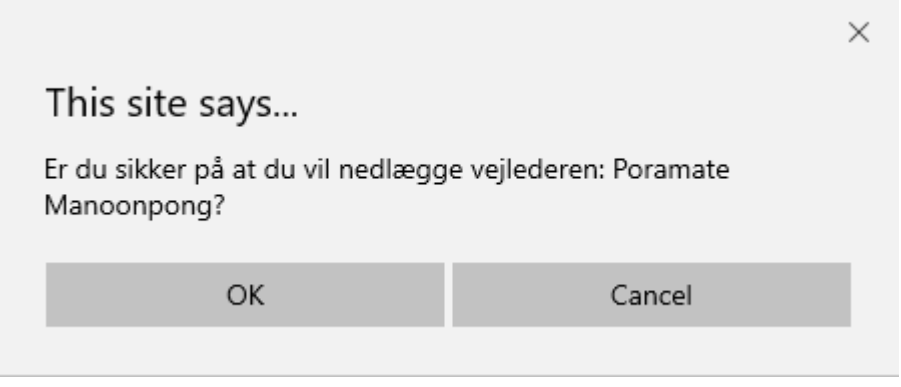

*Figur 2.3.2*

Der må ikke eksistere tomme vejlederlinjer eller linjer, hvor der ikke er angives et vejledernavn i PhdManager. Det er brugerens ansvar, at disse linjer slettes/rettes, hvis de konstateres. Administratoren kan uden forbehold slette disse linjer fra systemet, hvis de konstateres.

## <span id="page-28-0"></span>2.4 Kommentar

Fanen *Kommentar* bruges til at gemme kommentarer vedrørende den studerende. *Figur 2.4.1* viser fanen *Kommentar* i PhdManager.

Kommentarfeltet i fanen *Kommentar* bruges til at gemme alle kommentarer, notater og eventuelle bemærkninger, der måtte være på den enkelte studerende. Dette felt er primært tiltænkt som et hjælpefelt til brugeren. Informationer som brugeren ikke ved, hvad han/hun skal gøre med i PhdManager, kan tilføjes til dette felt.

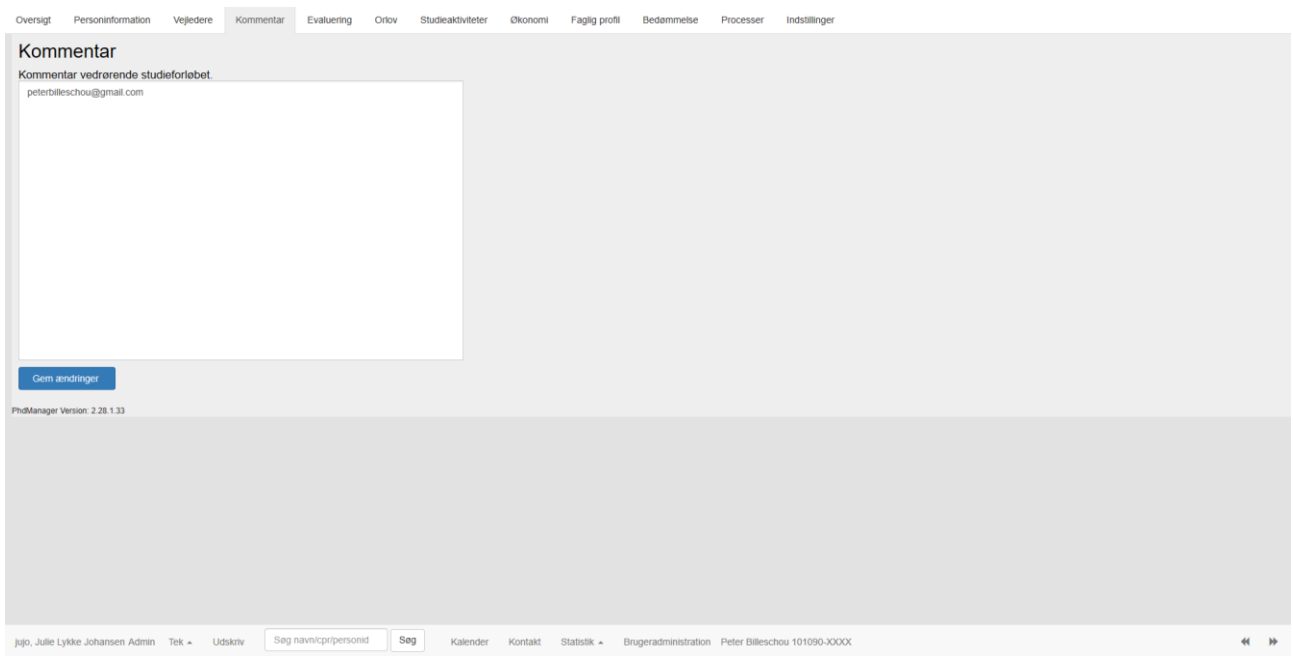

*Figur 2.4.1*

## <span id="page-29-0"></span>2.5 Evaluering

Siden ph.d.-bekendtgørelsen fra 2008 er det ikke længere et krav, at den studerende skal evalueres hvert halve år - det er nu op til de enkelte fakulteter. Derfor er evaluerings-funktionen i PhdManager lavet, så brugeren af programmet selv kan vælge hvor mange evalueringer, der skal oprettes, og hvornår de skal finde sted. Start og slut dato for studiet angives også i denne fane, samt information om 3 måneders fristen. Se *figur 2.5.1*.

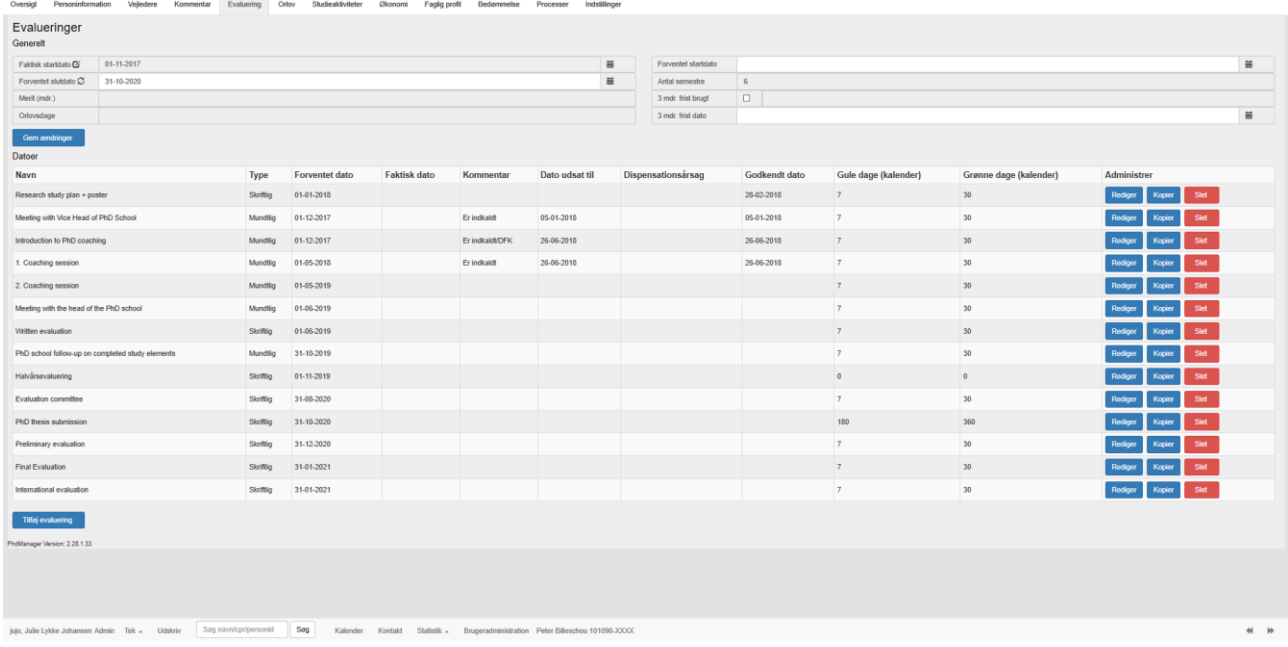

*Faktisk startdato*: Her angives den faktiske startdato for den studerende. Indtil den er angivet, vil den studerende blive delvis låst for indtastning af data. Er den først angivet, låses feltet og kan ikke efterfølgende ændres. Arkiveres en studerende, hvor faktisk startdato ikke er angives vil den studerende blive slettet.

*Forventet startdato*: Her angives forventet startdato. Dette er ment som et hjælpefelt såfremt, at den faktiske startdato ikke kendes.

Grunden til de 2 startdatoer er, at statistikker ofte bliver trukket med startdatoen som parameter, derfor må denne ikke variere for en studerende (da det risikeres, at den studerende vil være i flere eller ingen af statistikkerne). Men det skal være muligt at indtaste fremtidige indskrivninger, hvor der vil være en usikkerhed om den præcise startdato, derfor hjælpefeltet forventet startdato.

*Forventet slutdato*: Her kan angives, hvornår studiet forventes afsluttet. Datoen beregnes automatisk, når ordning/antal semestre vælges under *Personinformation*, men kan ændres manuelt ved at indtaste den ønskede dato.

*Antal semestre, merit og orlovsdage* er data, der er indtastet andetsteds (*Personinformation* og *Orlov*) i PhdManager.

*3 mdr. frist brugt*: Bedømmelsesudvalget kan vurdere en indleveret afhandling som ikke egnet, men give den studerende en 3 måneders frist for genindlevering. Bruges denne frist kan dette angives.

*3mdr. frist dato*: Som ovenstående, men kendes datoen for hvornår fristen blev brugt, kan den angives her.

*Gem ændringer-knappen* bruges til at gemme indtastninger

Tabellen midt på siden er en oversigt over den studerendes evalueringer. For at ændre data for en given evaluering trykkes på knappen *Rediger* i rækken *Administrer*. Ligeledes kan der under *Administrer* vælges *Kopier* eller *Slet.* 

Knappen *Kopier* laver en kopi af den valgte evalueringstype se *figur 2.5.2*. Det kan krydses af, hvorvidt man ønsker evalueringen skal foretages hvert halve år. Eksempel - Indtastes 4 i antal kopier og sætte kryds i halv-årlig. Dette vil lave 4 kopier af evalueringen, med samme navn og type og med forventede datoer hvert halve år, 2 år frem.

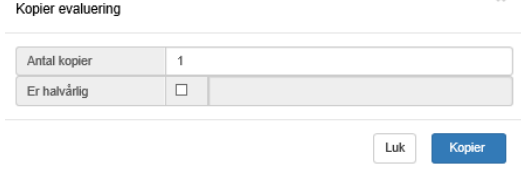

*Figur 2.5.2*

Knappen *Slet* vil slette den valgte evaluerings således, at den ikke længere vil fremgå af tabellen se *figur 2.5.3*.

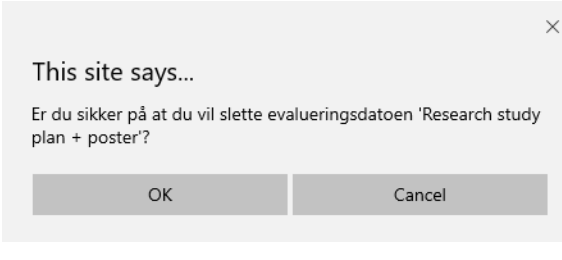

*Figur 2.5.3*

Under tabellen er knappen *Tilføj evaluering*. Trykker man på den, vil systemet vise en pop-up boks se *figur 2.5.4*, hvor de følgende punkter indgår;

*Navn*: Her kan angives et navn til evalueringen, f.eks.: ½-årsevaluering.

*Type*: Her kan angives om evalueringerne er skriftlig eller mundtlig.

*Forventet dato*: Her angives den forventede dato for hvornår evalueringen skal afleveres/foregå.

*Faktisk dato*: Her angives hvornår evalueringen faktisk blev afleveret/foregik.

*Kommentar*: Evt. kommentarer til evalueringen kan angives her

*Dato udsat til*: Hvis den studerende får evalueringen udskudt, angives den nye forventede dato her.

*Dispensationsårsag*: Hvis den studerende får evalueringen udskudt, kan årsag for udskydelsen angives her. F.eks. Sygdom.

*Godkendt dato*: Her angives hvornår evalueringen blev godkendt.

*Gul*: Her kan angives, hvor mange dage før den forventede dato (evt. udsat til datoen), at evalueringen skal vises med gul farve i *Oversigt* og *kalenderfunktionen*.

*Grøn*: Her kan angives, hvor mange dage før den forventede dato (evt. udsat til datoen), at evalueringen skal vises med grøn farve i *Oversigt* og *kalenderfunktionen*.

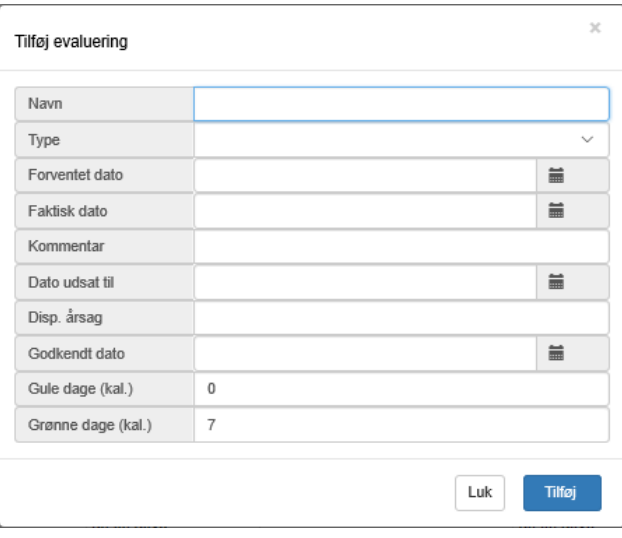

*Figur 2.5.4*

Hvis man under *Orlov* indtaster en orlov før evalueringens forventede dato, så foreslår PhdManager at udskyde evalueringen. Svares ja til dette vil PhdManager beregne den nye forventede dato for evalueringen, registrere dette i *Dato udsat til* samt tilføje 'Orlov ' i *Dispensationsårsag*.

## <span id="page-32-0"></span>2.6 Orlov

Fanen *Orlov* bruges til at registrere oplysninger vedrørende orlov. *Figur 2.6.1* viser fanen *Orlov* i PhdManager. Orlov registreres i en tabel således, at de studerende kan have forskellig antal orlov.

Brugeren trykker på knappen *Tilføj Orlov* og PhdManager viser en pop-up boks. Brugeren skal herefter udfylde felterne *orlovstype, Orlov start, Orlov slutter* og *Kommentar*.

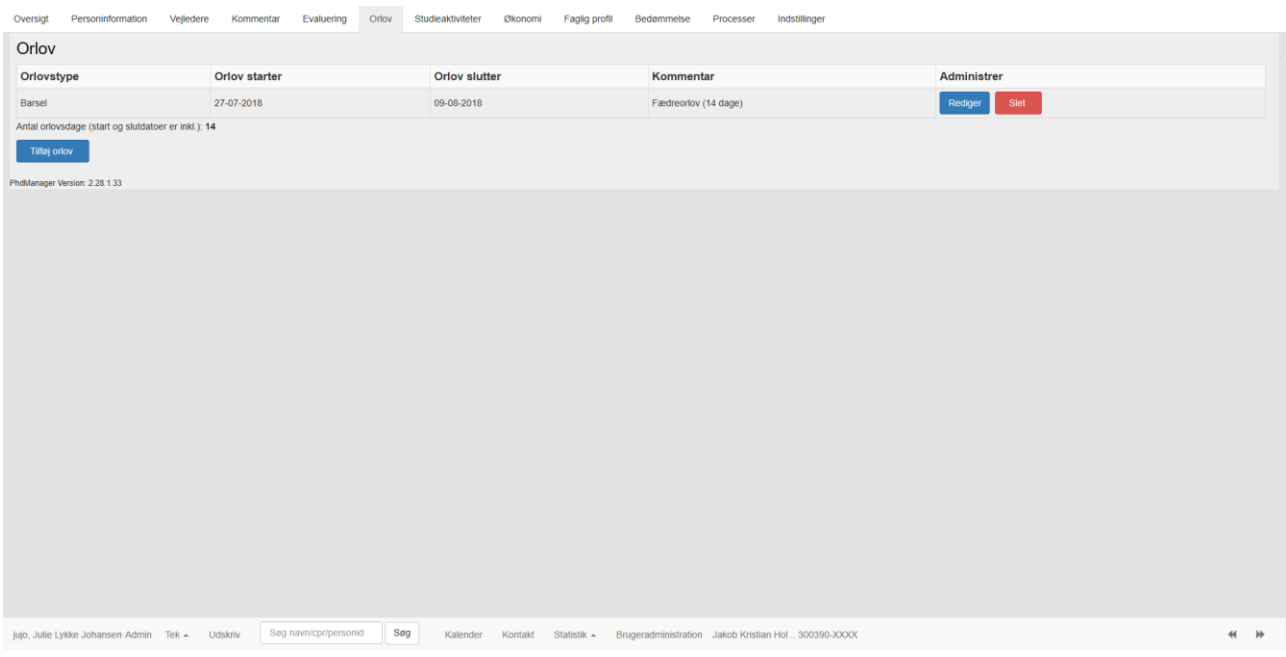

*Figur 2.6.1*

*Orlovstype*: Her angives orlovstypen som kan være: *Barsel, Sygdom, Deltid* eller *Anden* via en dropdownboks.

*Orlov starter*: Her angives orlovens startdato. Tekstboks kan udfyldes ved trykke på det lige kalenderikon til højre. Indtastes en ugyldig dato fremkommer en fejlmeddelelse, og brugeren skal indtaste en gyldig dato. Hvis brugeren ønsker at indtaste datoen selv f.eks. 01-01-2010 indtastes: 01012010 uden bindestreger og mellemrum. Det skal fremhæves, at startdatoen for den enkelte orlov er inkluderet i orloven.

*Orlov slutter*: Her angives orlovens slutdato. Tekstboks kan udfyldes ved trykke på det lige kalenderikon til højre. Indtastes en ugyldig dato fremkommer en fejlmeddelelse, og brugeren skal indtaste en gyldig dato. Hvis brugeren ønsker at indtaste datoen selv f.eks. 31-12-2010 indtastes: 31122010 uden bindestreger og mellemrum. Det skal fremhæves at slutdatoen for den enkelte orlov er inkluderet i orloven.

*Kommentar*: Her angives eventuelt en kommentar vedrørende den enkelte orlov. Tekstboks – maks. længde 200 tegn.

Ønsker brugeren at slette en orlov/linje i tabellen, så trykker man på den røde knap *Slet* i højre side ud for linjen. PhdManager vil vise brugeren *figur 2.6.2*. Trykkes *Slet og Fremryk* knappen vil systemet slette den valgte orlov og fremrykke denne. Hvis brugeren derimod trykker på *Slet uden at fremrykke*, så vil den valgte orlov blive fjernet fra tabellen. Trykkes *Annuller* slettes den valgte orlov ikke fra tabellen.

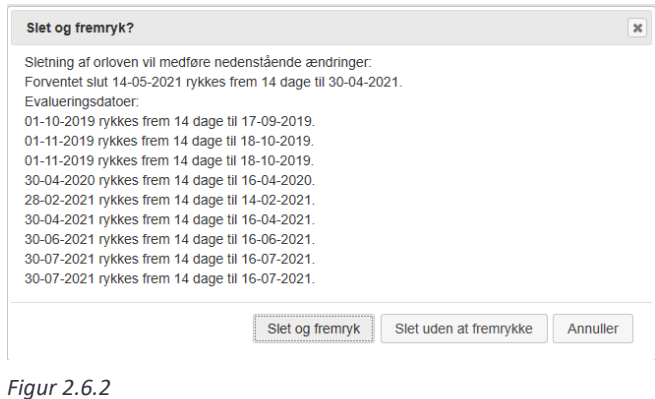

Der må ikke eksistere tomme orlovslinjer eller linjer hvor felterne Orlovstype, Orlov

starter og Orlov slutter ikke er angivet i PhdManager. Det er brugerens ansvar, at disse slettes/rettes, hvis de konstateres. Administratoren kan uden forbehold slette disse linjer.

Labelen *"Orlovsdage"* under tabellen udregner det samlede antal orlovsdage for den enkelte studerende. Denne udregninger bliver først foretaget, når brugeren trykker på knappen *Rediger* og dernæst *Gem ændringer* eller *Tilføj orlov*.

Figur 2.6.3 viser et eksempel, hvor der er registreret *Fædreorlov* på den studerende Jakob Kristian Holm. Man kan se, at der i alt er registreret 14 orlovsdage.

| Orlovstype    | Orlov starter                                       | $Orlau$ of $He$<br><b>THEY SIGNALLY</b> | <b><i>Managanakan</i></b><br><b>INVITIBUS ERAIL</b> | Administrer     |
|---------------|-----------------------------------------------------|-----------------------------------------|-----------------------------------------------------|-----------------|
| <b>Barsel</b> | 27-07-2018                                          | 09-08-2018                              | Fædreorlov (14 dage)                                | Slet<br>Rediger |
| <b>Barsel</b> | 24-06-2019                                          | 30-06-2019                              | Fædreorlov fuldtid/ktt                              | Slet<br>Rediger |
| Barsel        | 01-07-2019                                          | 31-07-2019                              | Delvis fædreorlov 2018-2019/ktt                     | Slet<br>Rediger |
|               | Antal orlovsdage (start og slutdatoer er inkl.): 52 |                                         |                                                     |                 |

*Figur 2.6.3*

PhdManager kontrollerer, at de indtastede orlovsdatoer ikke konflikter med hinanden. Eksempelvis hvis en startdato og en slutdato overlapper hinanden, så vil brugeren blive præsenteret for *figur 2.6.4*, når han forsøger at gemme ændringerne

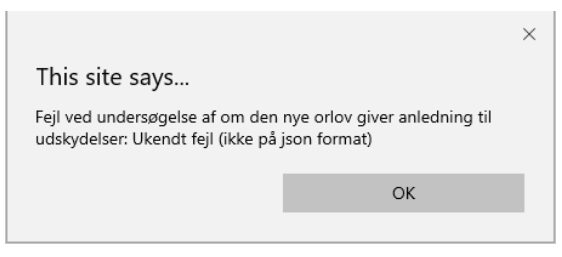

*Figur 2.6.4*

## <span id="page-35-0"></span>2.7 Studieaktiviteter

Fanen Studieaktiviteter indeholder underfanerne *Formidling*, *Udlandsophold/Miljøskift, Kursusaktiviteter* og *Ophold på institutioner*.

## <span id="page-35-1"></span>2.7.1 Formidling

Fanen *Formidling* bruges til at registrere de formidlingsaktiviteter, som den studerende gennem hele uddannelsen opnår. Mht. formidling skal den ph.d. studerende ifølge ph.d.-bekendtgørelsen opnå erfaring med undervisningsvirksomhed eller anden form for vidensformidling, der så vidt muligt er direkte relateret til den pågældendes ph.d.-projekt. Undervisning/formidling omfatter mange forskellige former for aktiviteter: forelæsninger eller hjælpelærerfunktion ved kurser, vejledning af masterstuderende, undervisning, formidling til gymnasieelever (f.eks. Forsker For en Dag), foredrag ved temadage/ph.d.dage, udarbejdelse af hjemmesider m.m.

*Figur 2.7.1.1* viser fanen *Formidling* i PhdManager. Formidling registreres i en tabel, da de studerende har vidt forskellige antal formidlingsaktiviteter.

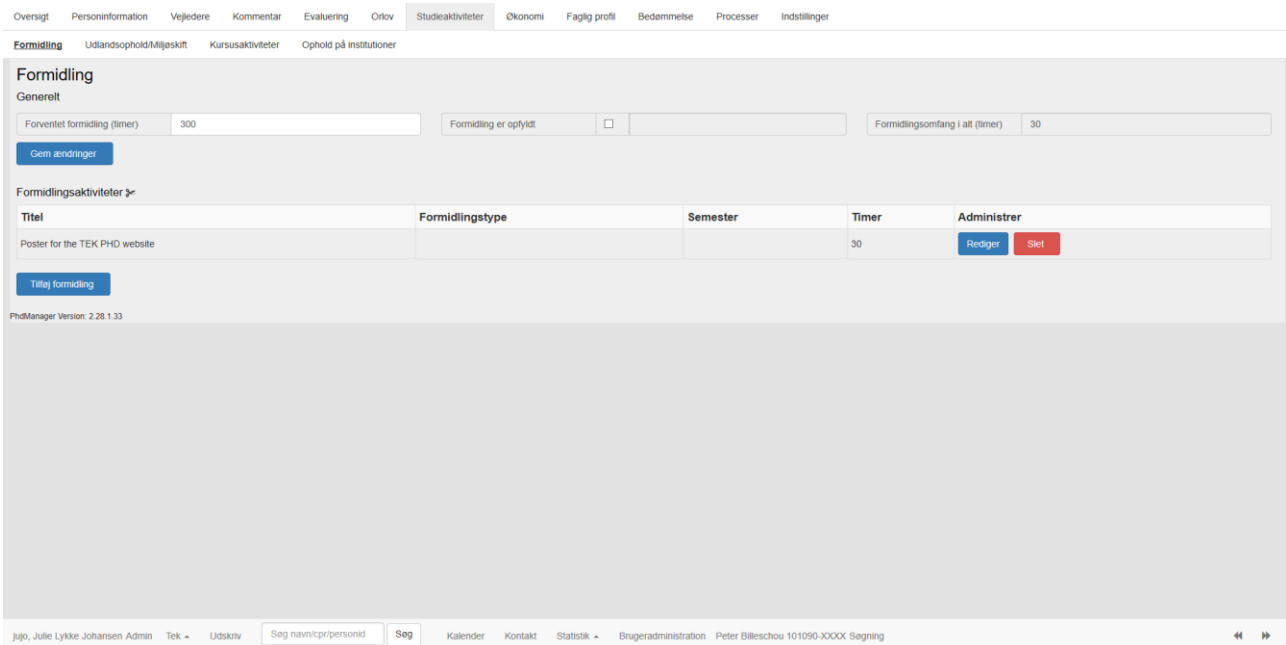

*Figur 2.7.1.1*
I feltet *Forventet formidlingsomfang (timer)* indtaster brugeren det forventede antal formidlingstimer, som den enkelte studerende skal opnå i løbet af uddannelsen. Dette vil normalt ligge omkring 840 timer, men kan variere.

Feltet *Formidling er opfyldt* er et afkrydsningsfelt. Det er brugerens ansvar at afkrydse dette felt, når den enkelte studerende har opfyldt sin formidling. Dette vil ofte være, når formidlingsomfanget når det forventet formidlingsomfang. Eksempelv is at den studerende har optjent 840 timer. PhdManager kontrollerer ikke automatisk for dette, da det har været et ønske fra brugernes side selv at skulle kontrollere og afkrydse dette felt.

Feltet *Formidlingsomfang i alt (timer)* udregner automatisk antallet af optjente timer ud fra de angivne timer i tabellen. Brugeren har derfor ikke mulighed for at indtaste data i dette felt.

Felterne i tabellen *Formidlingsaktiviteter* er *Titel, Formidlingstype, Semester*, *Timer* og *Administrer*. Felterne *Titel, Formidlingstype* og *Semester* er fritekstfelter hvor brugeren selv indtaster den ønskede tekst. Feltet *Timer* skal udfyldes med tal af brugeren. Forsøger brugeren at udfylde feltet *Timer* med input, som ikke er gyldig fremkommer *figur 2.7.1.2*.

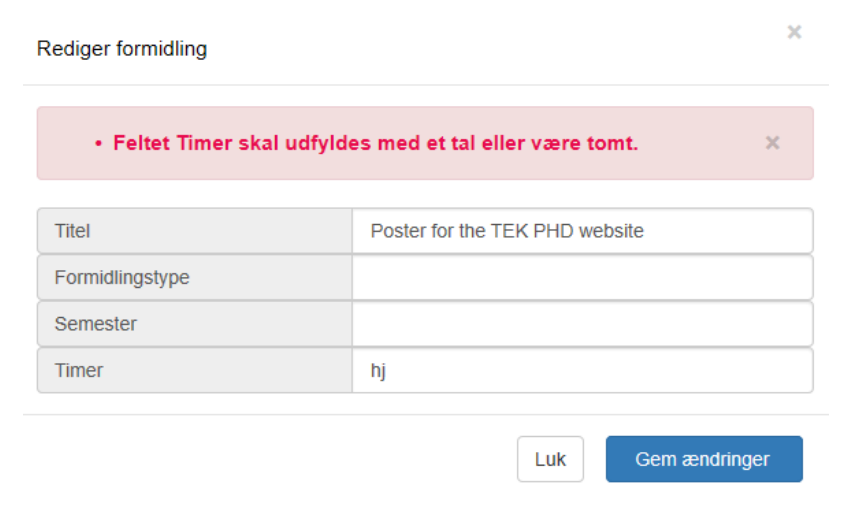

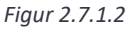

Knappen illustreret ved en saks udfor *Formidlingsaktiviteter*, klipper oplysningerne fra felterne *Titel, Formidlingstype, Semester* og *Timer* til udklipsholderen, når brugeren klikker på ikonet. Disse oplysninger kan derved nemt indsættes i et andet dokument.

Brugeren trykker på knappen *Tilføj formidling* for at indsætte en ny tom linje i tabellen. Brugeren udfylder på de enkelte linjer og felter i den pop-up boks, som systemet viser *Figur 2.7.1.3*

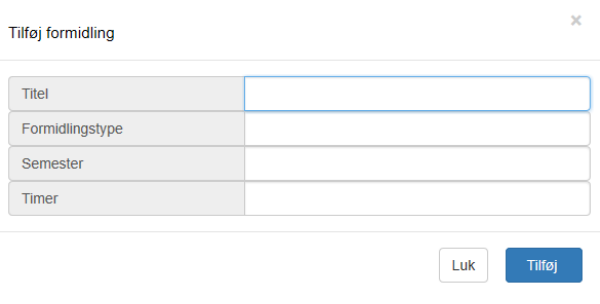

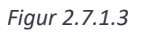

Den røde knap *Slet* bruges til at slette en linje fra tabellen. Brugeren markerer den linje, som skal slettes - trykker brugeren på knappen *Luk ,* vil *figur 2.7.1.4* derefter fremkomme. Hvis brugeren vælger at trykke på *OK* tasten sletter PhdManager formidlingsaktiviteten. Trykker brugeren derimod på *Cancel* tasten, så slettes den markerede formidling ikke.

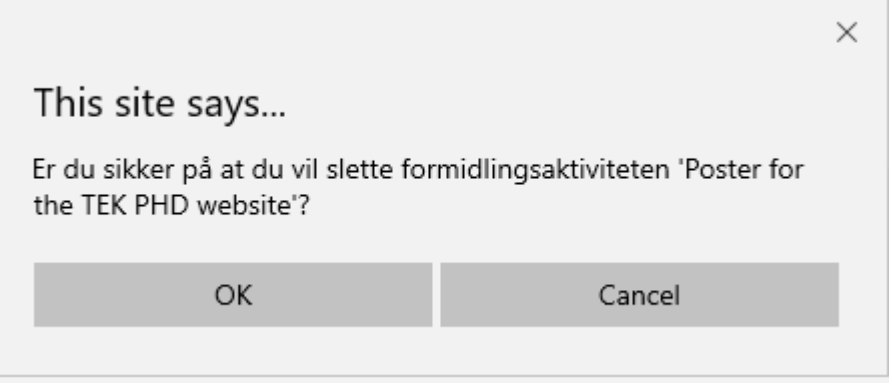

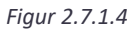

Figur 2.7.1.5 viser et eksempel, hvor fanen *Formidling* er udfyldt for den studerende Peter Billeschou. Som det fremgår er der indtastet 300 timer i *Forventet formidlingsomfang (timer)*, mens *Formidlingsomfang i alt (timer)* summerer til 342 timer det vil sige, at formidlingen er opfyldt.

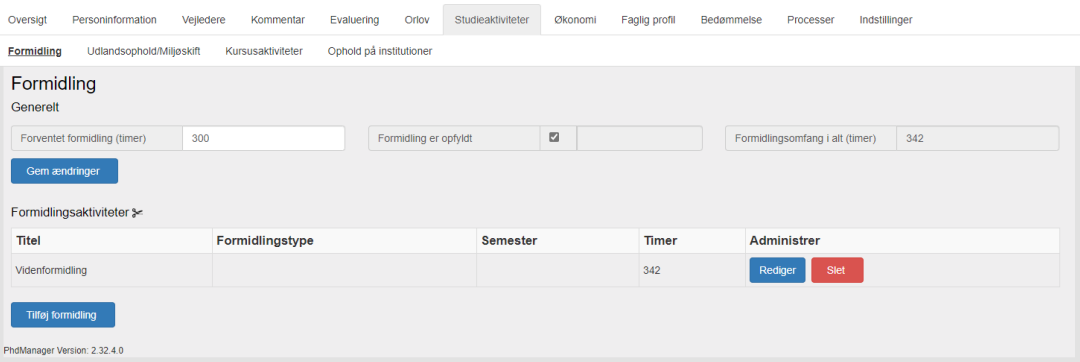

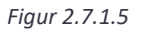

# 2.7.2 Udlandsophold/miljøskift

Fanen *Udlandsophold/Miljøskift* bruges til at registrere de udlandsophold og miljøskift, som den studerende er på gennem sin uddannelse. Deltagelse i konferencer og lignende skal ikke medregnes. *Figur 2.7.2.1* viser fanen *Udlandsophold/Miljøskift* i PhdManager, hvor ingen data er udfyldt for den studerende Peter Billeschou. Udlandsophold/Miljøskift registreres i en tabel, da de studerende har vidt forskellige antal.

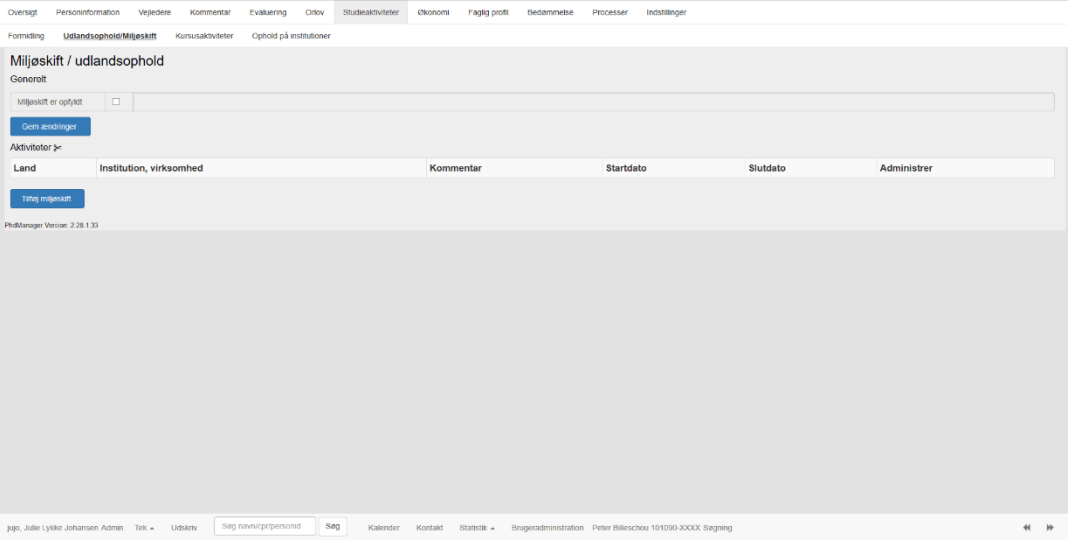

*Figur 2.7.2.1*

Feltet *Miljøskift er opfyldt* er et afkrydsningsfelt. Det er brugerens ansvar at afkrydse dette felt, når den enkelte studerende har opfyldt miljøskift. PhdManager kontrollerer ikke automatisk for dette.

Knappen illustreret ved en saks ud for *Aktiviteter* klipper oplysningerne fra felterne *Land, Institution/virksomhed, Kommentar Startdato* og *Slutdato* til udklipsholderen, når brugeren klikker på ikonet. Disse oplysninger kan derved nemt indsættes i et andet dokument.

Brugeren trykker på knappen *Tilføj miljøskift* for at indsætte en ny tom linje i tabellen. Brugeren trykker på de enkelte felter i pop-up boksen for at udfylde disse med data se *figur 2.7.2.2*.

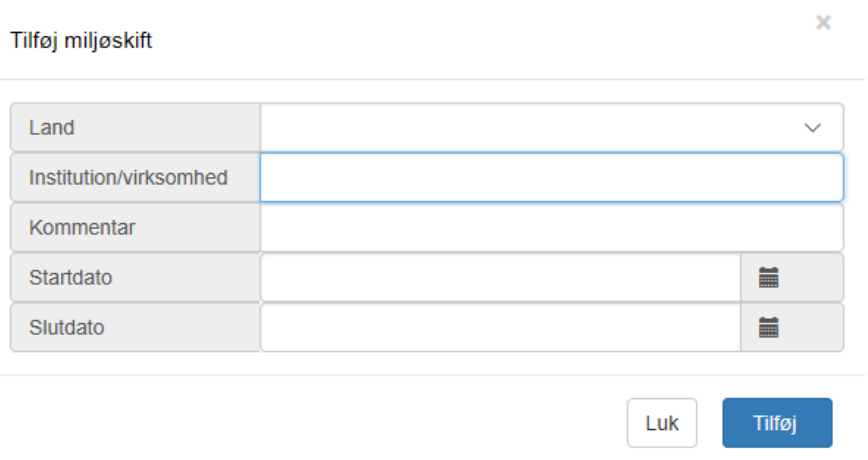

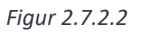

Den røde knap *Slet* bruges til at slette en linje fra tabellen. Brugeren vælger knappen til højre for den linje, som ønskes slettet. Trykkes *Slet* vil *figur 2.7.2.3* derefter fremkomme. Hvis brugeren vælger at trykke på *OK* tasten sletter PhdManager linjen. Trykker brugeren derimod på *Cancel* tasten slettes den markerede linje ikke.

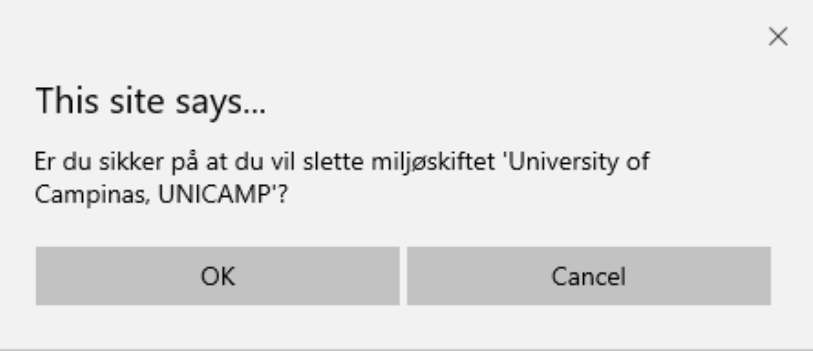

*Figur 2.7.2.3*

*Figur 2.7.2.4* viser et eksempel, hvor fanen *Udlandsophold/Miljøskift* er udfyldt for den studerende Pedro Pablo. Som det fremgår af skærmbilledet, er miljøskift opfyldt.

| Personinformation<br>Oversigt                                                          | Vejledere               | Kommentar                       | Evaluering            | Orlov | Studieaktiviteter                                          | Økonomi                      | Faglig profil | Bedømmelse | Processer | Indstillinger                                        |           |          |                 |      |
|----------------------------------------------------------------------------------------|-------------------------|---------------------------------|-----------------------|-------|------------------------------------------------------------|------------------------------|---------------|------------|-----------|------------------------------------------------------|-----------|----------|-----------------|------|
| Ophold på institutioner<br>Udlandsophold/Miljøskift<br>Kursusaktiviteter<br>Formidling |                         |                                 |                       |       |                                                            |                              |               |            |           |                                                      |           |          |                 |      |
| Miljøskift / udlandsophold<br>Generelt                                                 |                         |                                 |                       |       |                                                            |                              |               |            |           |                                                      |           |          |                 |      |
| Miljøskift er opfyldt                                                                  | $\Box$                  |                                 |                       |       |                                                            |                              |               |            |           |                                                      |           |          |                 |      |
| Gem ændringer                                                                          |                         |                                 |                       |       |                                                            |                              |               |            |           |                                                      |           |          |                 |      |
| Aktiviteter >                                                                          |                         |                                 |                       |       |                                                            |                              |               |            |           |                                                      |           |          |                 |      |
| Land                                                                                   | Institution, virksomhed |                                 |                       |       | Kommentar                                                  |                              |               |            |           |                                                      | Startdato | Slutdato | Administrer     |      |
| <b>Brasilien  BR </b>                                                                  |                         | University of Campinas, UNICAMP |                       |       | Double degree samarbejde -Se kommentar for tekst til bevis |                              |               |            |           |                                                      | Ukendt    | Ukendt   | Slet<br>Rediger |      |
| Tilføj miljøskift<br>PhdManager Version: 2.28.1.33                                     |                         |                                 |                       |       |                                                            |                              |               |            |           |                                                      |           |          |                 |      |
|                                                                                        |                         |                                 |                       |       |                                                            |                              |               |            |           |                                                      |           |          |                 |      |
|                                                                                        |                         |                                 |                       |       |                                                            |                              |               |            |           |                                                      |           |          |                 |      |
|                                                                                        |                         |                                 |                       |       |                                                            |                              |               |            |           |                                                      |           |          |                 |      |
|                                                                                        |                         |                                 |                       |       |                                                            |                              |               |            |           |                                                      |           |          |                 |      |
|                                                                                        |                         |                                 |                       |       |                                                            |                              |               |            |           |                                                      |           |          |                 |      |
|                                                                                        |                         |                                 |                       |       |                                                            |                              |               |            |           |                                                      |           |          |                 |      |
|                                                                                        |                         |                                 |                       |       |                                                            |                              |               |            |           |                                                      |           |          |                 |      |
|                                                                                        |                         |                                 |                       |       |                                                            |                              |               |            |           |                                                      |           |          |                 |      |
|                                                                                        |                         |                                 |                       |       |                                                            |                              |               |            |           |                                                      |           |          |                 |      |
|                                                                                        |                         |                                 |                       |       |                                                            |                              |               |            |           |                                                      |           |          |                 |      |
| jujo, Julie Lykke Johansen Admin Tek - Udskriv                                         |                         |                                 | Søg navn/cpr/personid | Søg   |                                                            | Kalender Kontakt Statistik . |               |            |           | Brugeradministration Pedro Pablo Vergar  300990-XXXX |           |          |                 | $+1$ |
|                                                                                        |                         |                                 |                       |       |                                                            |                              |               |            |           |                                                      |           |          |                 |      |

*Figur 2.7.2.4*

# 2.7.3 Kursusaktiviteter

I fanen *Kursusaktiviteter* registreres de kursusaktiviteter, som den studerende tager i løbet af ph.d.-uddannelsen. Alle kursusomfang registreres med en ECTS vægt. *Figur 2.7.3.1* viser fanen *Kursusaktiviteter* i PhdManager, hvor ingen data er udfyldt for den studerende Peter Billeschou. Kursusaktiviteter registreres i et datapanel, da de studerende har vidt forskellige antal kursusaktiviteter.

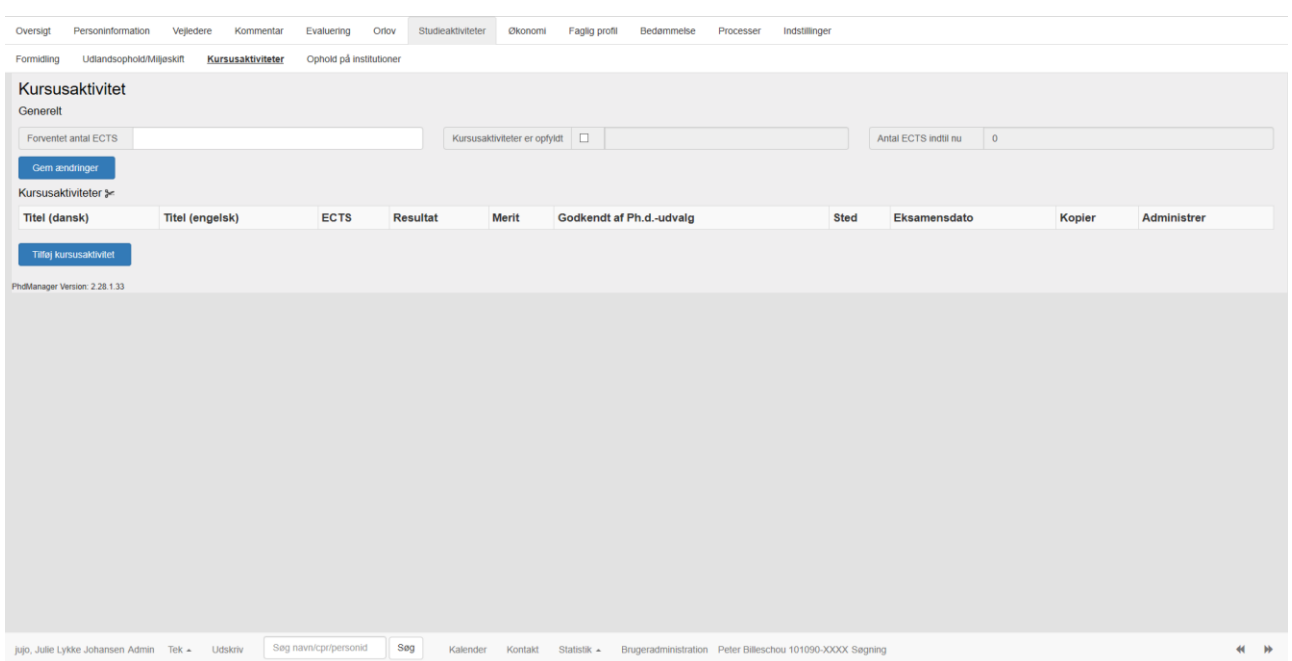

*Figur 2.7.3.1*

I feltet *Forventet antal ECTS* indtaster brugeren det forventede antal ECTS, som den enkelte studerende skal opnå i løbet af uddannelsen. Dette vil normalt ligge omkring 30 ECTS, men kan variere.

Feltet *Kursusaktiviteter er opfyldt* er et afkrydsningsfelt. Det er brugerens ansvar at afkrydse dette felt, når den enkelte studerende har opfyldt sine kursusaktiviteter. Dette vil ofte være, når optjente ECTS ponts når det forventet antal ECTS points. Eksempelvis, når den studerende har optjent 30 ECTS points. PhdManager kontrollerer ikke automatisk for dette, da det har været et ønske fra brugernes side selv at skulle kontrollere og afkrydse dette felt.

Feltet *Antal ECTS indtil nu* udregner automatisk antallet af optjente ECTS points udfra de angivne data på de enkelte kurser. Brugeren har derfor ikke mulighed for direkte at indtaste data i dette felt.

Knappen illustreret ved en saks ved *Kursusaktiviteter* klipper alle oplysningerne fra felterne *Titel (DK), Titel (ENG), ECTS, Sted* og *Eksamensdato* til udklipsholder når brugeren klikker på ikonet. Disse oplysninger kan derved nemt indsættes i et andet tekstdokument.

Når brugeren trykker på knappen *Tilføj Kursusaktivitet* indsætter PhdManager en popup boks med felter uden data, hvilket er illustreret i *figur 2.7.3.2*. Et kursus består af felterne *Titel (DK), Titel (ENG), ECTS, Resultat, Merit, Godkendt af ph.d.-udvalg, sted* og *Eksamensdato*.

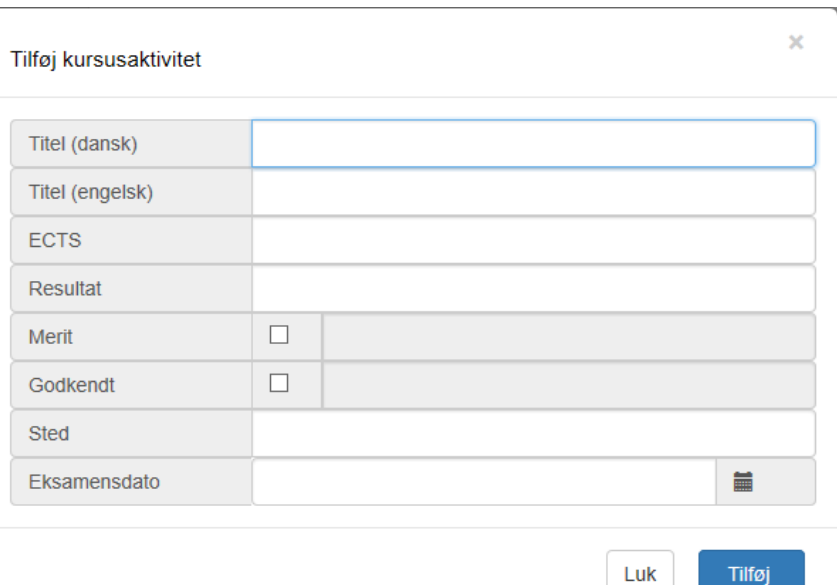

*Figur 2.7.3.2*

*Titel (DK)*: Tekstboks - maks længde 40 tegn.

*Titel (ENG)*: Tekstboks - maks længde 30 tegn.

*ECTS*: Tekstboks - maks længde 30 tegn.

*Resultat*: Tekstboks - maks længde 50 tegn.

*Merit*: Afkrydsningsfelt.

*Godkendt af ph.d.-udvalg*: Afkrydsningsfelt.

*Sted*: Tekstboks - maks længde 60 tegn.

*Eksamensdato*: Tekstboks - maks længde 50 tegn.

Det ses, at brugeren kan angive både en dansk og en engelsk titel på kurset. Det skal bemærkes, at der ikke sker en automatisk oversættelse af den danske titel til en engelsk titel. Ud over de to kolonner til angivelse af kursets titel har brugeren mulighed for at angive, hvor den studerende har fulgt kurset, hvor mange ECTS point det pågældende kursus giver, samt det resultat som den studerende har opnået i kurset. Derudover kan brugeren angive, om det enkelte kursus er blevet godkendt af Ph.d. udvalget ved det pågældende fakultet.

# 2.7.4 Ophold på institutioner

Fanen *Ophold på institutioner* bruges til at beskrive ophold på institutioner og arbejdspladser under uddannelsen, som den enkelte studerende har opholdt sig på. *Figur 2.7.4.1* viser fanen *Ophold på institutioner* i PhdManager for den studerende Peter Billeschou, hvor ingen data er udfyldt.

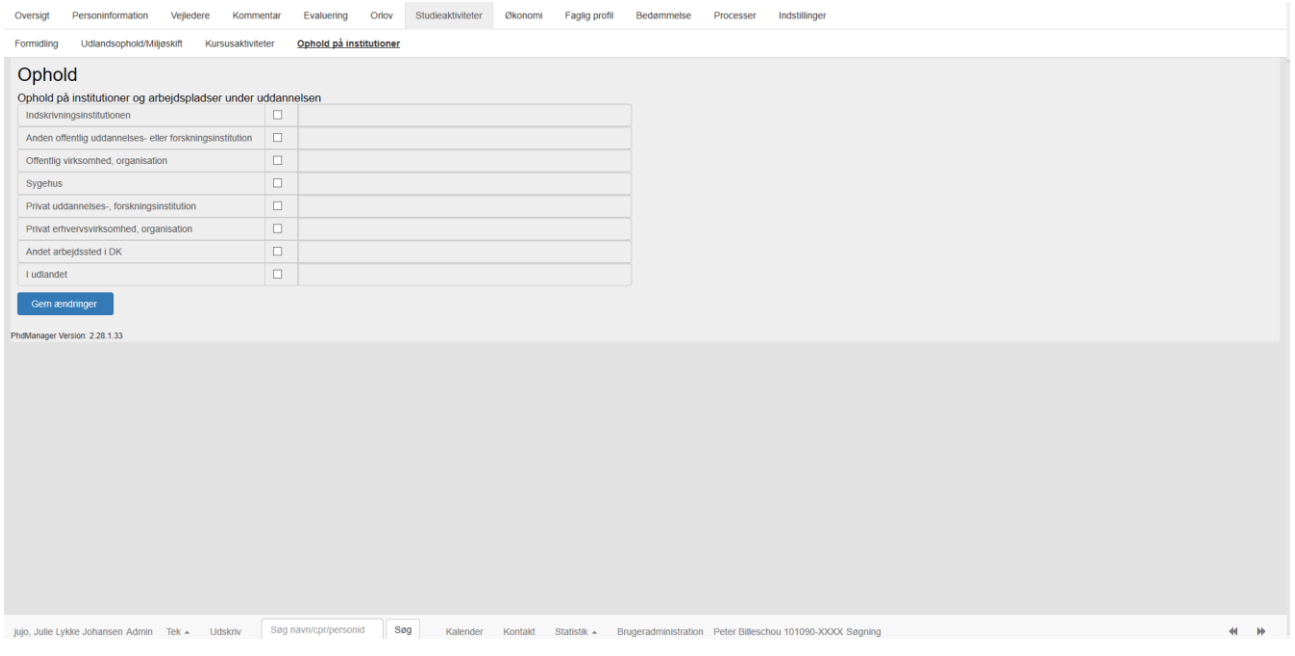

*Figur 2.7.4.1*

Ansættelsesforhold registreres ved følgende afkrydsningsfelter:

*Indskrivningsinstitutionen*

*Anden offentlig uddannelses- eller forskningsinstitution.*

*Offentlig virksomhed, organisation:* Eksempler kunne være DONG og AKF. Sygehus. Dette gælder såvel offentlige som private sygehuse.

*Privat uddannelses-, forskningsinstitution:* Eksempelvis Rockwool fondens forskningsenhed. Privat erhvervsvirksomhed, organisation.

*Andet arbejdssted i DK:* Afkrydses dette felt fremkommer et nyt felt kaldet *Angiv arbejdssted*, som skal udfyldes. Feltet er et tekstfelt og her angives navnet på arbejdsstedet. Se *figur 2.7.4.2* for eksempel på dette.

*I udlandet*: F.eks. institutioner, virksomheder, organisationer og sygehuse.

*Figur 2.7.4.2* viser et eksempel på fanen *Ophold på institutioner*, som er udfyldt af brugeren for den studerende Peter Billeschou.

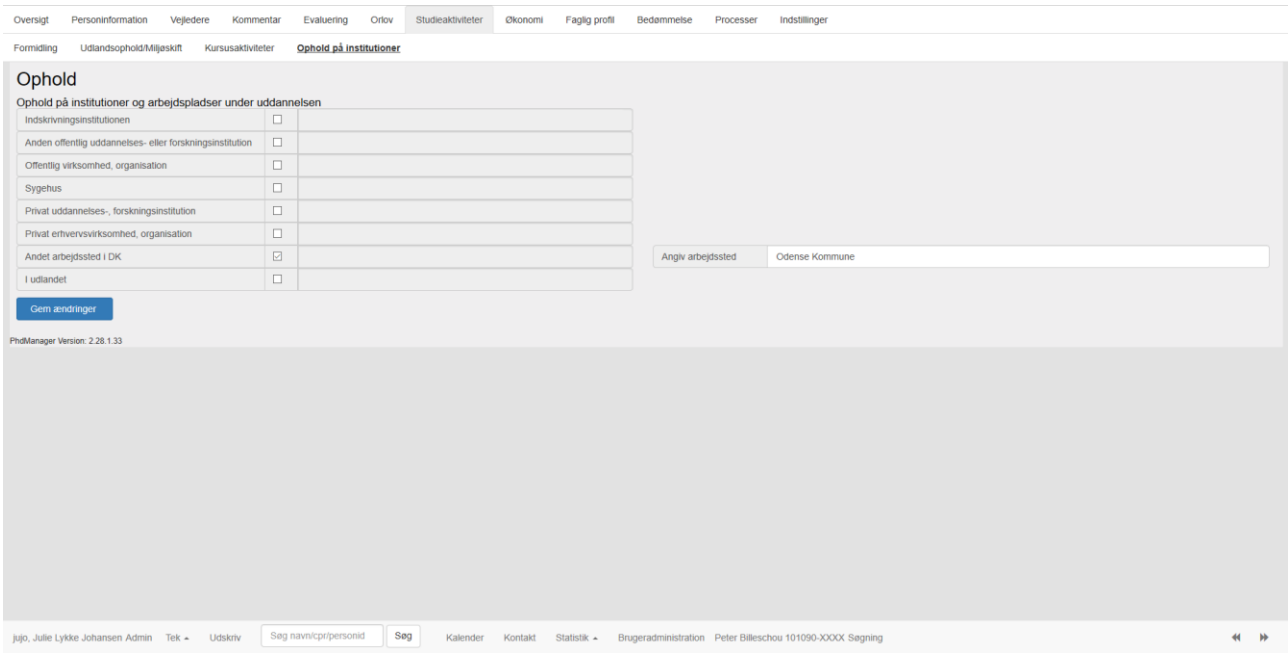

*Figur 2.7.4.2*

# 2.8 Økonomi

Fanen *Økonomi* indeholder underfanerne *Finansieringsforhold, Finansieringskilder* og *Ansættelsesforhold*.

## 2.8.1 Finansieringsforhold

Fanen Finansieringsforhold bruges til at beskrive, hvordan den enkelte ph.d. uddannelse er finansieret. Finansiering omfatter ud over løn også øvrige omkostninger til f.eks. apparatur, tuition fee og lignende. *Figur 2.8.1.1* viser fanen Finansieringsforhold i PhdManager for den studenrende Peter Billeschou. Finansieringsforhold registreres i en tabel, da de studerende har vidt forskellige finansieringsforhold

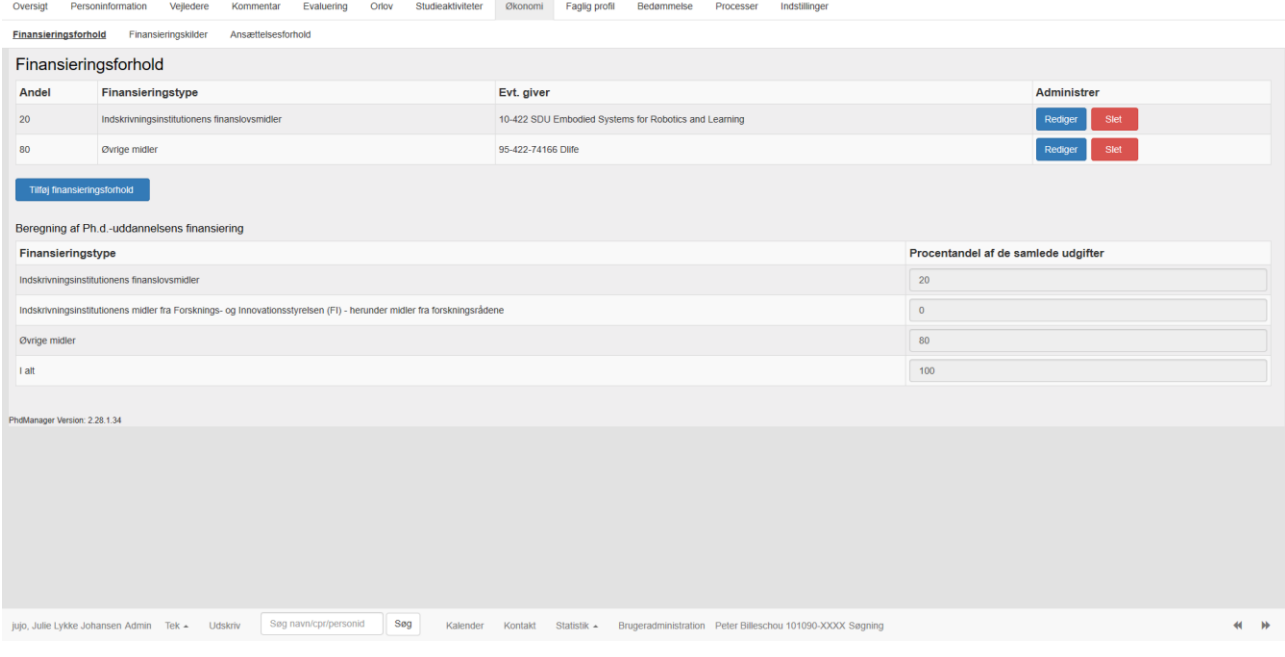

*Figur 2.8.1.1*

Nedenunder tabellen på *Figur 2.8.1.1* gives et samlet overblik til brugeren over ph.d. uddannelsens finansiering for den valgte studerende ud fra de angivne data i tabellen. Den samlede finansieringsprocent skal være 100%. Det er brugerens ansvar at sørge for, at dette er tilfældet, da PhdManager ikke kontrollerer for, hvis en anden procentandel er angivet.

Brugeren trykker på knappen *Tilføj finansieringsforhold* og PhdManager viser en poup boks. Se *figur 2.8.1.2*. Brugeren skal herefter udfylde felterne *Andel, finansieringstype* og *Evt. giver.* 

*Andel:* Her angives den enkelte finansieringsandel i procent. Indtastes en ugyldig andel v il brugeren blive gjort opmærksom på dette via en beskedboks.

*Finansieringstype*: Her angives finansieringstypen, som kan være: Indskrivningsinstitutionens finanslovsmidler, Indskrivningsinstitutionens midler fra Forsknings- og Innovationsstyrelsen (FI) eller Øvrige midler via en dropdownboks.

*Evt. giver*: Her angives evt. en giver for det enkelte finansieringsforhold. Giveren bliver angivet via en dropdownboks. Indholdet i denne dropdownboks administreres selv af det enkelte fakultet og aktiveres ved knappen L

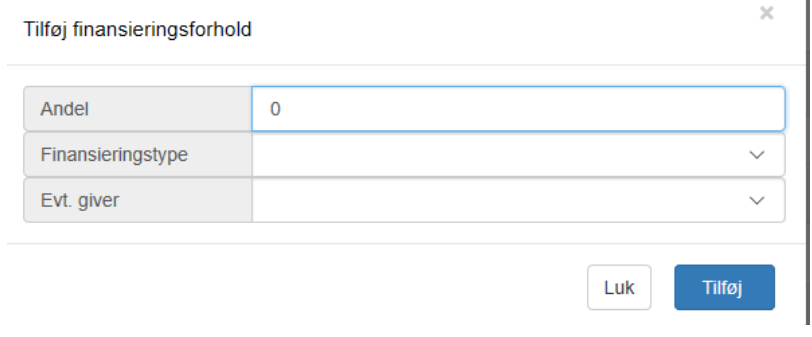

*Figur 2.8.1.2*

Ønsker brugeren at slette et finansieringsforhold/linie i tabellen, så trykkes på den røde knap *Slet* ud for linje. PhdManager vil vise brugeren *figur 2.8.1.3*. Trykkes *OK* knappen af brugeren vil systemet slette det valgte finansieringsforhold. Hvis brugeren derimod trykker på *Cancel* slettes det valgte finansieringsforhold ikke fra tabellen.

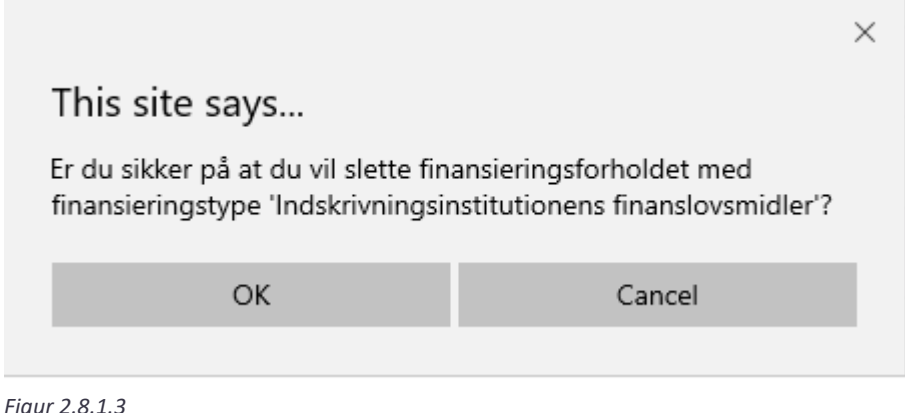

Der må ikke eksistere tomme finansieringsforholdslinjer eller linjer, hvor felterne Andel og Finansieringstype ikke er angivet i PhdManager. Det er brugerens ansvar at disse slettes/rettes, hvis de konstateres. Administratoren kan uden forbehold slette disse linjer

# 2.8.2 Finansieringskilder

Fanen Finansieringskilder bruges til at beskrive, hvilke kilder den enkelte ph.d. uddannelse er finansieret ud fra. *Figur 2.8.2.1* viser fanen Finansieringskilder i PhdManager. Finansieringskilder registreres via afkrydsningsfelter, som er ens for alle ph.d. studerende.

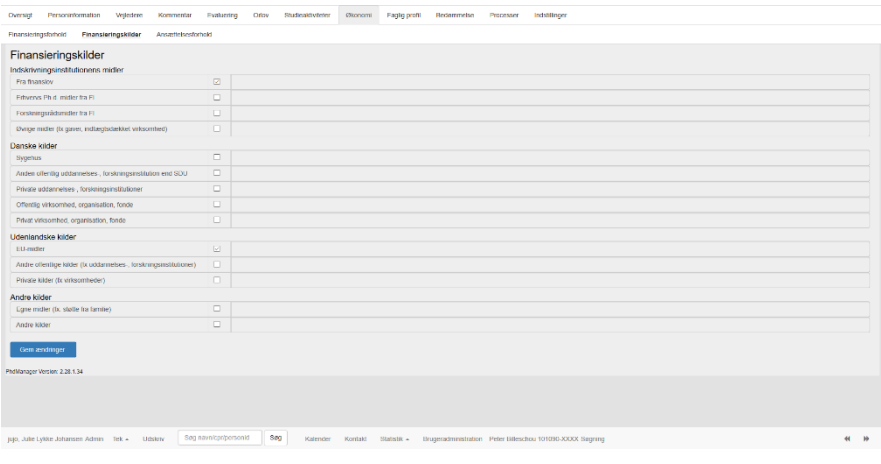

*Figur 2.8.2.1*

Finansieringskilder er inddelt i områderne: *Indskrivningsinstitutionens midler, Danske kilder, Udenlandske kilder* og *Andre kilder*. Brugeren afkrydser de ønskede finansieringskilder og trykker på *Gem ændringer*.

*Figur 2.8.2.1* viser fanen *Finansieringskilder* for Peter Billeschou, hvor finansieringskilderne *Fra finanslov* og *EU-midler* er angivet.

# 2.8.3 Ansættelsesforhold

Fanen Ansættelsesforhold bruges til at beskrive den enkelte studerendes ansættelsesforhold. Det er den ansættelsesmyndighed, der har skrevet under på ansættelsesbrevet, der efterspørges - arbejdet udføres etc. et andet sted. *Figur 2.8.3.1* viser fanen *Ansættelsesforhold* i PhdManager for Peter Billeschou. Ansættelsesforhold registreres ved radioknapper, som er ens for alle ph.d. studerende.

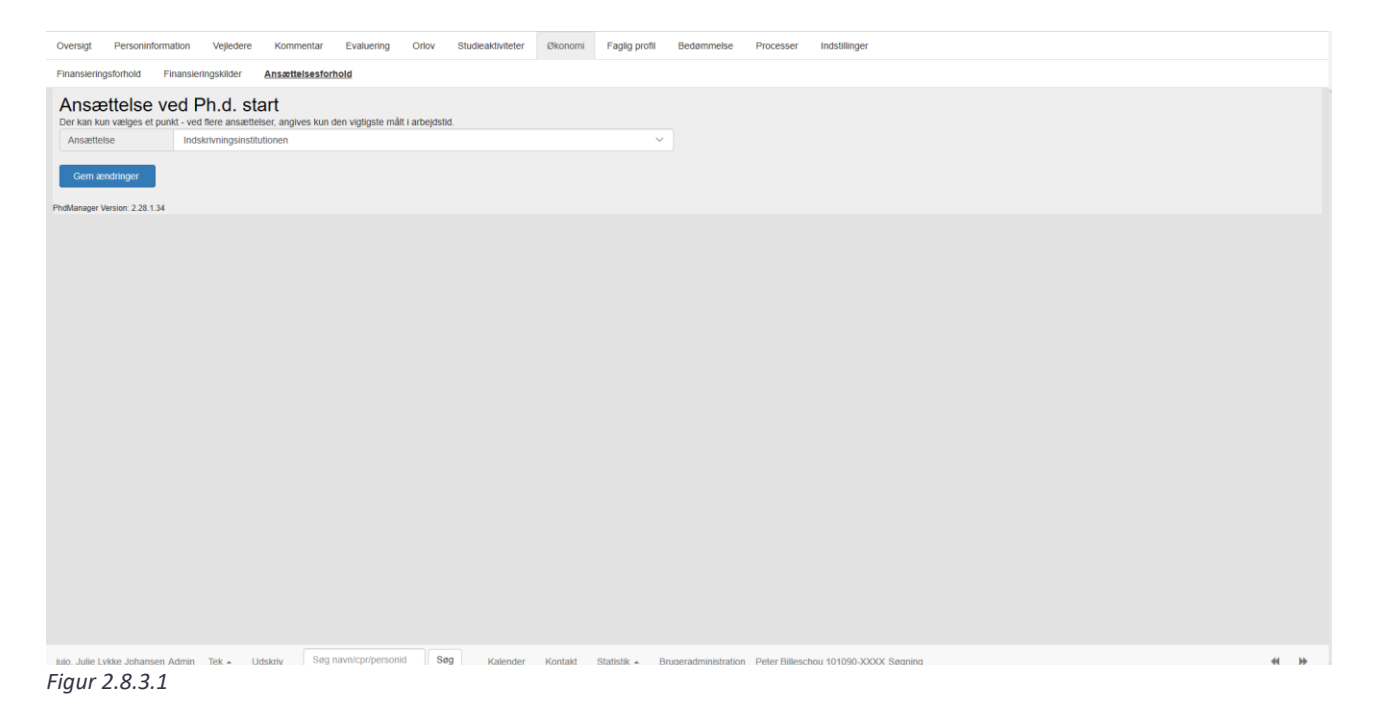

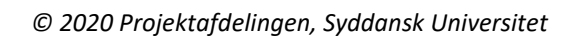

Som beskrevet i PhdManager kan der kun vælges et ansættelsesforhold - hvis flere ansættelser, så angives kun den vigtigste målt i arbejdstid. Der er tale om ansættelse, når den studerende starter på sin uddannelse. De mulige ansættelsespunkter er: *Indskrivningsinstitutionen, Anden offentlig eller selvejende institution eller virksomhed, Privat virksomhed eller institution, I udlandet* eller *Ingen ansættelse*.

Eksempelvis skal en studerende, som er ansat ved indskrivningsinstitutionen være sat til *Indskrivningsinstitutionen*, mens en §15 stk. 2 studerende skal være *Ingen ansættelse.*

## 2.9 Faglig profil

Fanen *Faglig profil* indeholder underfanerne *Fagområder* og *Forskningsområder.* 

## 2.9.1 Fagområder

Fanen *Fagområder* bruges til at beskrive de tre vigtigste fagområder i den valgte studerende ph.d. projekt. På denne fane findes den studerendes skønsmæssige vurdering af de samlede forskningsaktiviteter fordelt på forskellige fag. Derudover findes information omkring den skønsmæssige vurdering af, hvor stor en andel af de udvalgte fagområder, der indgår i den studerendes forskning.

*Figur 2.9.1.1* viser fanen *Fagområder* i PhdManager for den studerende Peter Billeschou. Fagområder registreres ved tre dropdownbokse og tilhørende procentandele.

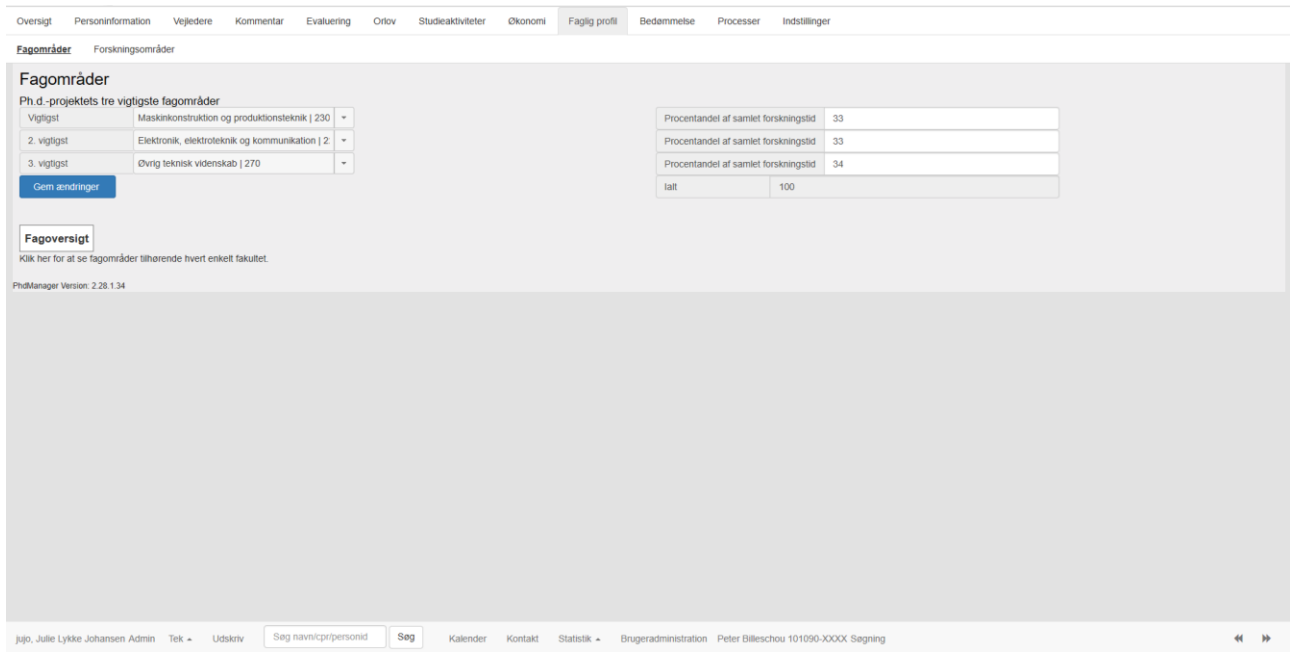

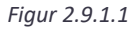

Som det fremgår af *figur 2.9.1.1* er *Maskinkonstruktion og produktionsteknik (230*) det vigtigste fagområde med en andel på 33%. *Elektronik, Elektroteknik og kommunikation (225)* det næst vigtigste fagområde med en andel på 33%, mens *Øvrig teknisk videnskab (270)* er det tredje vigtigste fagområde med en andel på 34 %.

Brugeren trykker på dropdownboksene og vælger det ønskede fagområde. Brugeren har også mulighed for at indtaste fagkoden direkte i dropdownboksen, i stedet for at finde fagområdet på listen.

Ønsker brugeren f.eks. fagområdet *Erhvervsøkonomi* indtastes koden *530*. Herefter indtastes den fastlagte procentandel i boksene til højre. Procentandelen udgør den procentvise andel af den samlede forskningstid for det enkelte ph.d. projekt. Procentandelen skal indtastes som et heltal på maks. tre tegn. Indtaster brugeren en ugyldig procentandel vil brugeren se, at den forkerte linje vil blive markeret med rødt vist i *figur 2.9.1.2*.

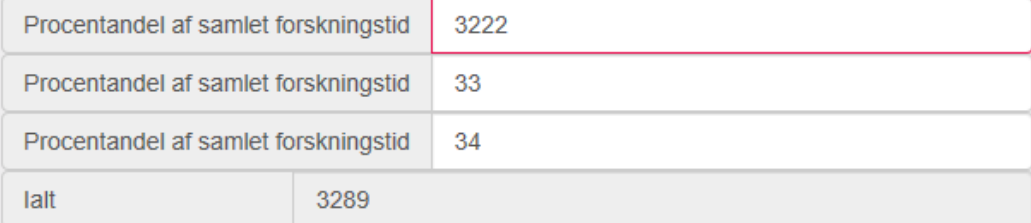

*Figur 2.9.1.2*

For at fanen fagområder er udfyldt korrekt skal summen af angivne fagområder være lig 100%, og der skal være angivet mindst ét fagområde.

Brugeren har også mulighed for at se en samlet oversigt over fagområder og tilhørende fakulteter ved at trykke på knappen *Fagoversigt*. Herefter Vil fagoversigten åbne i et nyt vindue se *figur 2.9.1.3*

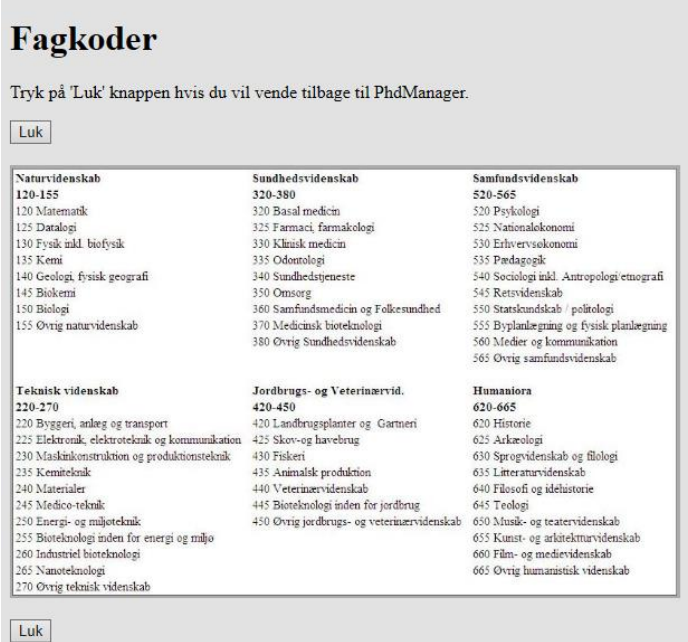

*Figur 2.9.1.3*

## 2.9.2 Forskningsområder

Fanen *Forskningsområder* bruges til at angive, hvor stor en andel af den samlede forskningstid, der kan henføres til enkelte forskningsområder. Listen omfatter kun udvalgte forskningsområder, og områderne kan overlappe, så procentandelene kan summe til såvel over som under 100 pct.

*Figur 2.9.2.1* viser fanen *Forskningsområder* i PhdManager Peter Billeschou. Forskningsområder registreres ved radioknapper ud for de enkelte forskningsområder.

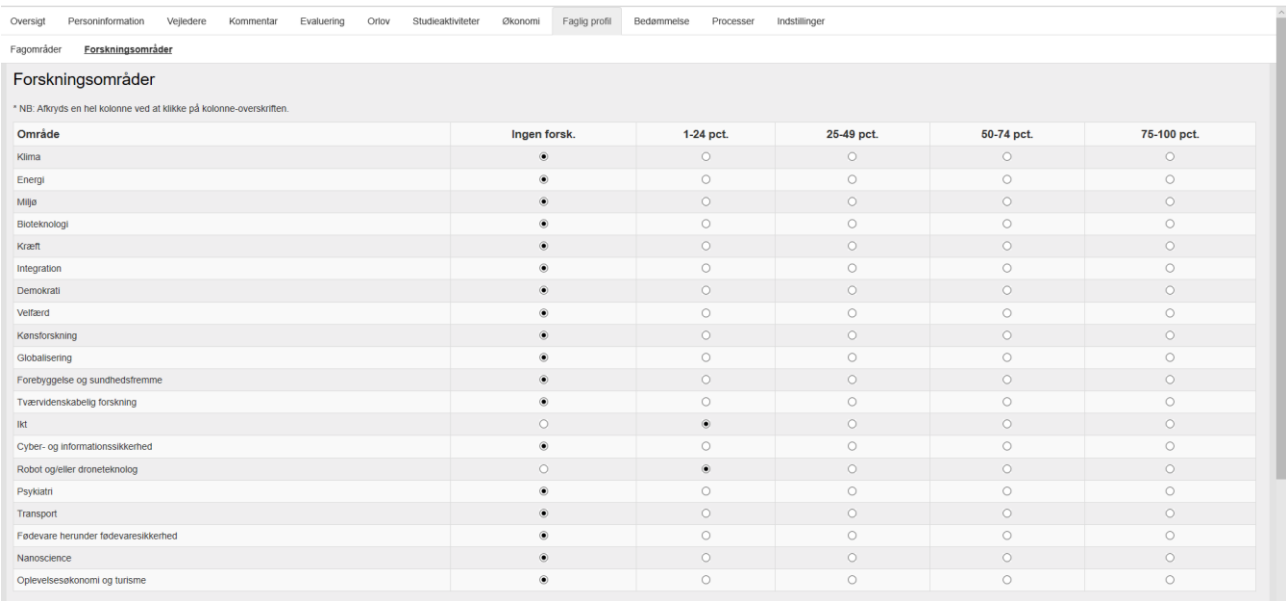

*Figur 2.9.2.1*

Som det fremgår af *figur 2.9.2.1* er bl.a. forskningsområderne IKT 1-24 pct. og Robot og/eller droneteknik 1-24 pct. registreret for Peter Billeschou.

Ønsker brugeren at afkrydse en hel kolonne ad gangen, så kan dette gøres ved at klikke på kolonneoverskriften. Eksempelvis, hvis der ikke eksisterer nogen form for forskningsaktivitet inden for de udvalgte forskningsområder trykkes på kolonneoverskriften *Ingen forsk.*, og musemarkøren vil ændre sig til en hånd

## 2.10 Bedømmelse

På fanen *Bedømmelse* registres alle relevante oplysninger vedrørende bedømmelse, afhandling og bedømmelsesudvalg. *Figur 2.10.1* viser fanen *Bedømmelse,* hvor den aktive studerende Peter Billeschou er valgt i PhdManager.

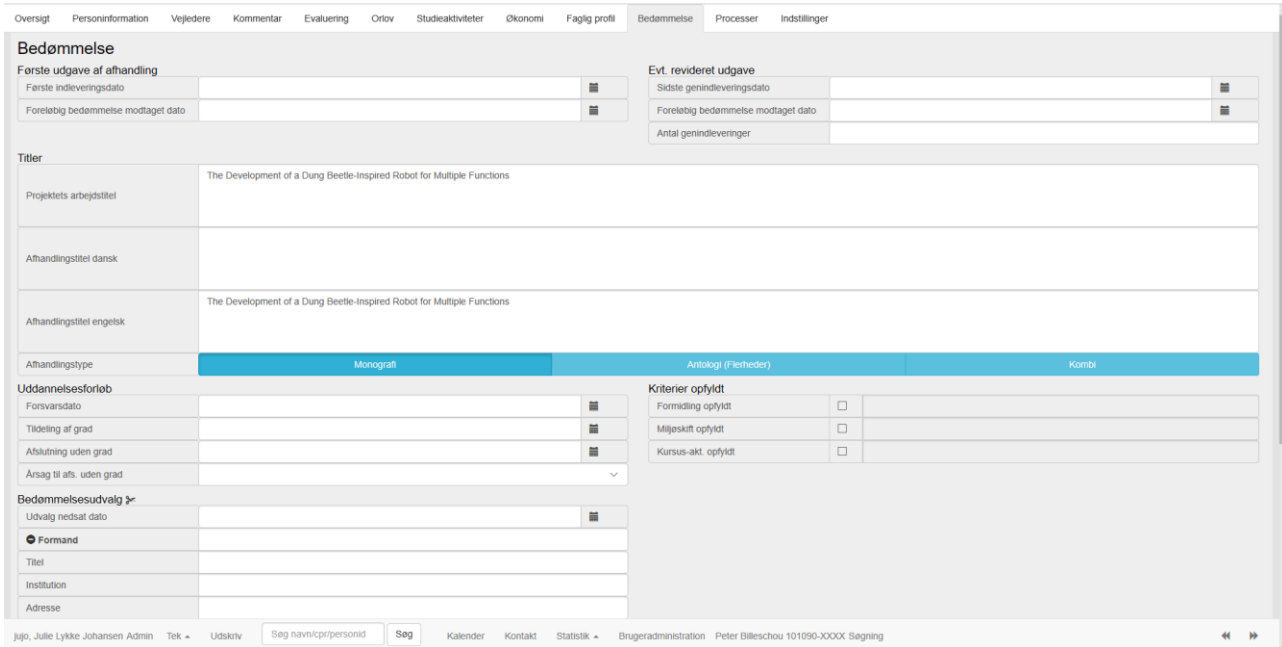

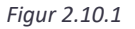

#### **Første udgave af afhandling**

*Først indleveringsdato*: datofelt. Her angiver brugeren den første indleveringsdato for afhandlingen.

*Foreløbig bedømmelse modtaget dato:* datofelt. Her angiver brugeren modtagelsesdatoen for den foreløbige bedømmelse af afhandlingen.

#### **Evt. revideret udgave**

*Sidste genindleveringsdato*: datofelt. Her angiver brugeren den sidste genindleveringsdato for afhandlingen.

*Foreløbig bedømmelse modtaget dato:* datofelt. Her angiver brugeren modtagelsesdatoen for den foreløbige bedømmelse af den genindleverede afhandlingen.

*Antal genindleveringer*: Talfelt. Her angiver brugeren antallet af genindleveringer, som den studerende har afleveret med et tal. Eksempelvis 1.

*Projektets arbejdstitel.* Tekstfelt. Her angiver brugeren projektets arbejdstitel.

*Afhandlingstitel dansk*. Tekstfelt. Her angiver brugeren den danske arbejdstitel.

*Afhandlingstitel engelsk*. Tekstfelt. Her angiver brugeren den engelske arbejdstitel.

*Afhandlingstype:* Trykkefelt. Her angiver brugeren om afhandlingstypen er *Monografi. Antologi (flerheder)* eller *Kombi*

#### **Uddannelsesforløb**

*Forsvarsdato*: datofelt. Her angiver brugeren forsvarsdatoen for den studerendes projekt. *Tildeling af grad*: datofelt. Her angiver brugeren datoen for tildeling af ph.d. graden. *Afslutning uden grad*: datofelt. Her angiver brugeren datoen, den studerende vælger at stopper sin uddannelse uden opnåelse af ph.d. grad.

*Årsag til afslutning uden grad*: dropdownboks. Her angiver brugeren en årsag til afslutning af ph.d. uddannelse uden grad. Eksempler kunne være Sygdom, Institutionsskifte, Ukendt, Jobskifte osv.

#### **Kriterier opfyldt**

*Formidling opfyldt*: afkrydsningsfelt. Her kan brugeren se om formidlingsaktiviteter er opfyldt. Brugeren har ikke mulighed for at afkrydse dette felt på denne fane, da feltet kun er et oplysningsfelt.

*Miljøskift opfyldt*: afkrydsningsfelt. Her kan brugeren se om udlandsophold/miljøskift er opfyldt. Brugeren har ikke mulighed for at afkrydse dette felt på denne fane, da feltet kun er et oplysningsfelt.

*Kursus-akt. opfyldt*: afkrydsningsfelt. Her kan brugeren se om kursusaktiv iteter er opfyldt. Brugeren har ikke mulighed for at afkrydse dette felt på denne fane, da feltet kun er et oplysningsfelt.

*Figur 2.10.2* viser et eksempel på fanen Bedømmelse, hvor nogle datafelter er udfyldt for den studerende Peter Billeschou

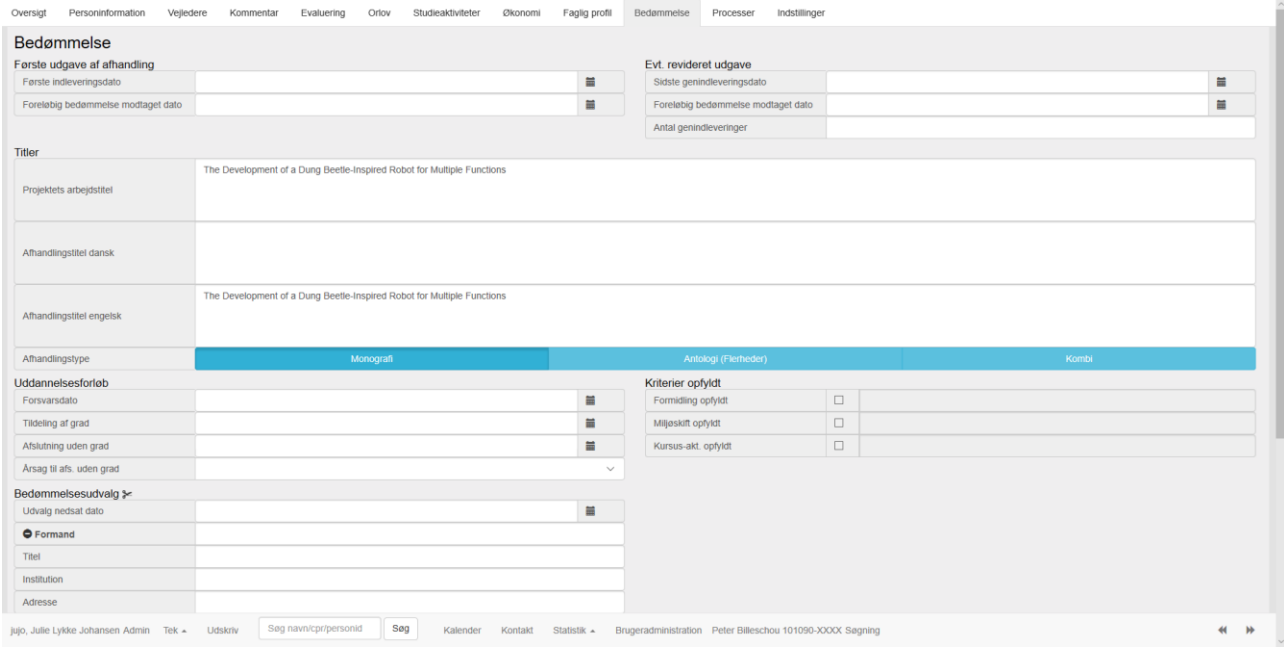

*Figur 2.10.2*

# 2.10.1 Bedømmelsesudvalg

Under punktet *Bedømmelsesudvalg* udfylder brugeren oplysninger vedrørende det nedsatte bedømmelsesudvalg for den enkelte studerende. Brugeren trykker på de små plusser for at folde de enkelte paneler ud. *Figur 2.10.1.1* illustrerer, hvordan oplysninger vedrørende formanden for bedømmelsesudvalget vises.

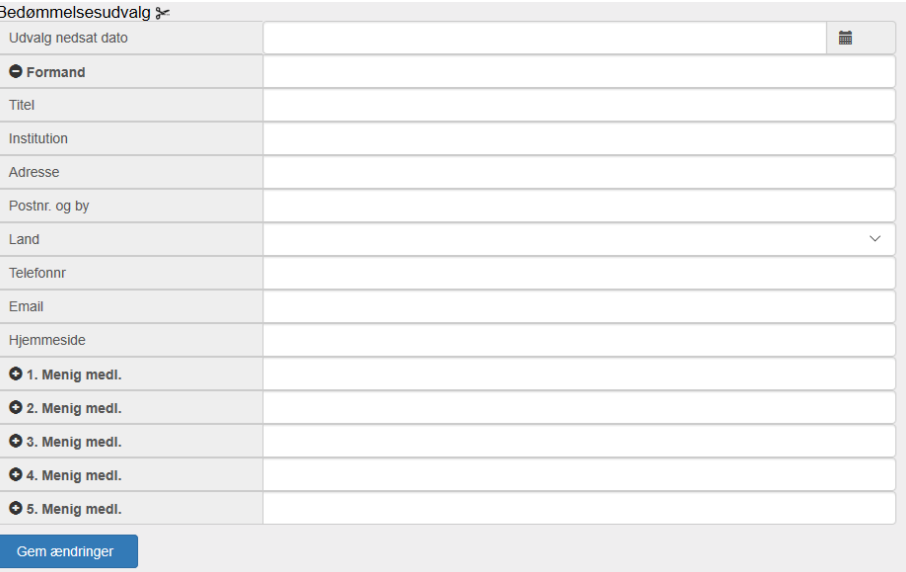

*Figur 2.10.1.1*

*Udvalg nedsat dato* bruges til at indtaste dato for hvornår bedømmelsesudvalget blev nedsat.

Knappen illustreret ved en saks (ved overskriften *Bedømmelsesudvalg)* klipper alle oplysningerne fra bedømmelsesmedlemmerne til udklipsholderen, hvorved de nemt kan indsættes i et tekstdokument.

*Formand, 1. Menig medl. og 2. Menig medl.* er henholdsvis navnene på medlemmerne.

Felterne *Institution, Adresse, Postnr. og by, Land, Telefonnr., E-mail* og *Hjemmeside* bruges til at gemme oplysninger om hvert enkelt bedømmelsesmedlem.

## 2.11 Processer

Under processer kan den studerende og vejledere se *Studieplanproces, Studieplaner, Godkendere/sekretærer, Sekretær tildeling* og *Halvårsevalueringer* ses.

## 2.11.1 Studieplansproces

For at til føje en studieplansprocess for den valgte studerende trykkes på *Tilføj SDU proces: Hovedvejleder, Institutleder, Phd administration.* Se *figur 2.11.1.1*. Her kan man vælge det ønskede flow, hvilket pt. Kun er én knap.

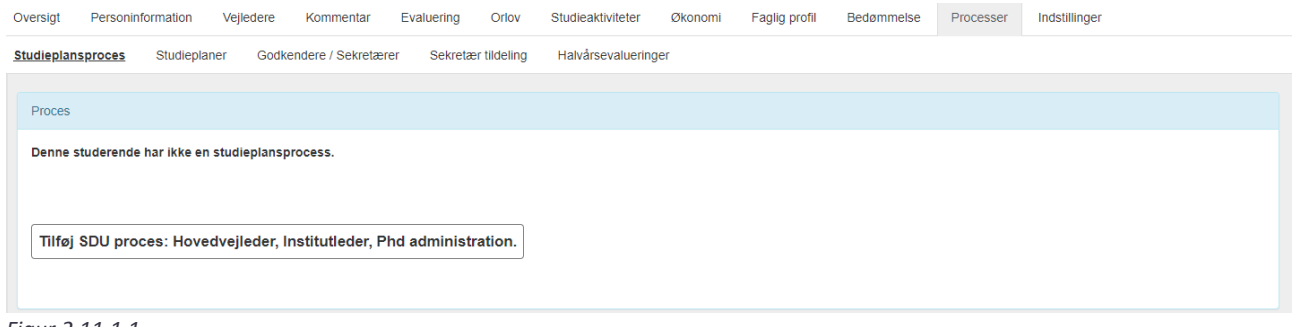

*Figur 2.11.1.1*

Brugeren vil blive ledt til siden vist på *figur 2.11.1.2* Her kan brugeren angive, hvornår der skal afleveres en plan (3 mdr. eller 11 mdr. plan) samt, hvordan godkenderrækkefølgen skal være og hvem, der er godkender. Godkenderrækkefølgen kan ændres med pilen. For at gemme valgene trykkes på *Gem studieplansproces.* 

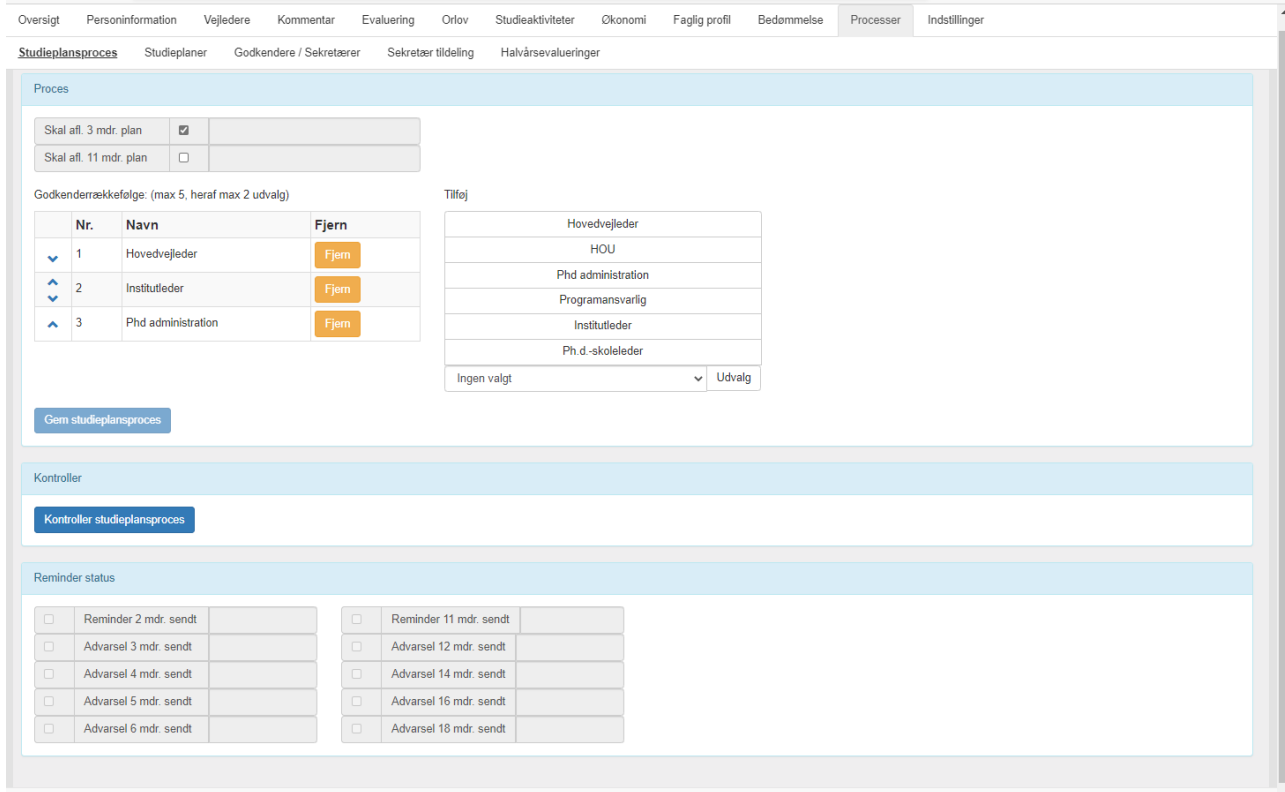

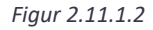

Ydermere kan brugeren kontrollere gemte studieplansprocesser for den valgte studerende og indstille hvilke reminder og advarsler, som skal komme løbende. Reminder og advarsler regnes emd udgangspunkt i den studerendes startdato. Reminder er en påmindelse til studerende om en afleveringsfrist. Advarslen fortæller den studerende, at afleveringsfristen er overskredet.

#### 2.11.2 Studieplaner

Under den fane kan den valgte studerendes studieplaner ses. I *figur 2.11.2.1*. Ses det, at den vagte studerende ikke har nogle studieplaner pt.

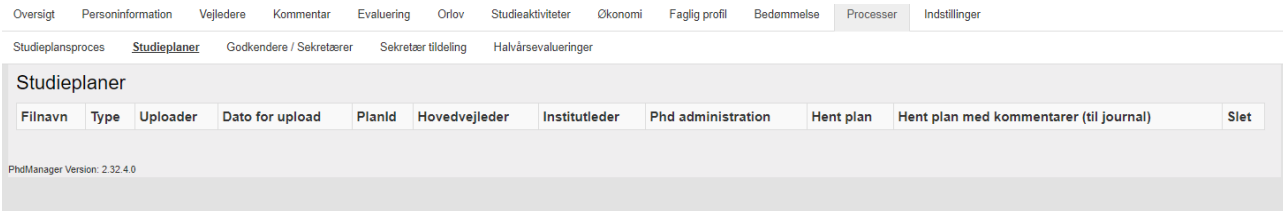

# 2.11.3 Godkendere/Sekretærer

Under denne fane kan brugeren se, hvilke godkender/sekretærer, som er tilknyttet Phd-Manager. Se *figur 2.11.3.1*. Her kan man også tilføje godkender/sekretærer ved at trykke på *Tilføj godkender/sekretærer*

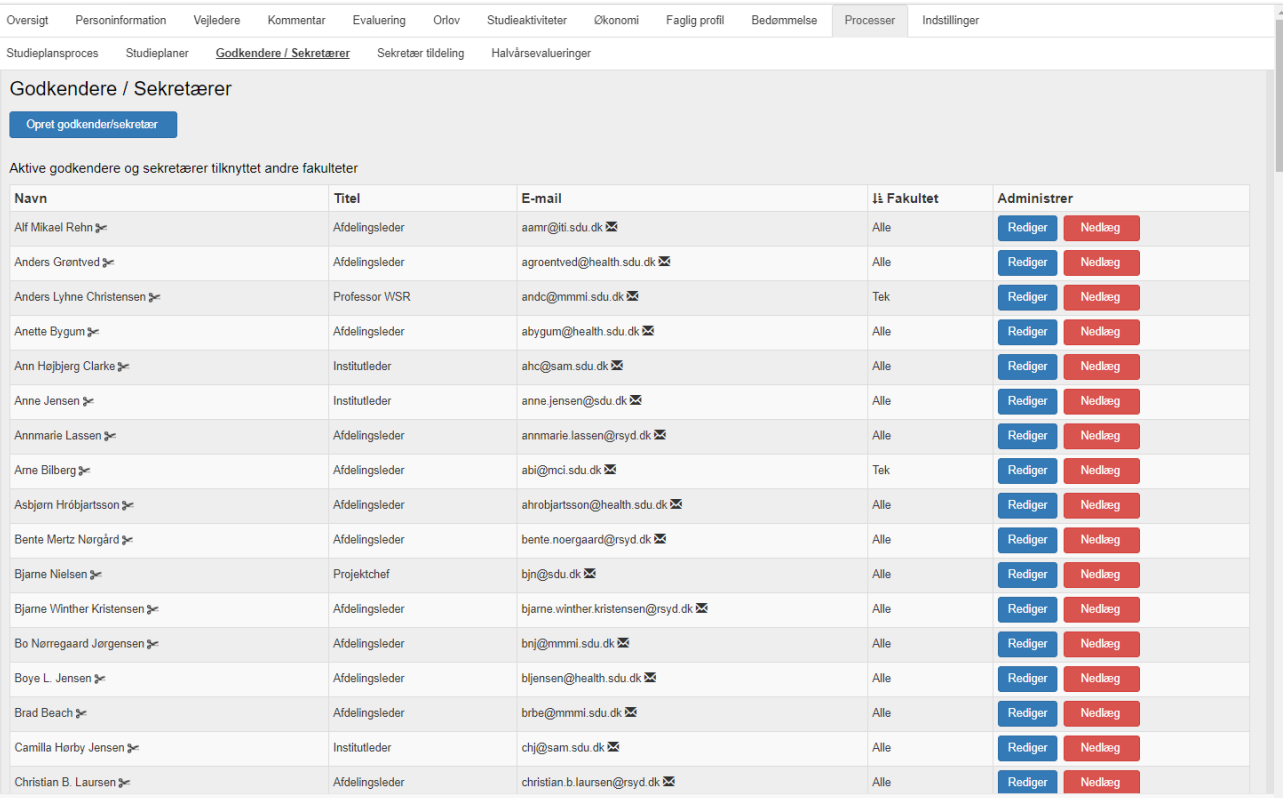

*Figur 2.11.3.1*

Følgende tabel viser sammenhængen mellem de supporterende "enhedsgodkendere" ift. Den studerende og ift. Opsætning.

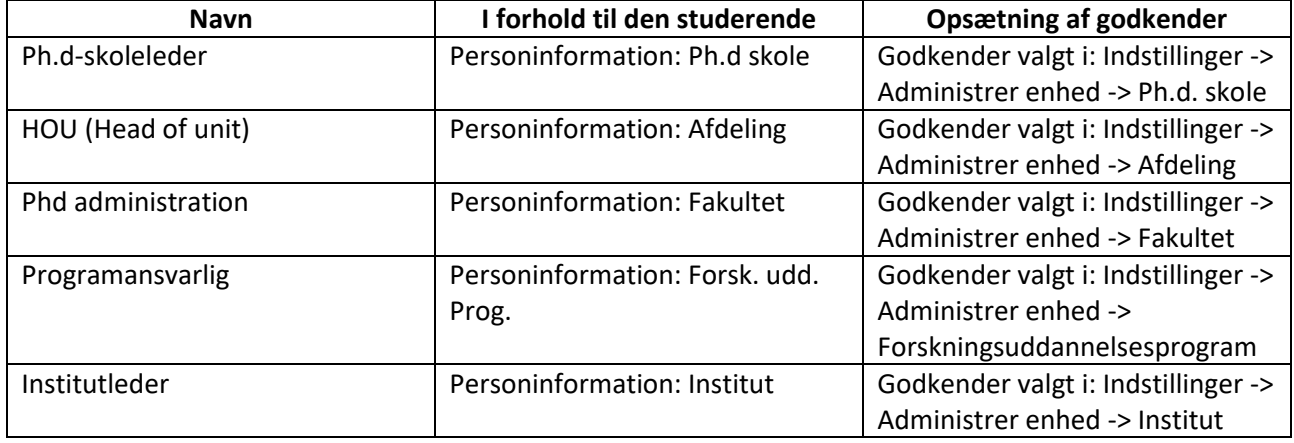

# 2.11.4 Sekretær tildeling

Under denne fane kan brugeren for hver organisatorisk enhed se, hvilke sekretærer, der er tilknyttet ved at trykke på *Sekretærer. Se figur 2.11.4.1*

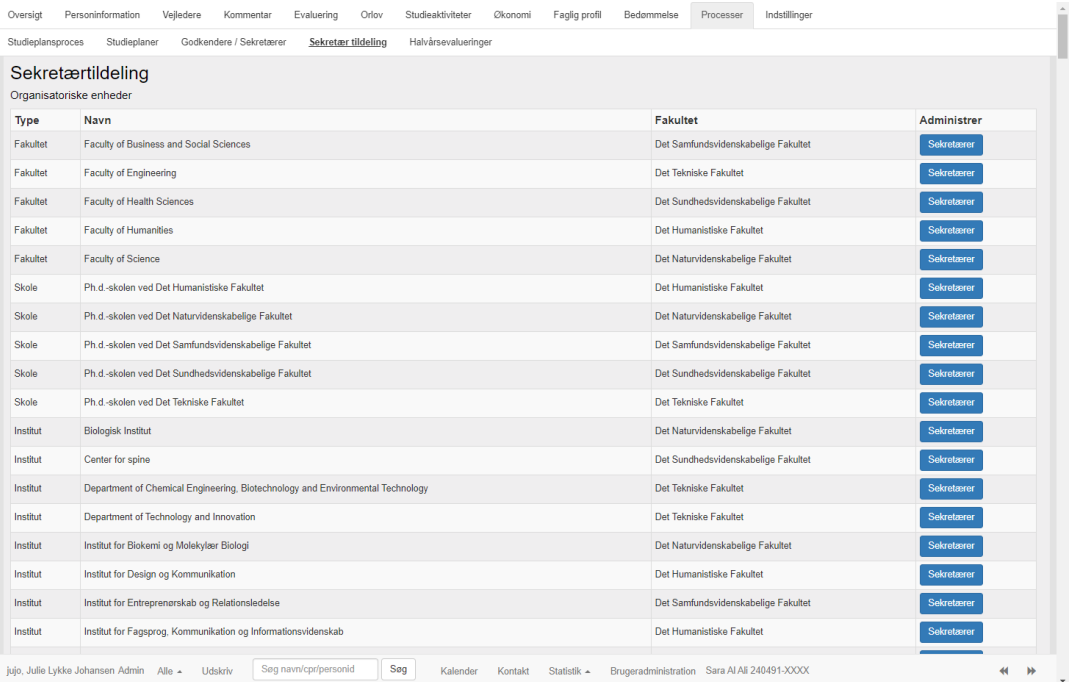

*Figur 2.11.4.1*

# 2.11.5 Halvårsevalueringer

Her ses den studerendes halvårsevalueringer. Brugeren kan ligeledes tjekke data for halvårsevalueringsprocesserne. Se *figur 2.11.5.1* På figuren ses fanen for en studerende, som på nuværende tidspunkt ikke har nogle halvårsevalueringer.

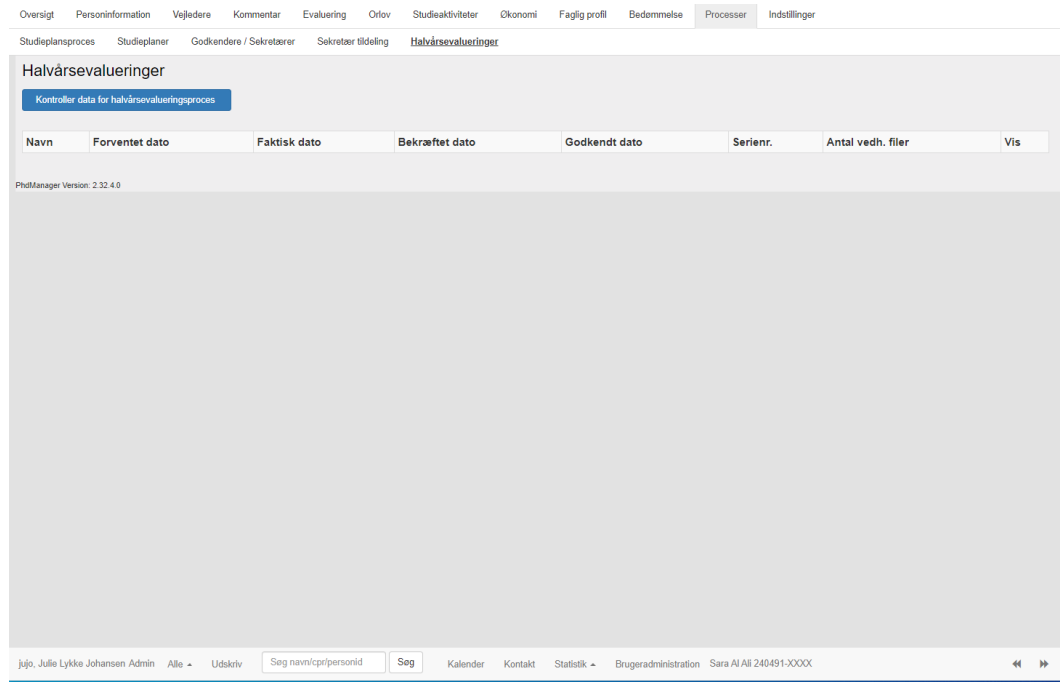

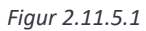

## 2.12 Indstillinger

Under fanen *Indstillinger* kan brugeren kigge på de *generelle indstillinger, mailskabeloner, administrer enheder, givere mm*. samt *udvalg*.

## 2.12.1 Indstillinger

For at kunne redigere i de generelle indstillinger, så kræver det supervisor adgang. Se *figur 2.12.1.1*

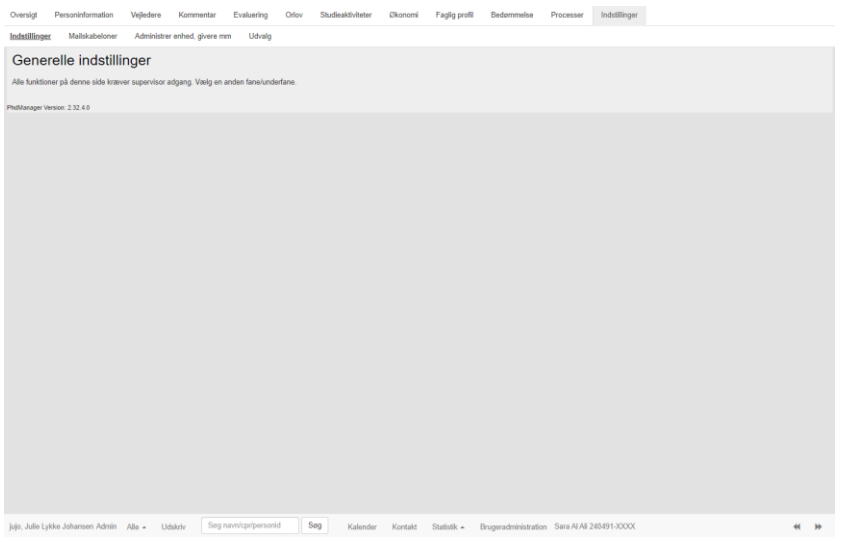

*Figur 2.12.1.1*

# 2.12.2 Mailskabeloner

Her kan brugeren finde de generelle skabeloner for PhdPlaner tilknyttet de forskellige fakulteter og emner. Se *figur 2.12.2.1* Mailskabelonerne fungerer på fakultetsniveau, så man kan have forskellige tekster og mail-modtagere fra fakultet til fakultet-

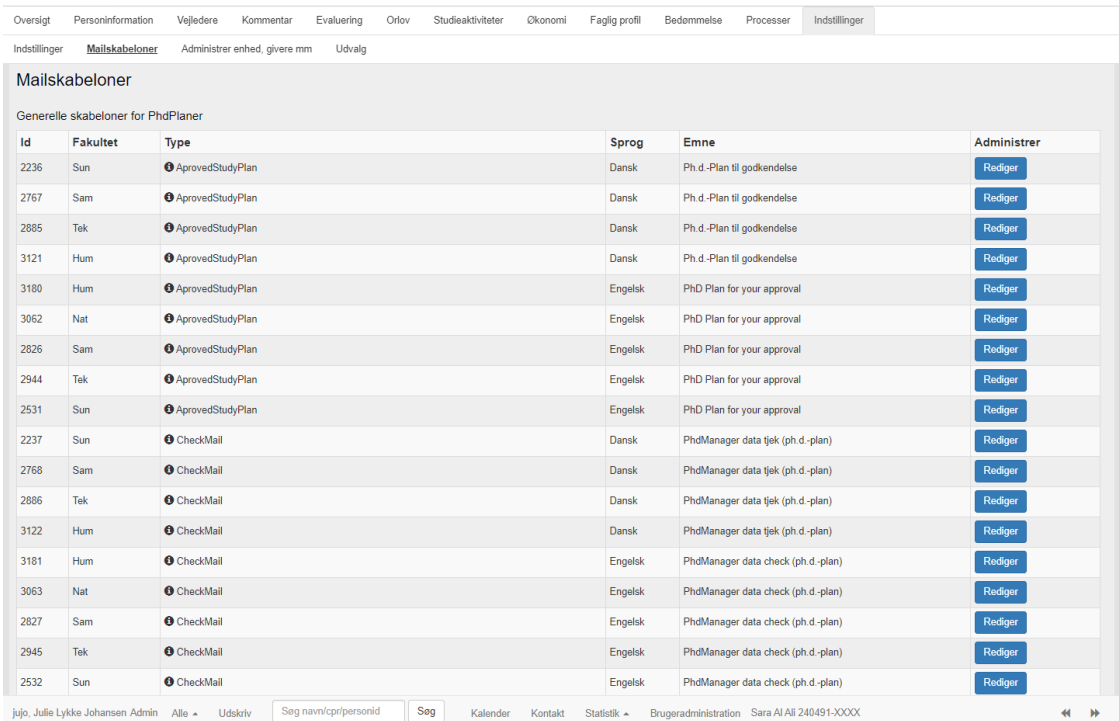

*Figur 2.12.2.1*

## 2.12.3 Administrer enhed, givere mm.

Her kan brugeren gå ind og redigere og administrere enheder og givere. Nogle af punkterne kræver tilladelse af administrator førend en redigering kan finde sted. Se *Figur 2.12.3.1*

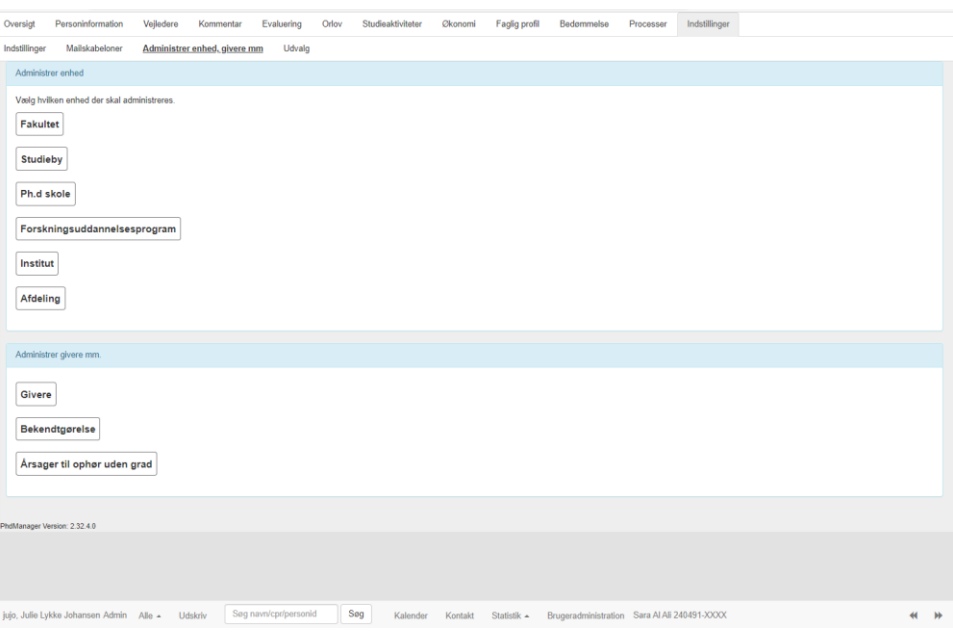

*Figur 2.12.3.1*

# 2.12.4 Udvalg

Denne fane angiver aktive udvalg samt giver mulighed for, at brugeren kan oprette udvalg. Et udvalg er den sidste godkendertype. Se *figur 2.12.4.1*

Ønsker brugeren at oprette et udvalg fremkommer følgende dialogboks. Alle punkter angivet med "\*" skal besvares for, at et udvalg kan oprettes. Se *figur 2.12.4.1.* Et udvalg består altid af en formand og en række menige medlemmer. Det er kun udvalgets formand, der kan godkende/afvise. Menige medlemmer kan se flows men ikke godkende/afvise.

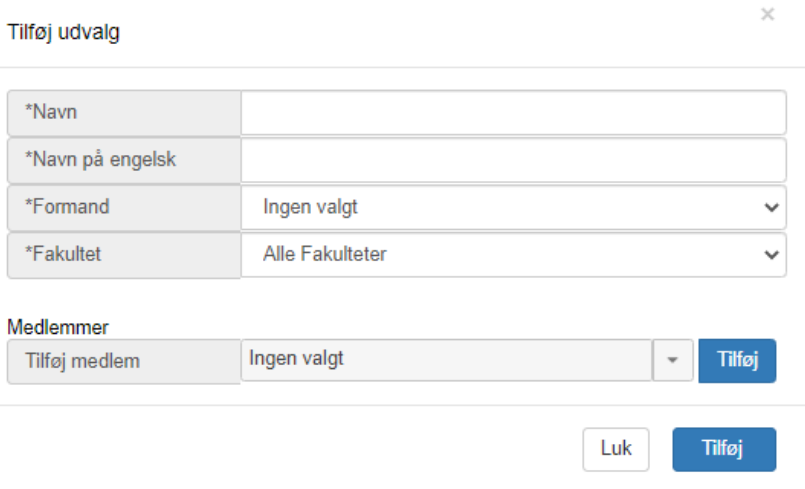

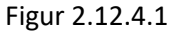

# **Afsnit 3**

# 3 Udskriv

PhdManager giver mulighed for at oprette og udskrive skabeloner såsom evalueringer, velkomstbreve eller eksamensbeviser. Skabelonerne laves vha. brevfletning i Word, hvor PhdManager indsætter værdier for den enkelte studerende. Denne funktion åbnes ved at trykke på knappen *Udskriv* i bundlinjen af Hovedmenuen *Figur 3.1*:

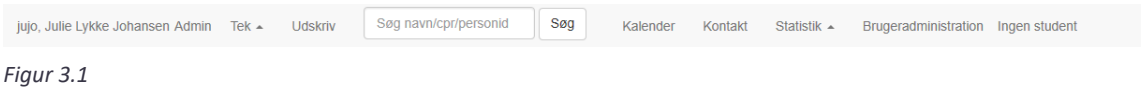

Når der trykkes på *Udskriv* vil et nyt vindue åbne se *figur 3.2*:

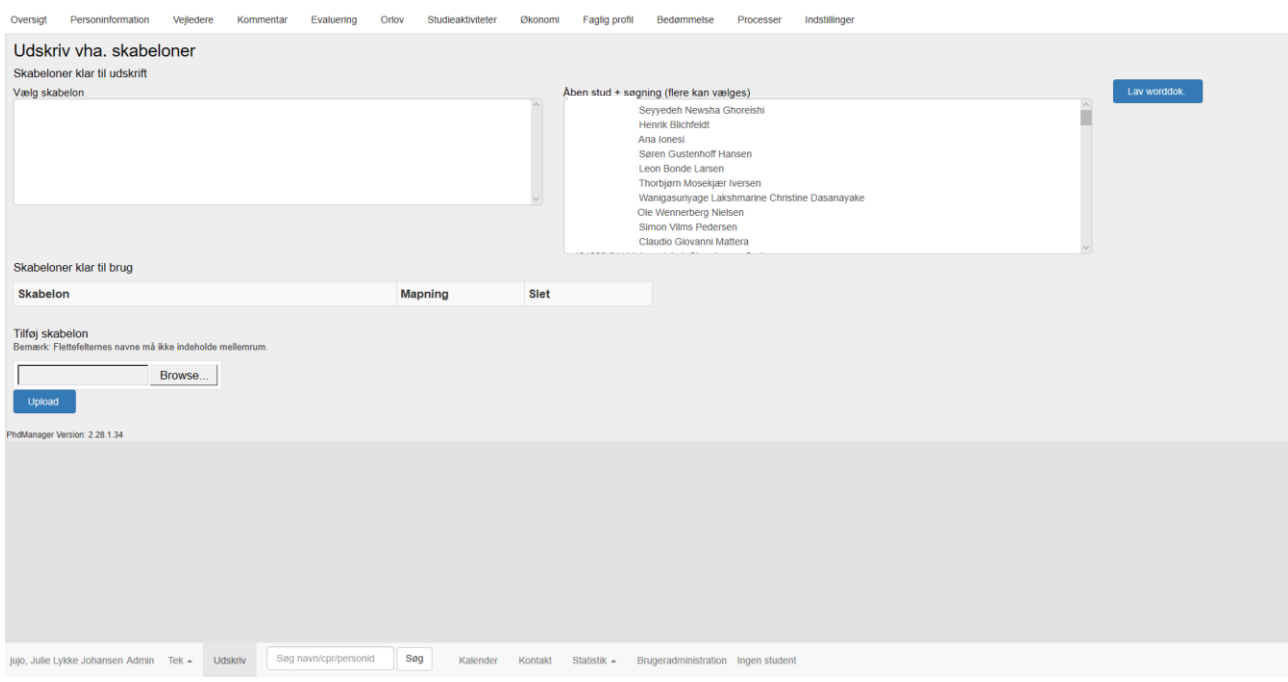

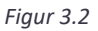

De tidligere oprettede skabeloner står i venstre side under *Skabeloner klar til udskrift*. Til højre står den studerende, der var valgt i hovedmenuen, da der blev trykket på Udskriv-knappen. Var der foretaget en søgning, vil søgeresultatet også vises. Men mere om det i afsnittet *Brug af søgeresultat og skabelon*.

# 3.1 Oprettelse af Word-skabelon

For at bruge Udskriv-funktionen skal PhdManager vide hvilke værdier, der skal bruges, og hvor de skal indsættes i Word. Man kan lave en skabelon uden noget eksempel - se mere under *Fra tomt dokument*. Har man et eksempel på brevet/eksamensbeviset/el.lign. som Word dokument kan det med fordel bruges - se mere under *Ud fra eksempel.* 

# 3.1.1 Fra tomt dokument

I nedenstående eksempel vises, hvordan navn og adresse kan hentes og indsættes i Word. Dette vil f.eks. kunne bruges som starten på et brev til den studerende. I Word åbnes et nyt dokument og cursoren stilles hvor navnet skal stå. Herefter holdes CTRL nede samtidig med at der trykkes F9. Dette indsætter et felt i Word *Figur 3.1.1.1*:

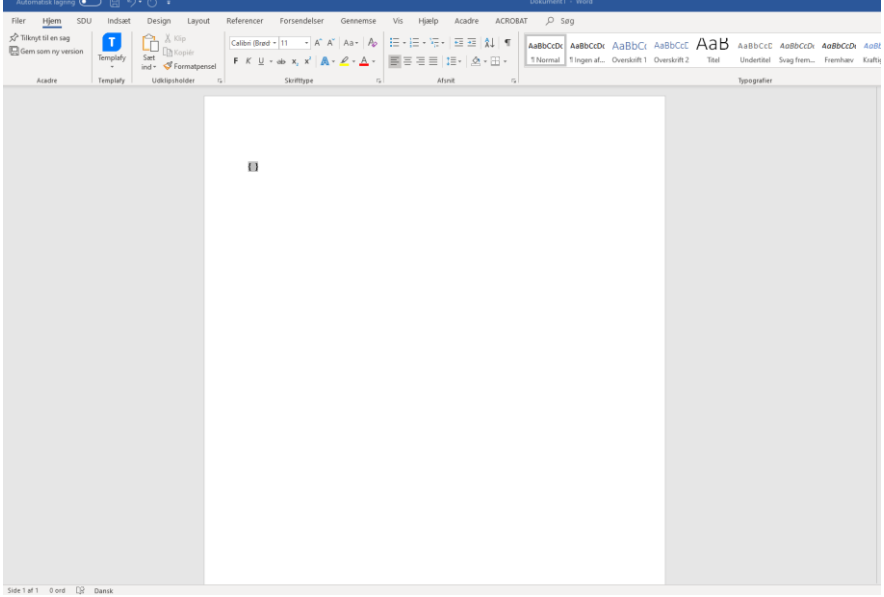

*Figur 4.1*

Indsættelse af ovenstående felt gøres ved CTRL + F9

Næste trin er at fortælle Word typen og navnet på feltet. Sørg for at cursoren er inde i feltet (mellem de to brackets '{}' ) og skriv 'Mergefield fornavn' (uden anførselstegn) *se figur 3.1.1.2*. Dette fortæller Word at det er et brevfletningsfelt (Mergefield) kaldet fornavn.

{ Mergefield fornavn }

*Figur 3.1.1.2*

Resten af adressefelterne laves. Husk at lave mellemrum mellem de felter, der står på samme linje se *figur 3.1.1.3*.

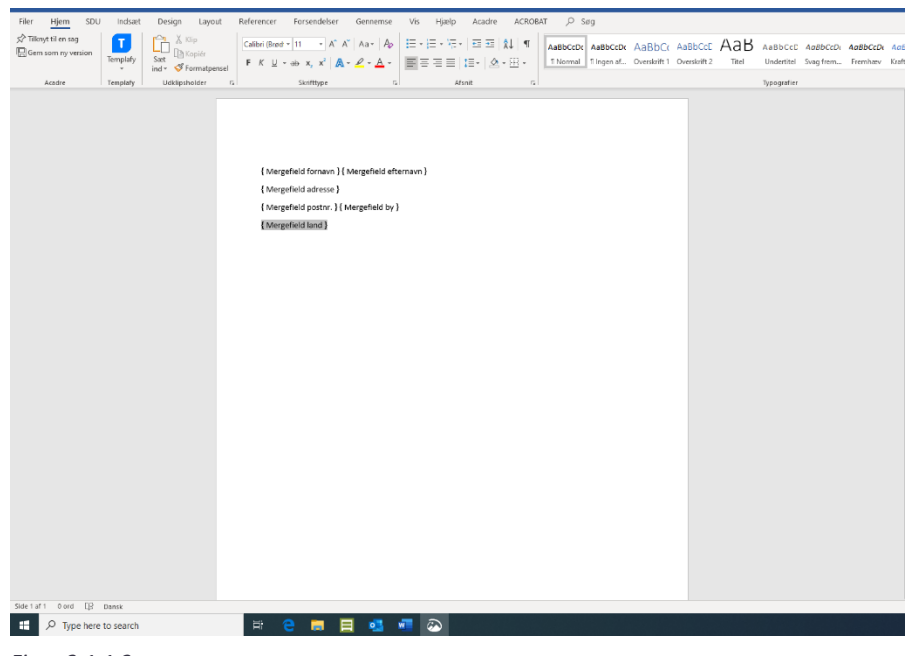

*Figur 3.1.1.3*

TIP: Kopier teksten 'Mergefield' til udklipsholderen, så kan man hurtigt lave et brevfletningsfelt ved at trykke CTRL+F9 efterfulgt af CTRL+v

Der tilføjes lidt tekst, samt et brevfletningsfelt til institut. Se *figur 3.1.1.4*

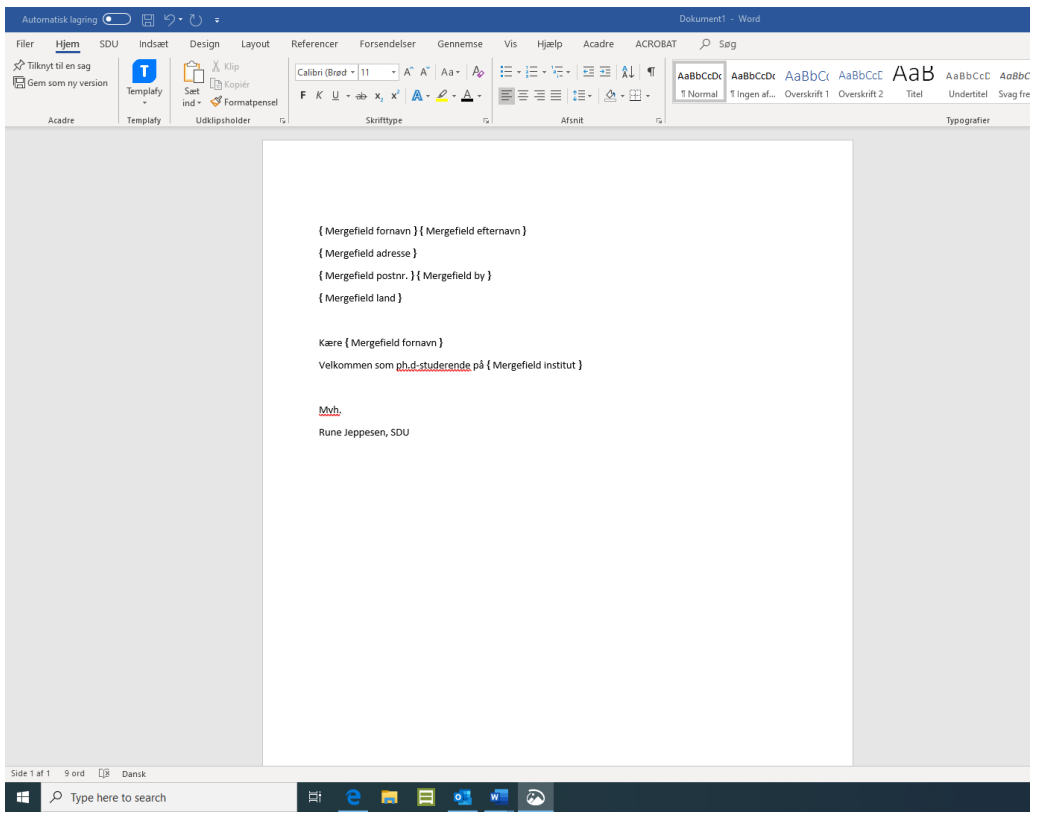

*Figur 3.1.1.4*

BEMÆRK at det er muligt at kalde 2 felter (fornavn i ovenstående) det samme.

Skabelonen skal gemmes og det er vigtigt at vælge Gem som Word-skabelon. Se *figur 3.1.1.5*

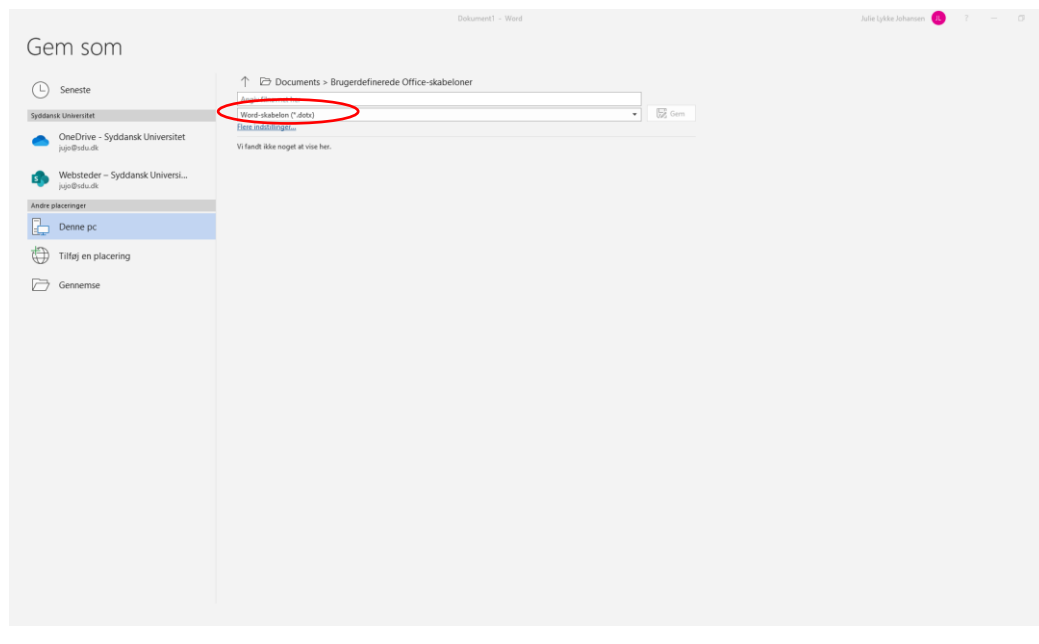

*Figur 3.1.1.5*

Der vælges navn, placering og trykkes Gem. Se *figur 3.1.1.6*

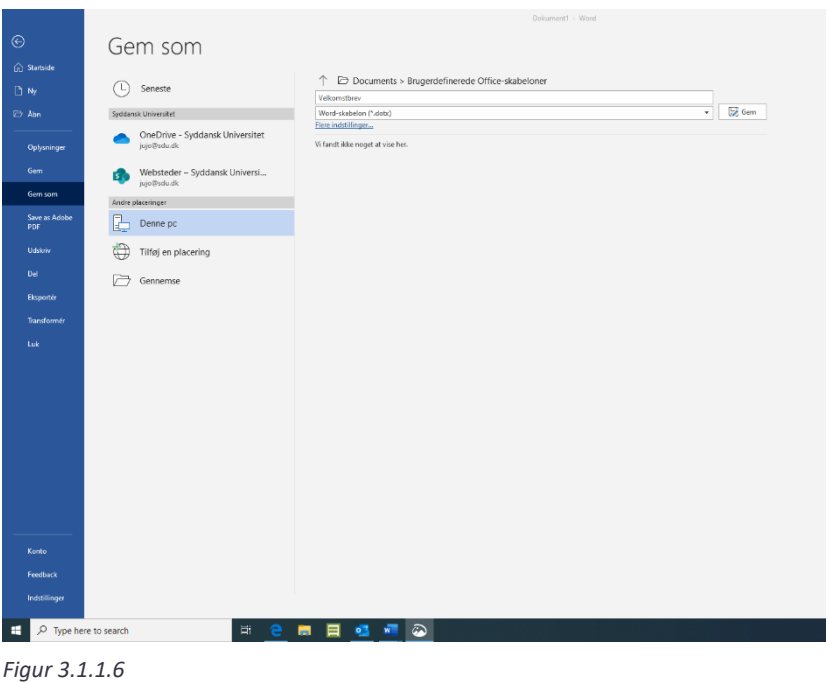

Skabelonen er nu klar til at blive gemt i PhdManager, se afsnittet Gem Word-skabelon i PhdManager.

# 3.1.2 Fra eksempel

Haves et Word dokument kan dette bruges til at lave en skabelon se *figur 3.1.2.1*. Word dokumentet åbnes og de steder i dokumentet der afhænger af den studerende findes:

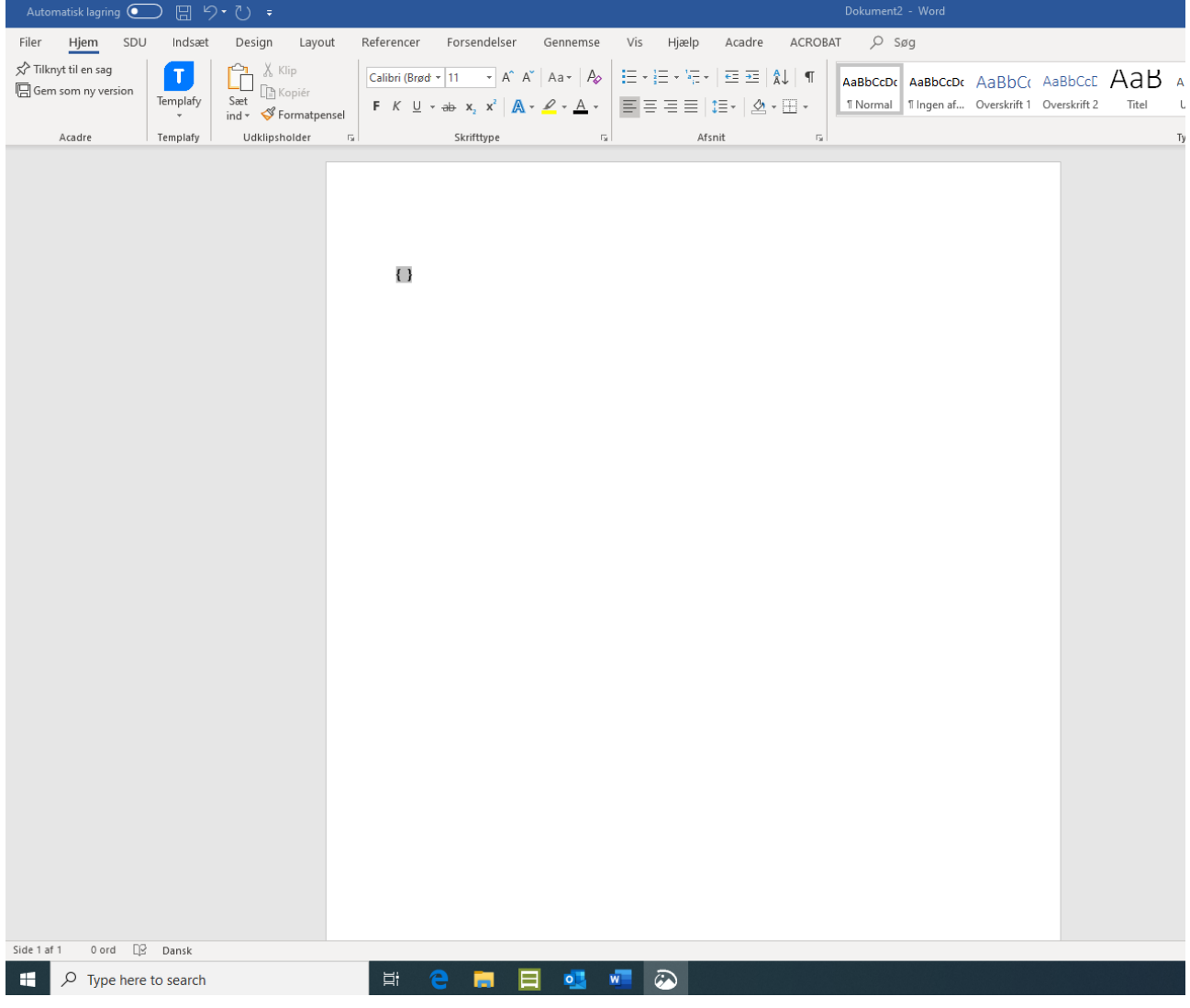

*Figur 5.1*

Næste trin er at fortælle Word typen og navnet på feltet. Sørg for at cursoren er inde i feltet (mellem de to brackets '{}' ) og skriv 'Mergefield fornavn' (uden anførselstegn).

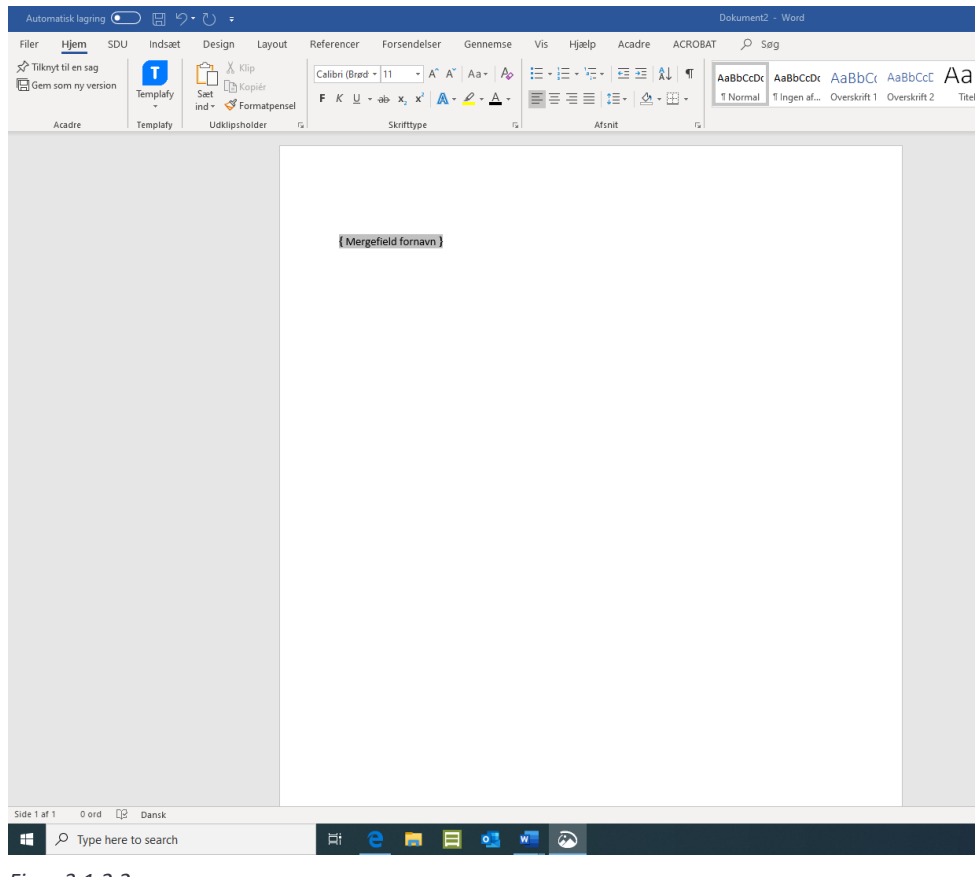

Se *figur 3.1.2.2*. Dette fortæller Word at det er et brevfletningsfelt (Mergefield) kaldet fornavn.

*Figur 3.1.2.2*

Dette gentages indtil alle felterne er indsat. TIP: Kopier teksten 'Mergefield' til udklipsholderen, så kan man hurtigt lave et brevfletningsfelt ved at trykke CTRL+F9 efterfulgt af CTRL+v. Brevfletningsfelter kan laves både på fornanv, efternavn, gade, postnr. og by.

Skabelonen skal gemmes og det er vigtigt at vælge Gem som Word-skabelon. På engelsk en Wordtemplate.

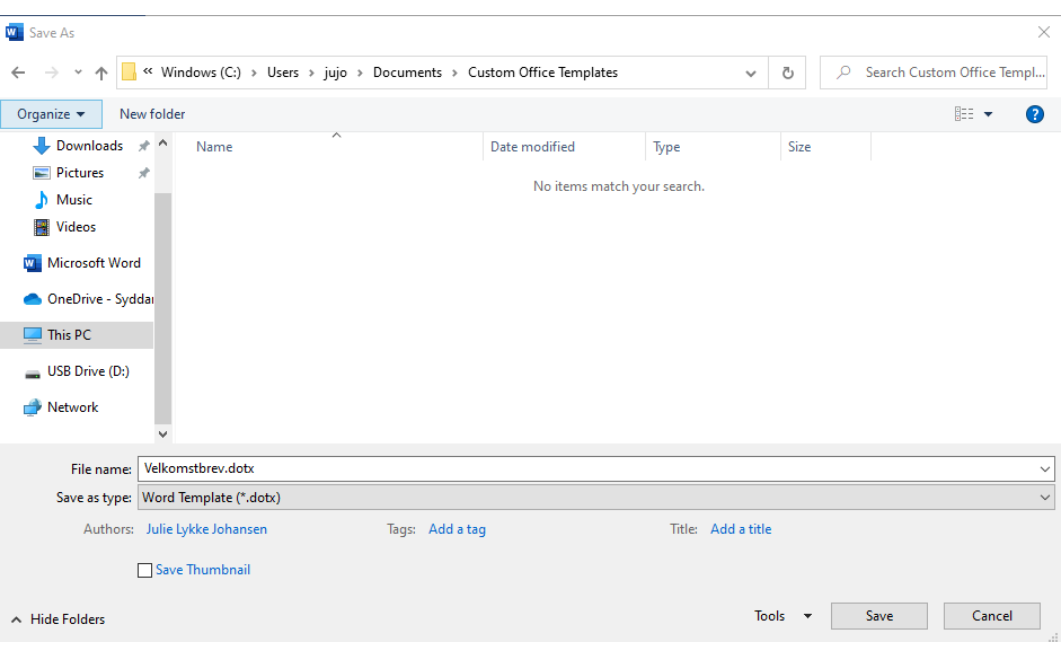

# 3.2 Gem Word-skabelon i PhdManager

For at tilføje en Word-skabelon til PhdManager klikkes på *Choose file* under *Tilføj skabelon* i *Udskriv* vinduet, hvorefter Word-skabelonen vælges og der klikkes åbn.

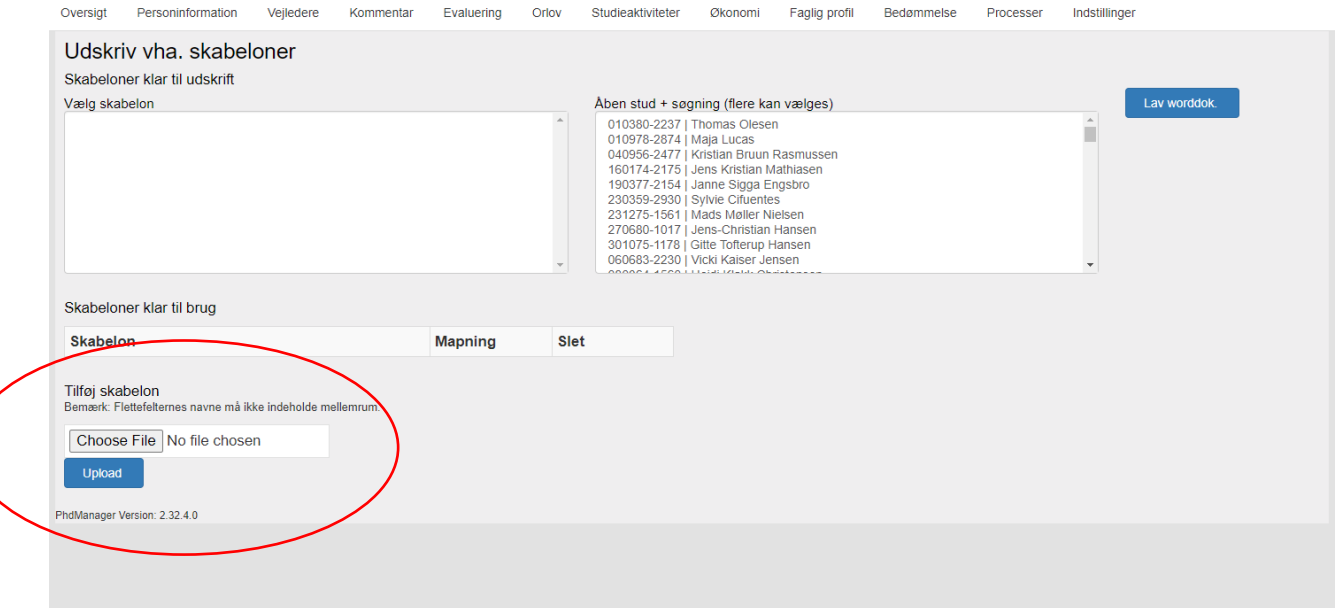

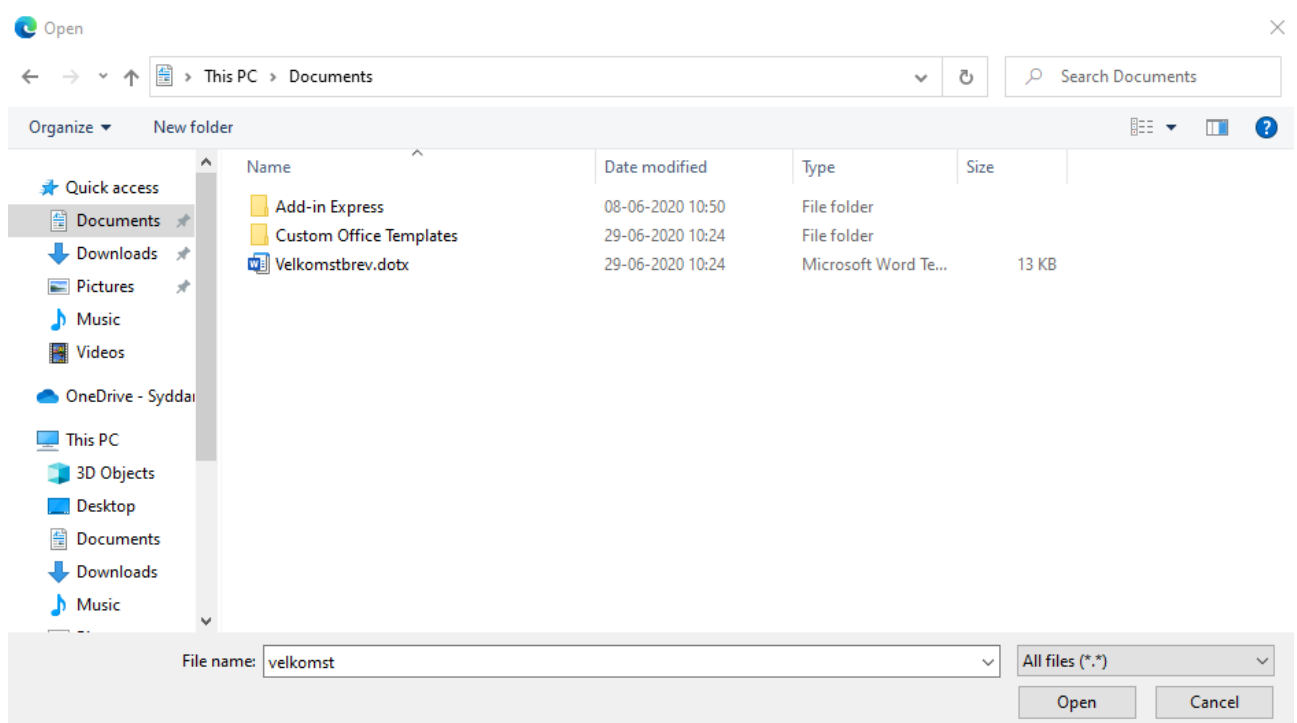

PhdManager indlæser Word-skabelonen og finder brevfletningsfelterne, som nu skal flettes med datafelterne i PhdManager.

Brevfletningsfelterne vælges og deres tilsvarende datafelt vælges hvorefter programmet registrerer et match mellem data og brevfletningsfelt Dette sker for alle brevfletningsfelterne. Når det sidste match kommer et pop-up vindue, hvor det kontrolleres, om sammenkædning er rigtigt. Er dette tilfældet trykkes knappen *Ok*.

Herefter dukker skabelonen op i boksen ude til venstre og er nu klar til at blive brugt, se afsnittet *Udskrivelse af skabelon.*

## 3.3 Udskrivning af skabelon

For at lave en udskrift vha. en skabelon vælges studerende, skabelon og der trykkes på knappen *Lav worddok*.

# **BILLEDE**

Er der valgt flere studerende (se Brug af søgeresultat og skabelon) vil der laves et stort Word dokument, med et sideskift efter hver studerende.

Her ses resultatet af at bruge skabelonen velkomstbrev på den valgte studerende. Mangler PhdManager værdier for et datafelt vil der i Word stå brevfletningsfeltets navn, som det ses nedenunder for postnr. og by.

# 3.4 Brug af søgeresultat og skabelon

I Udskriv vinduet vises den valgte studerende fra Hovedmenuen, samt resultatet af den sidste søgning.

Dette kan bruges hvis man f.eks. skal sende et velkomstbrev til alle nyindskrevne studerende.

Det er muligt via statistik-modulet at lave en søgning med startdatoen som søgningskriterie. Se *Statistik* for flere detaljer)

# **Afsnit 4**
# 4 Søg

Brugeren har mulighed for at søge efter studerende via knappen *Søg* lokaliseret på den nederste menulinje. Denne søgemulighed kan foretages på alle faner i PhdManager. Når brugeren trykker på knappen *Søg* åbnes en lille tekstboks, hvor markøren automatisk bliver placeret. Herved kan brugeren hurtigt begynde at skrive sin søgetekst, illustreret i *figur 4.1*.

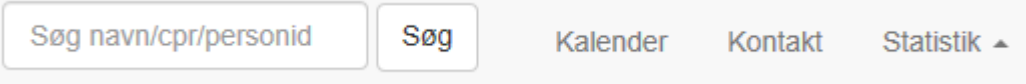

*Figur 4.1*

PhdManager søger i dele af felterne *CPR nummer, Navn* og *personid*. Brugeren indtaster sin søgetekst, eksempelvis *pe*, og trykker på entertasten på tasterturet. PhdManager åbner herefter fanen *Søgning* og viser en tabel over de aktive studerende, som indeholder teksten *pe* i enten *CPR nummer, Navn* eller *personid* på det valgte fakultet. I *figur 4.2* er der eksempelvis søgt på teksten *pe* på det samfundsvidenskabelige fakultet, hvilket gav 13 søgeresultater.

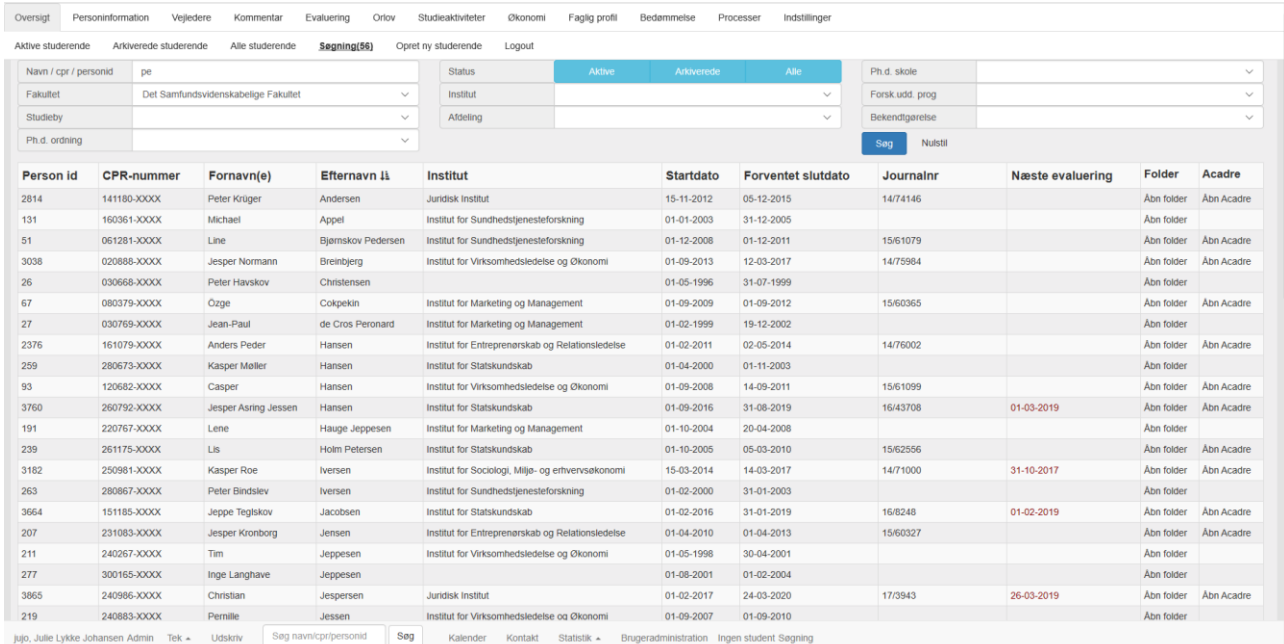

*Figur 4.2*

På fanen Søgning har brugeren mulighed for at præcisere sin søgning yderligere, hvilket er beskrevet yderligere under punktet *Søgning*

# **Afsnit 5**

# 5 Kalender

Brugeren har mulighed for åbne en kalender med de registrerede evalueringer i PhdManager. Kalenderen kan åbnes på alle faner i PhdManager ved, at brugeren trykker på knappen Kalender illustreret i *figur 5.1*.

Kalender Kontakt Statistik -Brugeradministration Ingen student Søgning

*Figur 5.1*

PhdManager åbner herefter et nyt vindue med kalenderen, mens hovedmenuen bliver skjult. Skærmbilledet af kalenderen er illustreret i *figur 5.2*

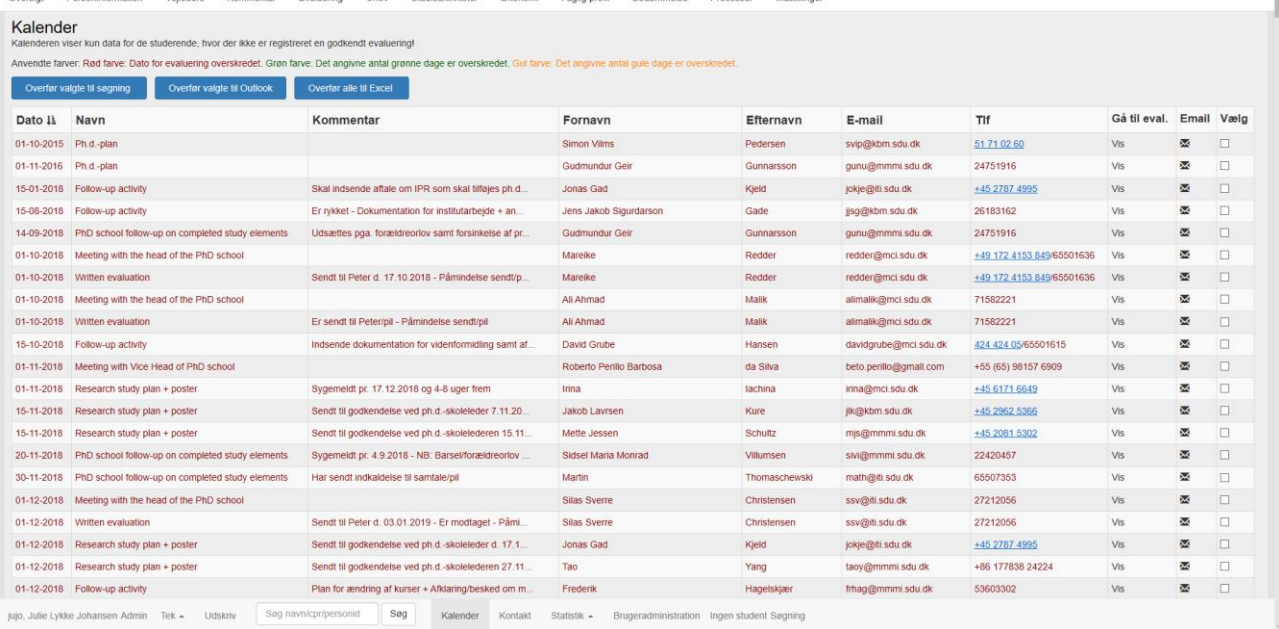

*Figur 5.2*

Kalenderen viser kun data for de studerende, hvor der ikke er registreret en afleveret/godkendt evaluering. Kalenderen indeholder felterne *Dato, Navn, Kommentar, Fornavn, Efternavn, E-mail* og *Tlf*. som default er sorteret efter dato illustreret ved en grå pil. Ønsker brugeren at sortere kalenderen efter en anden kolonne i kalender, trykkes blot på den ønsket kolonneoverskrift.

Som det fremgår af *figur 5.2* er enkelte evalueringer i kalenderen farvet. En evaluering bliver farvet mørkerød, hvis dato for evalueringen er overskredet. Evalueringer får farverne mørkegrøn eller mørkegul alt efter det indtastede antal dage under fanen *Evaluering*. Se under punktet *Evaluering* for en nærmere forklaring af dette. Farverne på de enkelte evalueringer er tiltænkt som en hjælp til brugeren, hvorved brugeren bliver gjort opmærksom på de evalueringer, som han skal have fokus på.

Knappen *Email* åbner en e-mailskabelon for den valgte evaluering illustreret i *figur 5.3.* Brugeren har nem mulighed for at tilføje ekstra information til emailen inden, at den bliver sendt. Funktionen er tiltænkt således at brugeren nemt kan påminde den

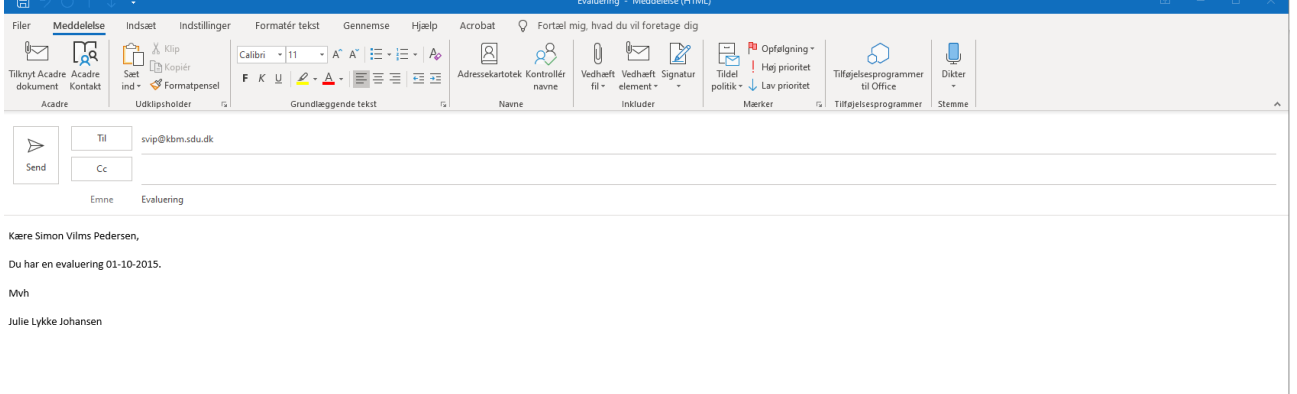

*Figur 5.3*

studerende omkring kommende evalueringstidspunkter.

Knappen *Overfør* bruges til at overføre de valgte personer fra kalenderen til fanen *Søgning* i PhdManager. *Figur 5.4* viser et eksempel hvor 10 evalueringer på 10 forskellige personer er markeret. Brugeren trykker på knappen Overfør - kalenderen lukker ned mens PhdManager åbner fanen Søgning hvor de markeret studerende fra kalenderen er overført til fanen Søgning illustreret i *figur 5.5*.

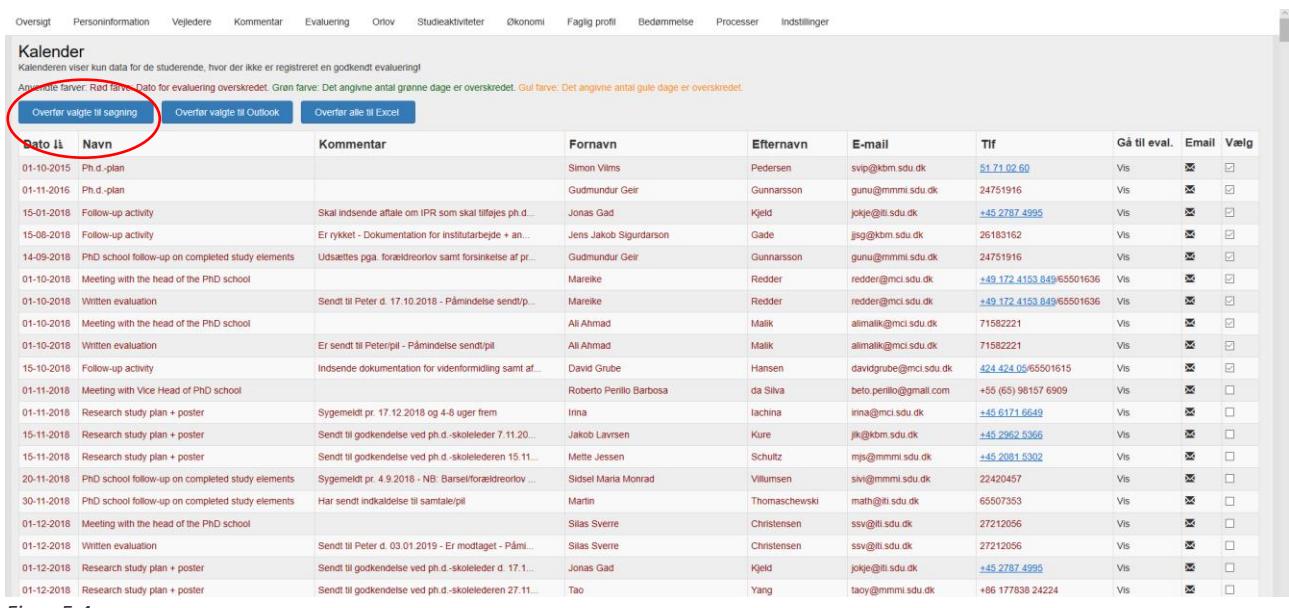

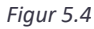

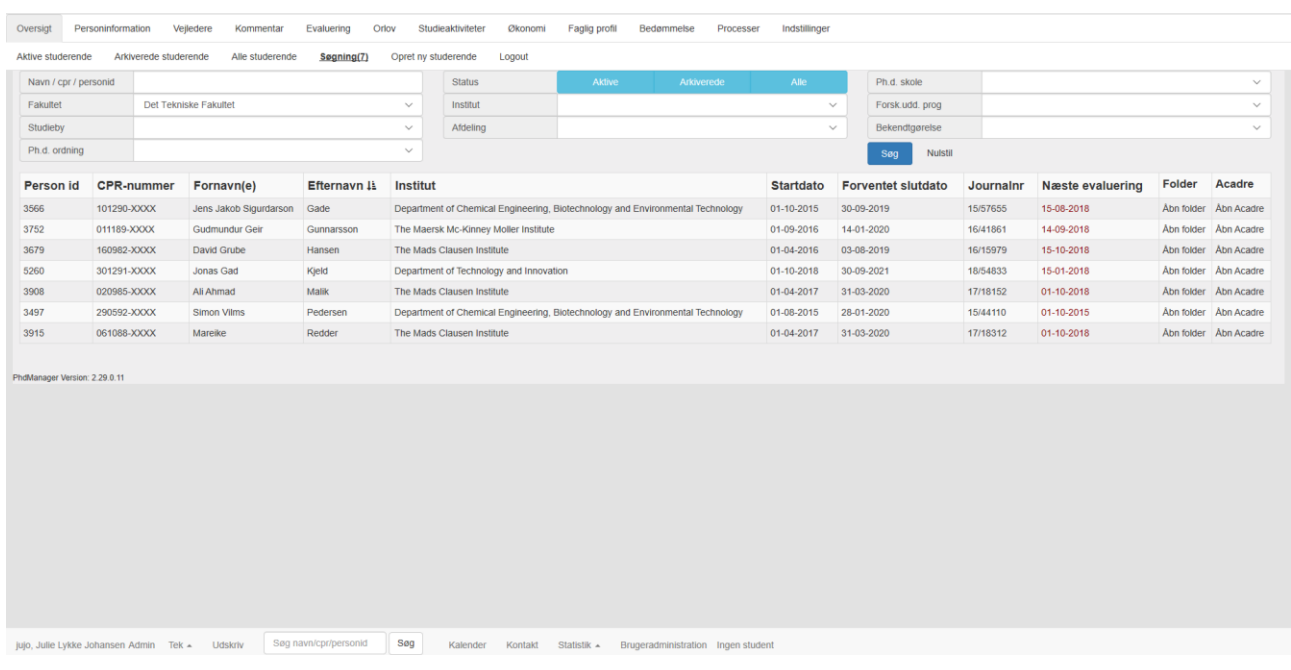

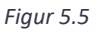

Knappen *Gem* i Outlook bruges til at gemme de enkelte evalueringer i brugerens Outlook kalender. Funktionen er tiltænkt som et redskab til at hjælpe brugeren med at huske enkelte specielle evalueringer. *Figur 5.6* viser et eksempel. hvor brugeren har markeret 3 specielle evalueringer, som brugeren ønsker at blive gjort opmærksom på i hans eller hendes Outlook kalender. Brugeren trykker på knappen *Gem* i Outlook, og en dialogboks åbner illustreret i *figur 5.7*. Brugeren trykker på *OK* knappen vil påmindelserne automatisk blive gemt. Trykker brugeren i stedet på *Annuller* knappen, vil påmindelserne ikke blive gemt i brugerens Outlook kalender.

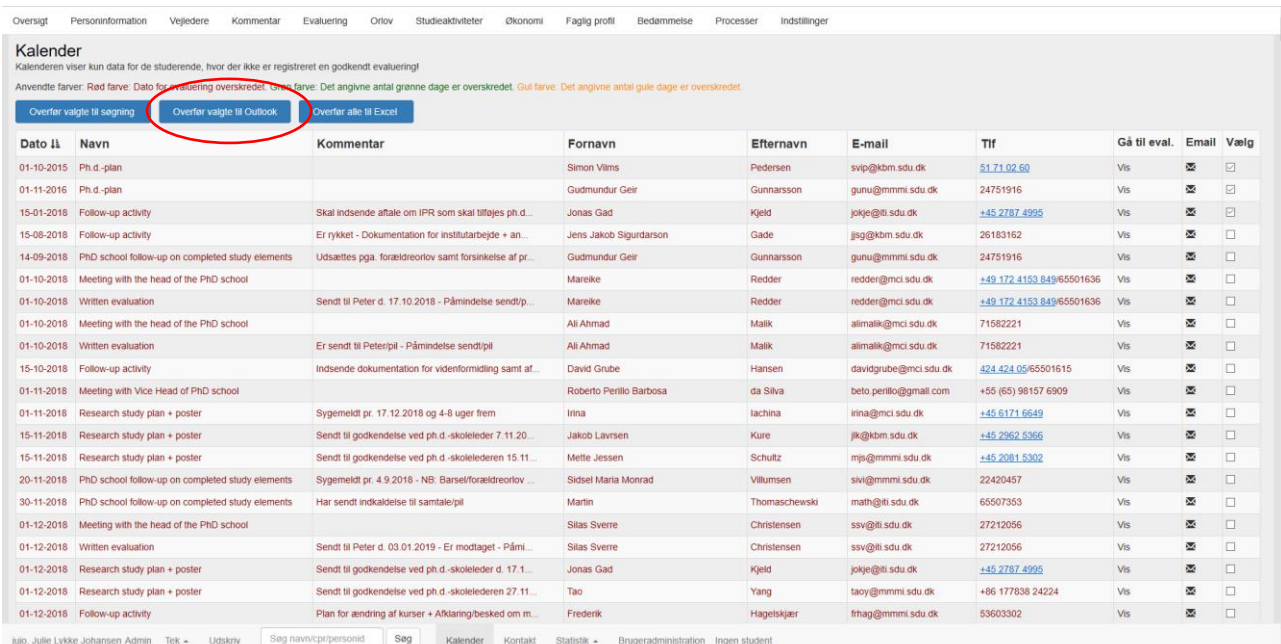

#### *Figur 5.6*

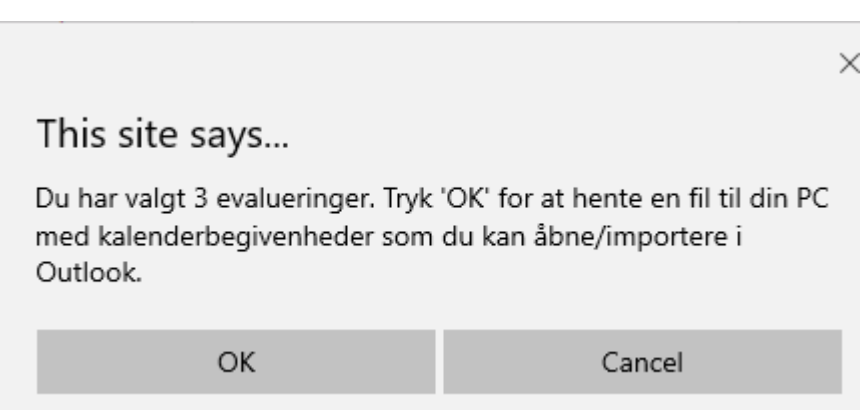

*Figur 5.7*

Åbner brugeren sin Outlook kalender kan han eller hun nu se disse påmindelser. Alle påmindelser fra PhdManager gemmes i tidsrummet 12.00 - 14.00, en påmindelsestid på 15 minutter og brugerens vises som *Ledig* så påmindelserne ikke kollidere med andre påmindelser i brugerens Outlook kalender.

Knappen *Gå til eval*. bruges til at gå fra fanen *Kalender* til fanen *Evaluering* i PhdManager på den valgte studerende. *Figur 5.8* viser et eksempel på denne funktionalitet. Brugeren har valgt en evaluering i kalenderen trykker på knappen *Gå til eval.* kalenderen lukker ned - PhdManager åbner fanen *Evaluering* for Simon Vims Pedersen, og den valgte evaluering bliver markeret illustret i *figur 5.9.*

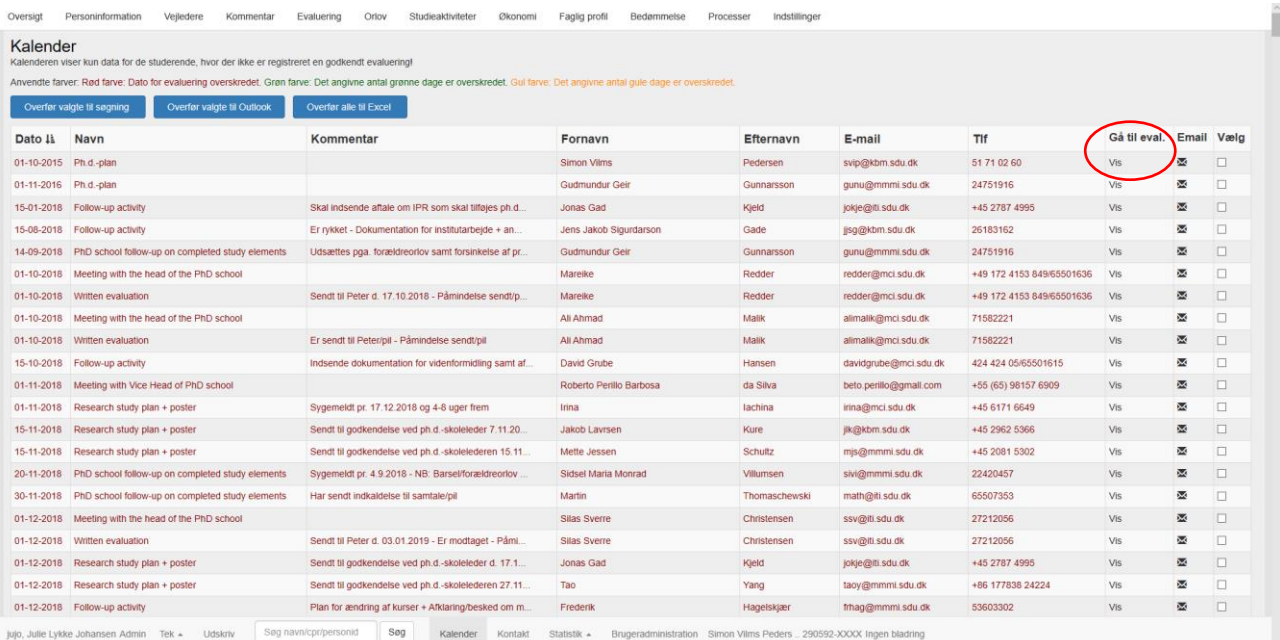

*Figur 5.8*

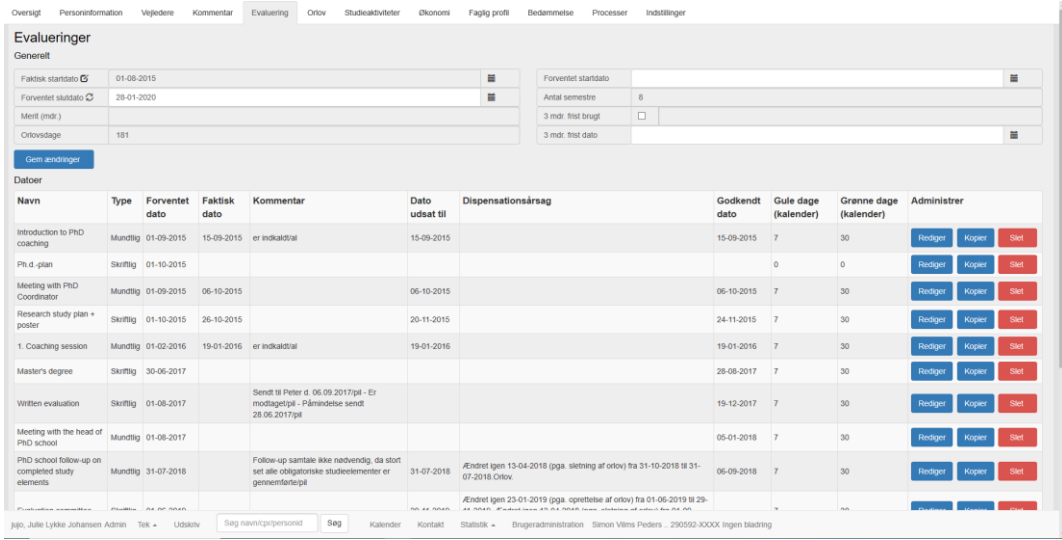

*Figur 5.9*

# **Afsnit 6**

# 6 Kontakt

Oplever brugeren problemer eller systemfejl i PhdManager kan brugeren kontakte administratorerne. Dette gøres ved at brugeren trykker på knappen *Kontakt* på den nederste menulinie illustreret ved *figur 6.1*.

Kontakt Statistik ▲ Brugeradministration

*Figur 6.1*

Herefter åbner *figur 6.2,* hvor brugeren bliver præsenteret for administratorernes kontaktformular i Outlook. Brugeren indtaster sit spørgsmål eller problemstilling i tekstboksen og trykker på knappen *Send*.

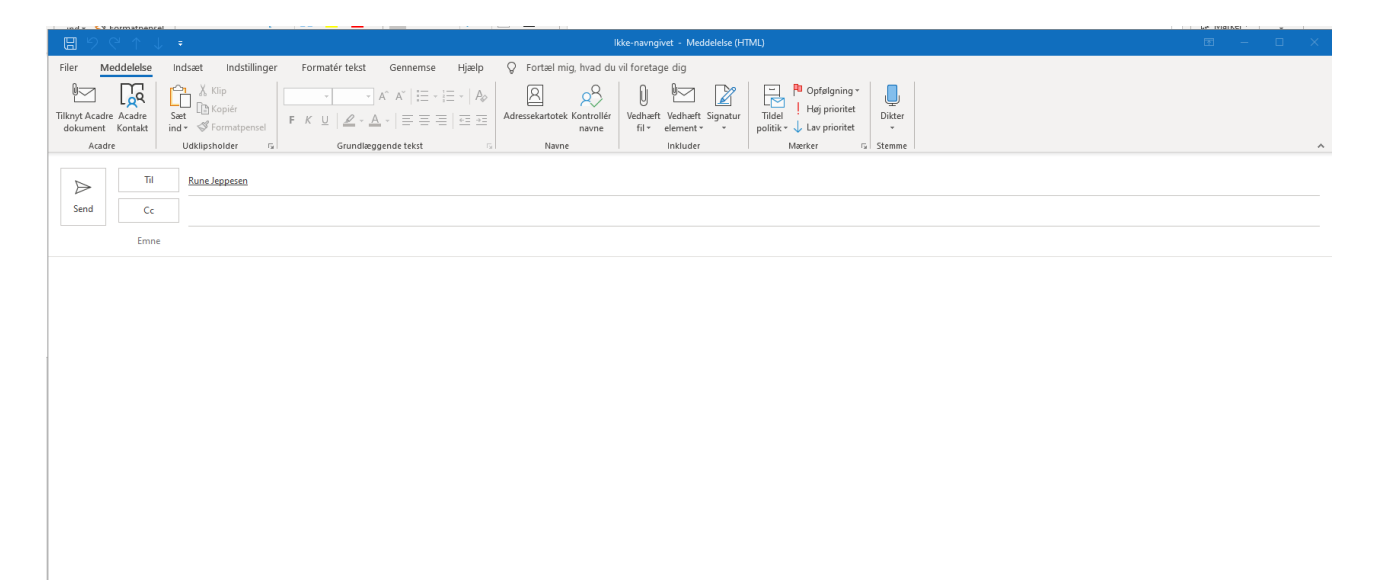

*Figur 6.2*

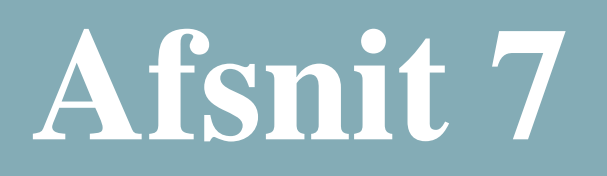

# 7 Statistik

# 7.1 Statistik

PhdManagers statistik funktion giver brugeren mulighed for at lave lister og optællinger af studerende, evt. med udvælgelseskriterier. Statistikfunktionen startes ved at trykke på Statistik fra hovedmenuen og så trykke på Statistik i den fremkomne menu, dette åbner et nyt vindue, se *figur 7.1.1*:

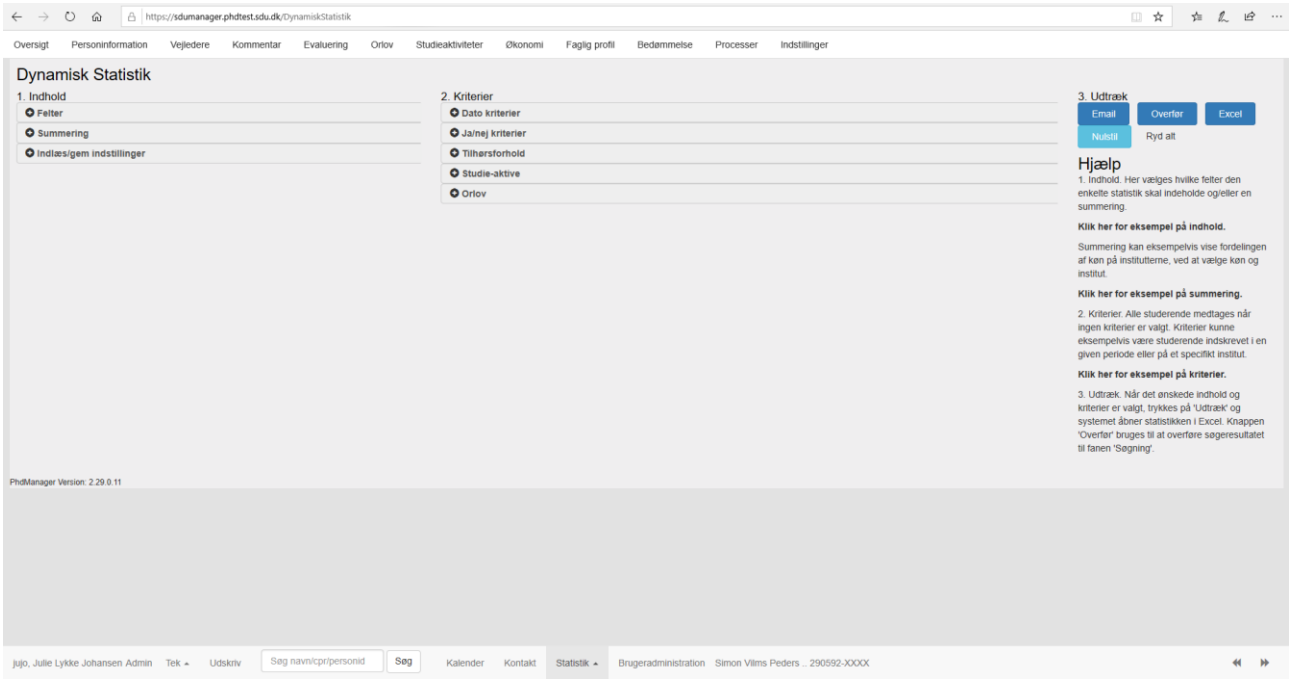

*Figur 7.1.1*

De 3 punkter under *Indhold* og 5 punkter under *kriterier* vises ved at trykke på mappeikonet eller navnet på punktet. Dette udvider punktet og gør det muligt at angive, hvilken type statistik, der ønskes og evt. kriterier. Ønskes en liste med data for hver enkelt studerende, angives de ønskede datafelterne under *Felter*. Ønskes en optælling af de studerende (f.eks. antal studerende på hvert institut) angives dette under *Summering*.

7.1.1 Indhold

#### *7.1.1.1 Felter*

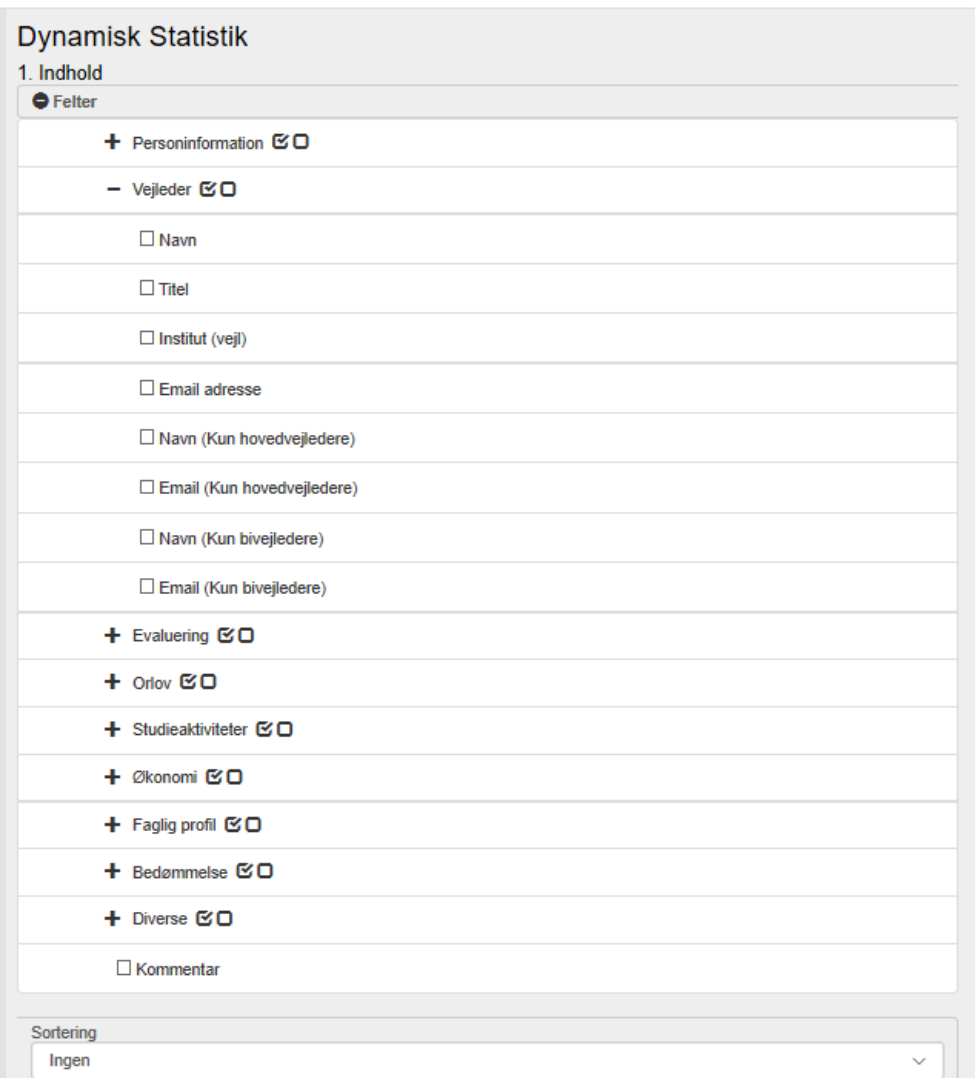

*Figur 7.1.1.1*

Under *Felter* i *figur 7.1.1.1* vælges, hvilke datafelter fra systemet man ønsker i listeform. De er placeret i ovenstående diagram efter samme orden som i *Hovedmenuen*. Listen vil have en linje pr studerende og typisk en kolonne for hvert datafelt. Data for kurser, vejledere mm. vil dog få flere kolonner. Vælges f.eks. *Vejleder Navn* vil hver vejleder få sin egen kolonne. Ønskes listen sorteret kan dette angives i dropdownboxen forneden.

#### *7.1.1.2 Summering*

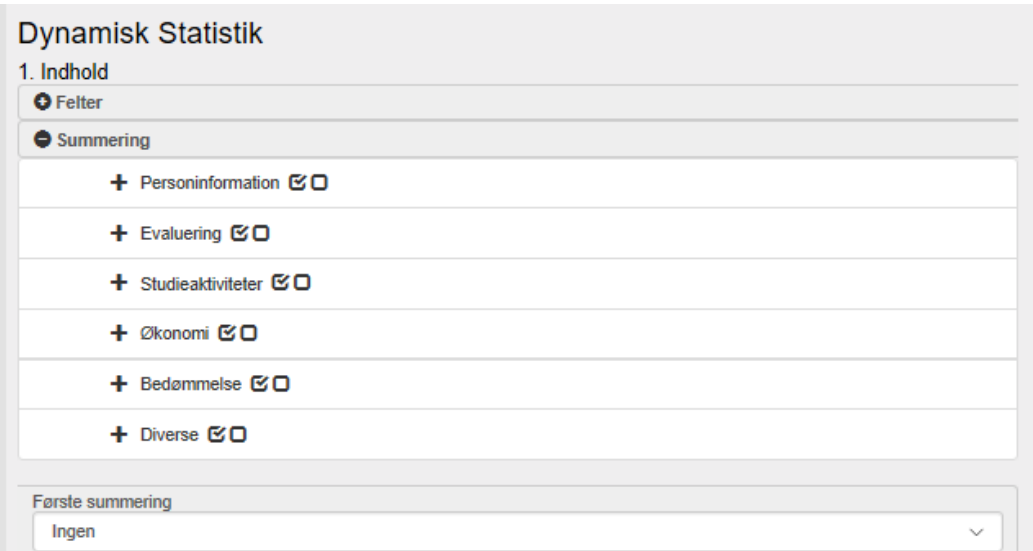

#### *Figur 7.1.1.2.1*

Under *Summering* i *figur 7.1.1.2.1* vælges, hvilke datafelter fra systemet man ønsker optælling på. De er placeret i ovenstående diagram efter samme orden som i *Hovedmenuen*.

Vælger man f.eks. *Institut* og *Køn,* vil man i regnearket få (antal institutter)\*2 rækker. Det vil i starten af regnearket se sådan ud:

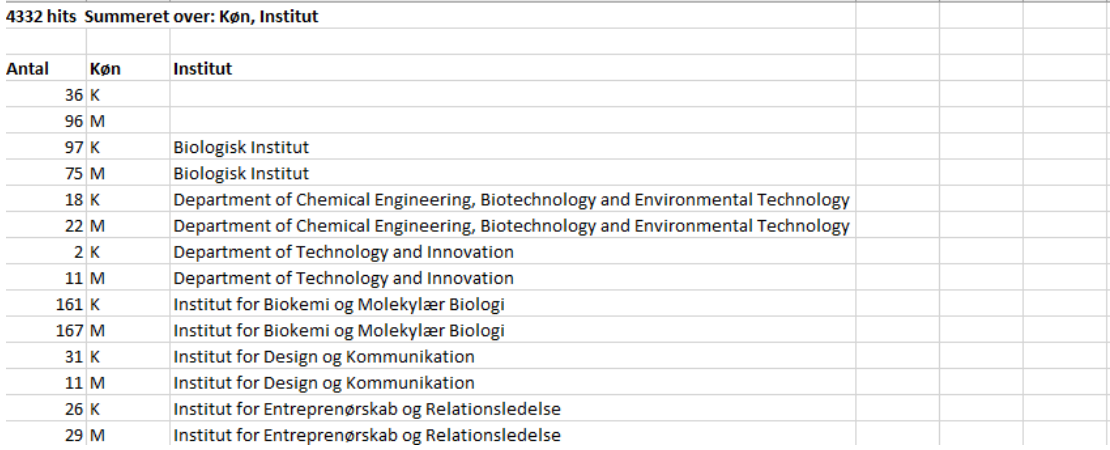

#### *Figur 7.1.1.2.2*

De første to linjer angiver 36 kvindelige og 96 mandlige studerende, som ikke har fået angivet institut.

Man kan evt. angive, hvad der skal summeres først, over eller under *Første summering*. Havde vi i ovenstående eksempel valgt *Køn* under *Første Summering*, ville de første linjer se sådan ud (Nu holdes køn konstant, først):

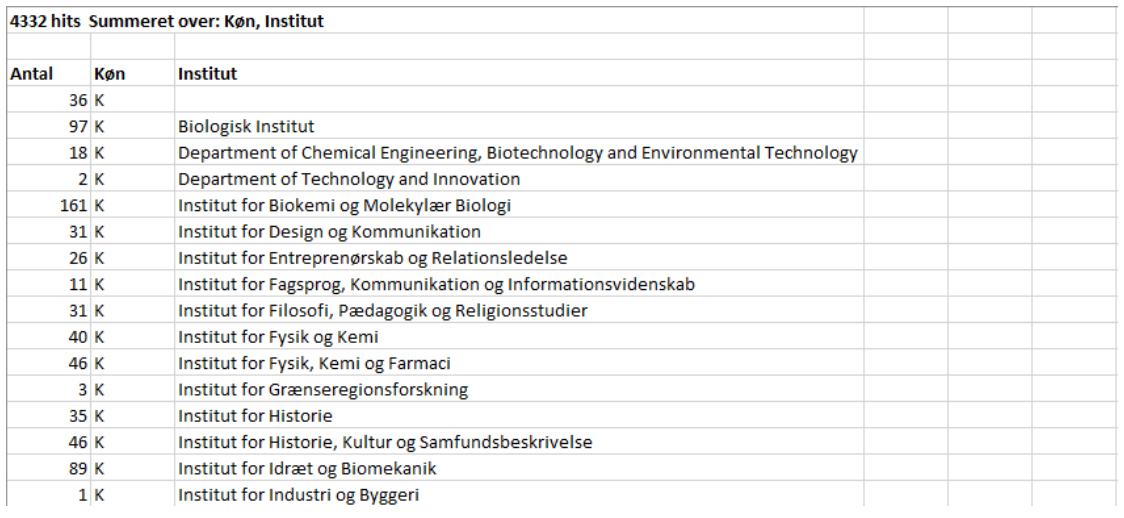

*Figur 7.1.1.2.3*

# Bemærk, at det er de samme tal, der står i statistikken blot i anden rækkefølge.

#### *7.1.1.3 Indlæs/gem indstillinger*

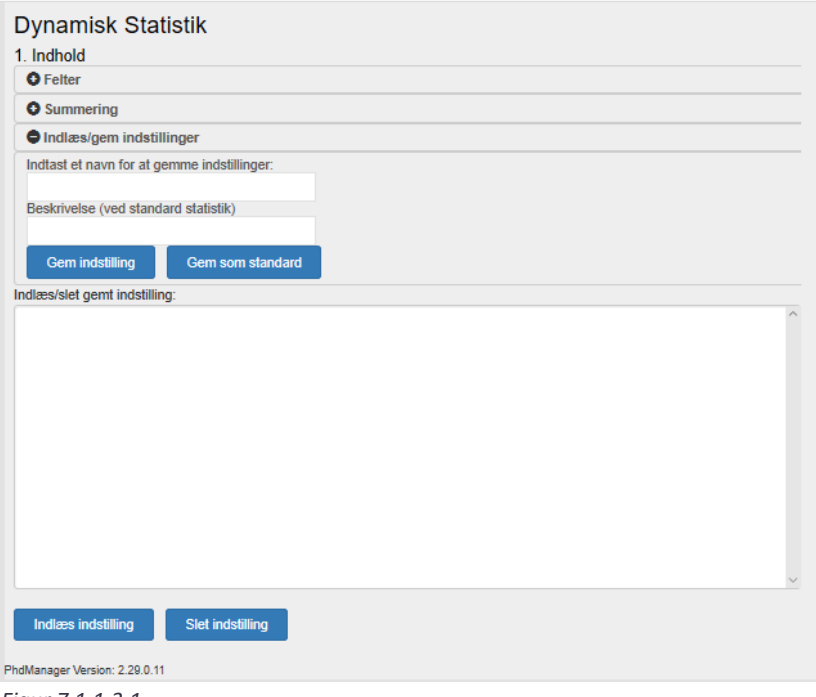

*Figur 7.1.1.3.1*

Her det muligt at gemme/indlæse statistik-indstillinger, samt sende gemte statistikindstillinger til en kollega. Se *figur 7.1.1.3.1*

Øverst er en liste med de tidligere gemte statistik-indstillinger. I det viste tilfælde er der ikke nogle.

*Indlæs indstilling*-knappen bruges til at indlæse den statistik-indstilling der er valgt i oversigten.

*Slet indstilling*-knappen bruges til at slette den statistik-indstilling der er valgt i oversigten.

*Gem indstilling*-knappen bruges til at gemme den nuværende statistik-indstilling med det navn, der er angivet i tekstboksen.

## 7.1.2 Kriterier

Det er muligt at udvælge, hvilke studerende statistikken tager med ved at angive kriterier. Kriterierne er opdelt efter typen af datafeltet, der skal begrænses. Bemærk, at jo flere kriterier der angives, jo færre studerende vil medtages, da disse skal opfylde alle kriterier.

## *7.1.2.1 Datokriterier*

Her kan angives fra- og/eller til-datoer på f.eks. startdato. Angives både fra og til dato vil statistikken kun medtage studerende, der er startet i den periode.

*Sidst ændret* kan bruges til at se, hvilke studerende man har arbejdet med i en given periode. Angives dags dato f. eks. som fra-dato giver statistikken de studerende, man har indtastet på den dag.

*Ophør* datoen kan både være for 'med grad', 'uden grad' eller 'med/uden grad', så dette skal også angives i figur 7.1.2.1.1

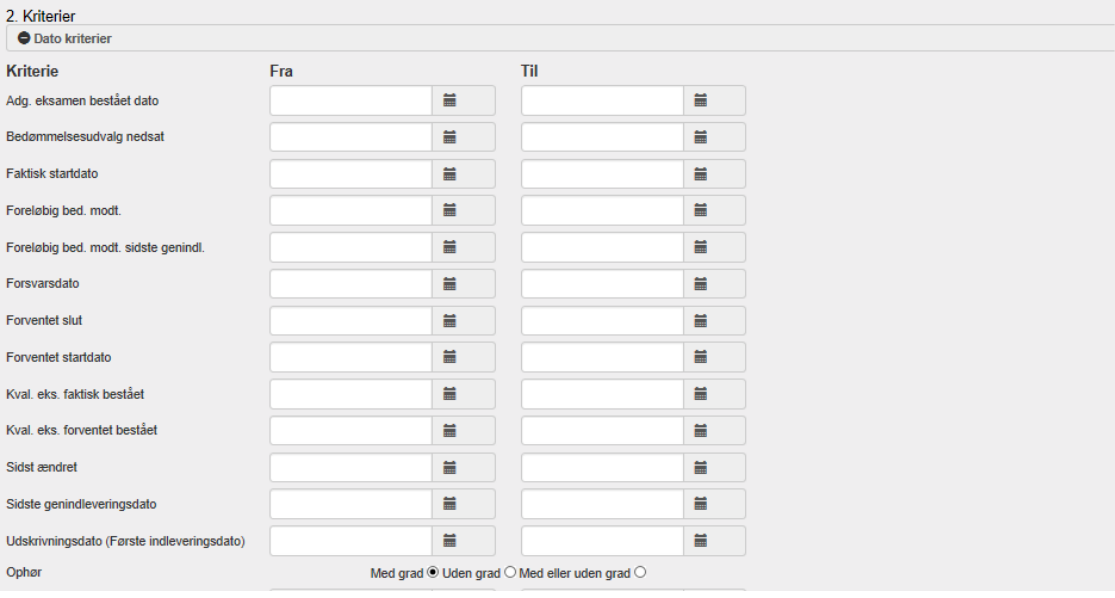

*Figur 7.1.2.1.1*

### *7.1.2.2 Ja/nej kriterier*

Her kan angives krav for værdier angivet i checkbokse i fanerne under *Hovedmenu*. Endvidere kan *Arkiveret* status angives til ja (eller nej), så statistikken kun medtager (eller undlader) arkiverede studerende. Se *figur 7.1.2.2.1*

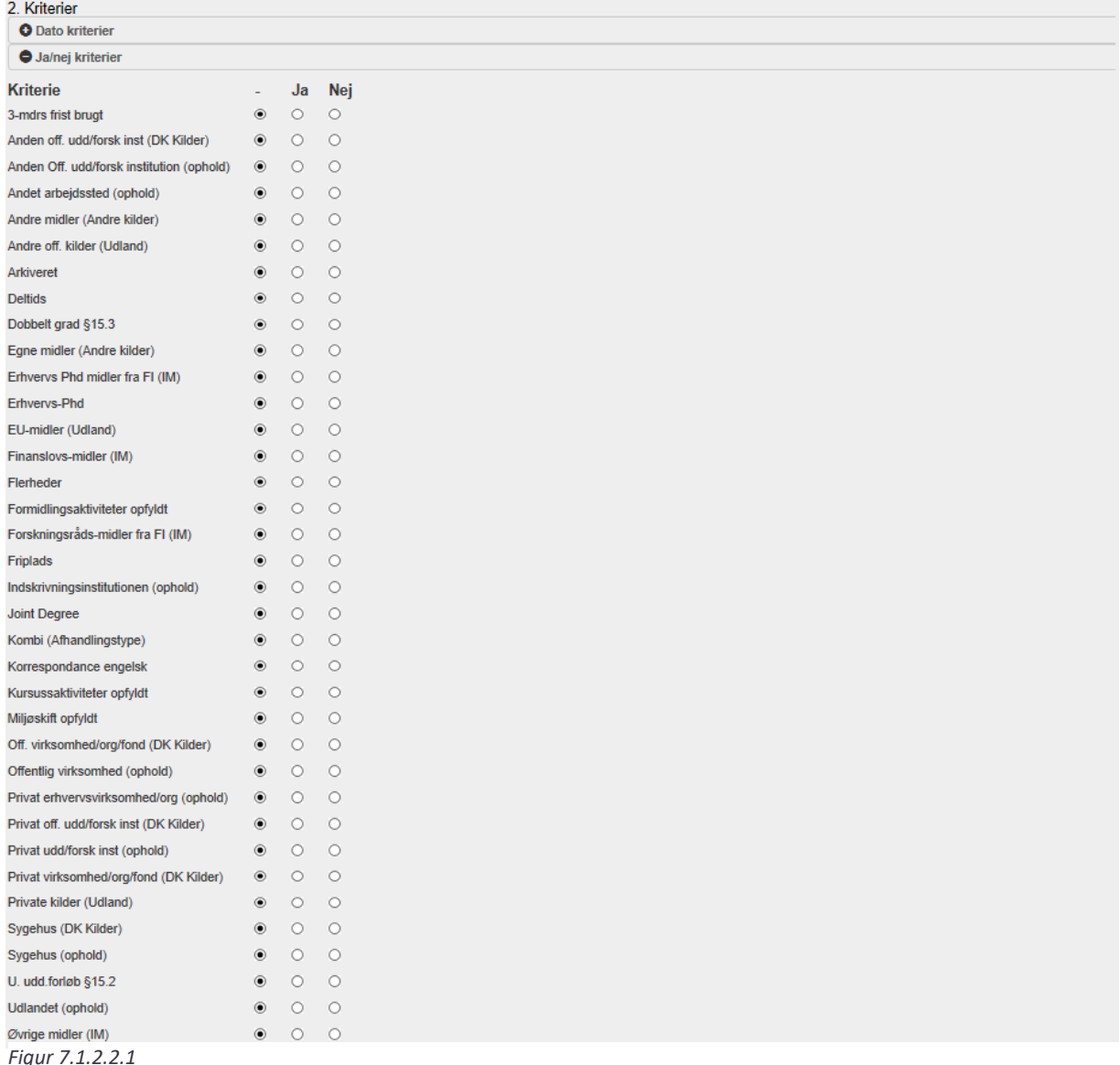

#### *7.1.2.3 Tilhørsforhold*

Her kan angives krav til tilhørsforhold, angivet under fanen *Personinformation*, såsom *Studieby* og *Ordning*. *Mangler i skema* gør det muligt at få en liste over studerende, hvor der mangler data som er krævet af Danmarks Statistik's ind- og udskrivningsskema. Se *figur 7.1.2.3.1*

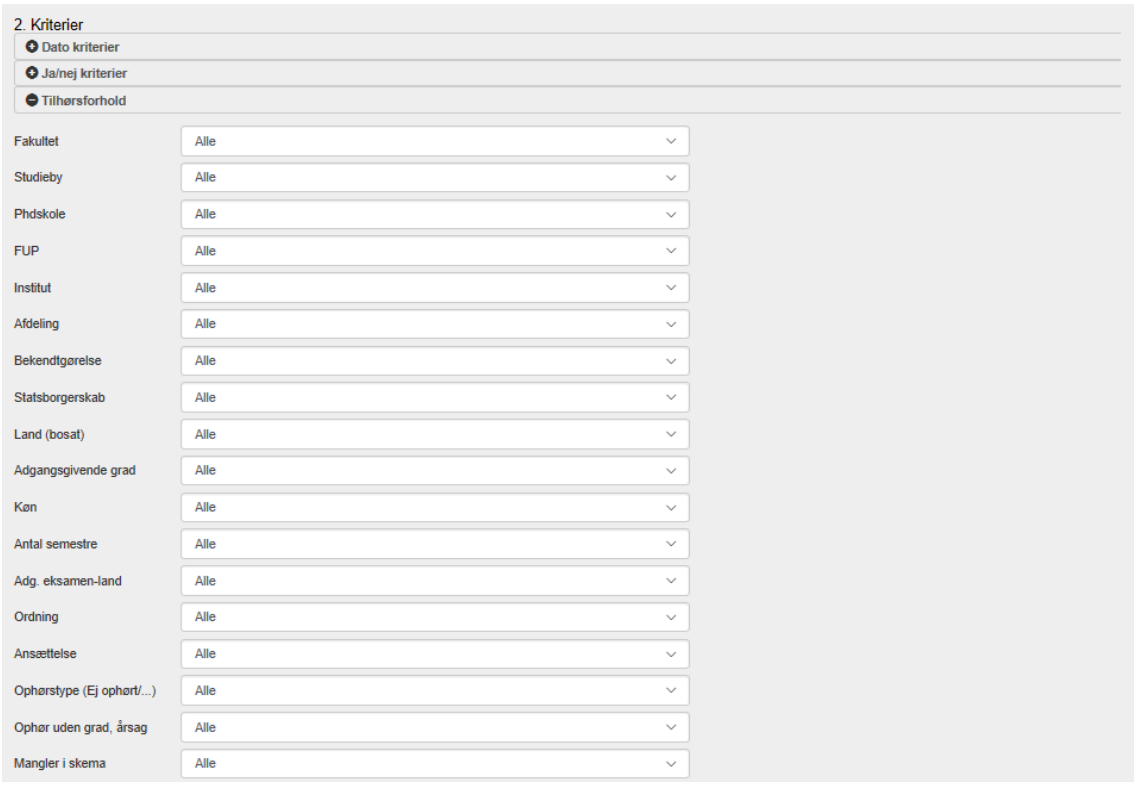

*Figur 7.1.2.3.1*

#### *7.1.2.4 Studie-aktive*

Angives en dato i feltet på *figur 7.1.2.4.1* under *Studerende der er aktive pr:* fås kun studerende, der er startet før datoen, ikke har afleveret afhandling inden datoen, og som ikke er på orlov på datoen. Dvs. studerende, som har afleveret afhandling, men ikke forsvaret endnu, vil altså ikke tages med i denne statistik.

Disse studerende medtaget i statistikken, hvis man afkrydser feltet *Studerende medtages som værende aktive efter de har indleveret deres afhandling (indtil ophør m/u grad).* Gøres dette anses studerende, som aktive frem til datoen for Afslutning uden grad eller Tildeling af grad.

Tilsvarende er det muligt at få studerende med, selvom de er på sygdoms- eller barsels-orlov, ved at afkrydse i *Studerende på orlov (kun sygdom og barsel) medtages*. Studerende på deltid eller anden medtages ved at afkrydse *Studerende på orlov (kun deltid og anden) medtages.* 

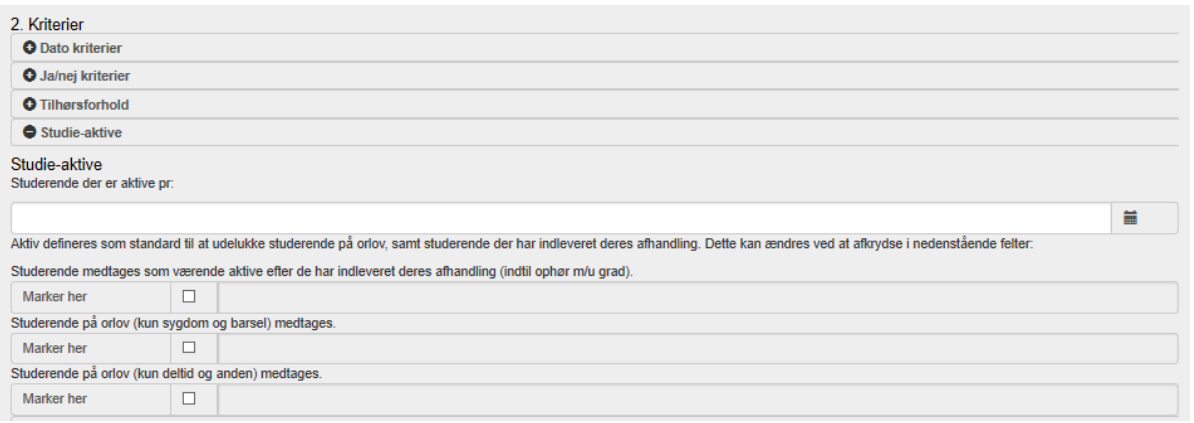

*Figur 7.1.2.4.1*

#### *7.1.2.5 Orlov*

Ønsker man at udtrække en statistik over studerende på orlov på en bestemt dato, kan denne angives i feltet *Studerende på orlov pr*. Nedenunder på *figur 7.1.2.5.1* kan man vha. checkbokse angive, hvilken type orlov, der er tale om.

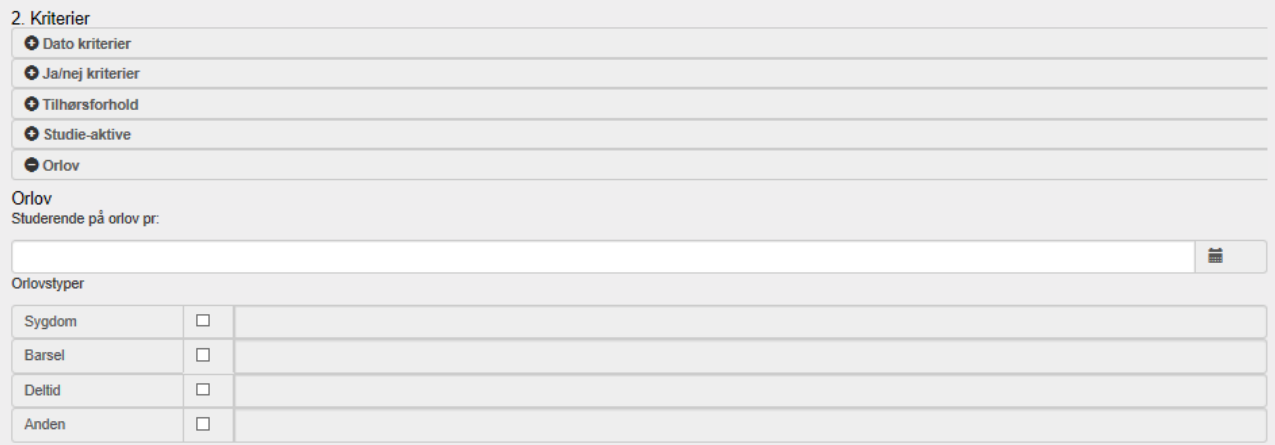

*Figur 7.1.2.5.1*

### 7.1.3 Udtræk

Når man indstillet sin statistik, så er man klar til at trykke på en af de 4 knapper til højre i vinduet – *Email, Overfør, Excel eller Nulstil.* Det angiver 4 måder at udtrække data på.

*Excel*-knappen udvælger de ønskede data for de studerende, der opfylder kriterierne og indsætter dem i et regneark. Denne proces kan godt tage lidt tid, men et popupvindue fortæller om status:

|                                                                                                    | AutoSave (O Off)<br>$\Box \rightarrow \Box \rightarrow \Box$<br>周                                                                     |                                 |              | Julie Lykke Johansen<br>statistik 29-06-2020 10 34 (1).xlsx - Protected View - Excel<br>国                                                               | $\Box$<br>$\mathbb{R}$ |
|----------------------------------------------------------------------------------------------------|----------------------------------------------------------------------------------------------------|---------------------------------|--------------|----------------------------------------------------------------------------------------------------|------------------------|
|                                                                                                    | SDU<br>Home<br>Insert<br>File                                                                                                    | Page Layout<br>Formulas<br>Data | Review       | $O$ Search<br>View<br>Help<br>Acadre                                                                                                    | in Share □ Comments    |
| CD.                                                                                                    | PROTECTED VIEW Be careful—files from the Internet can contain viruses. Unless you need to edit, it's safer to stay in Protected View. |                                 |              | Enable Editing                                                                                                    | $\times$               |
| Søgning lavet 29-06-2020, gav 4645 hits, uden søge kriterier. Sorteret efter: Ingen . Indeholdende: Fornavn, Efternavn, Køn, Gade<br>$\mathbf{v}$ : $\times$ $\checkmark$<br>$f_{\mathcal{K}}$<br>v<br>A1 |                                                                                                    |                                 |              |                                                                                                    |                        |
|                                                                                                    |                                                                                                    |                                 |              |                                                                                                    |                        |
|                                                                                                    | A                                                                                                    | $\mathbf{B}$                    | $\mathbf{C}$ | D                                                                                                    | ◚                      |
| $\mathbf{1}$                                                                                                    |                                                                                                    |                                 |              | Søgning lavet 29-06-2020, gav 4645 hits, uden søge kriterier. Sorteret efter: Ingen . Indeholdende: Fornavn, Efternavn, Køn, Gade                       |                        |
| $\overline{2}$<br>$\overline{\mathbf{3}}$                                                                                                    | Fornavn                                                                                                    | <b>Efternavn</b>                | Køn          | Gade                                                                                                    |                        |
| $\overline{4}$                                                                                                    | Gintautas                                                                                                    | <b>Bloze</b>                    | M            | Christiansgade 110, 1. sal                                                                                                    |                        |
|                                                                                                    | 5 Jan Guldager                                                                                                    | Jørgensen                       | M            | Hannerupgårdsvej 2                                                                                                    |                        |
| 6                                                                                                    | Captain Suresh                                                                                                    | Bhardwaj                        | M            | Plot No. 300 Uthandi VGP Layout                                                                                                    |                        |
|                                                                                                    | 7 Jan Stentoft                                                                                                    | Arlbjørn                        | M            | Schørringsvej 4, 1.                                                                                                    |                        |
|                                                                                                    | 8 Anette Aagaard                                                                                                    | Thuesen                         | K            | Fæsted Engvej 8                                                                                                    |                        |
|                                                                                                    | 9 Britt                                                                                                    | <b>Schak Hansen</b>             | K            | Kallesbjergvej 18F                                                                                                    |                        |
|                                                                                                    | 10 Karolina                                                                                                    | Socha                           | к            | Filstedvej 48B                                                                                                    |                        |
|                                                                                                    | 11 Thomas                                                                                                    | Rohold                          | M            | Allegade 69                                                                                                    |                        |
|                                                                                                    | 12 Dorte                                                                                                    | Gyrd-Hansen                     | к            | Thorsgade 57                                                                                                    |                        |
|                                                                                                    | 13 Marianne                                                                                                    | Stenger                         | ĸ            | Lundbyesgade 37                                                                                                    |                        |
|                                                                                                    | 14 Ebbe                                                                                                    | Lavendt                         | M            | Bisiddervej 6, 3.th.                                                                                                    |                        |
|                                                                                                    | 15 Hannes                                                                                                    | Ottosson                        | M            | Áløkkehaven 34                                                                                                    |                        |
|                                                                                                    | 16 Antonio Rodriguez                                                                                                    | <b>Andres</b>                   | M            | Fælledvej 19, 3.                                                                                                    |                        |
|                                                                                                    | 17 Sune                                                                                                    | Johansson                       | M            | Fridasholmvej 17                                                                                                    |                        |
|                                                                                                    | 18 Dorthe                                                                                                    | Døjbak                          | к            | Vestre Stationsvej 100, st. tv.                                                                                                    |                        |
|                                                                                                    | 19 Mickael                                                                                                    | Bech                            | M            | Bøgebjergvej 13, st. th.                                                                                                    |                        |
|                                                                                                    | 20 Thomas                                                                                                    | Gullov                          | M            | Honningbivænget 11B                                                                                                    |                        |
|                                                                                                    | 21 Hans Jørgen                                                                                                    | <b>Skriver</b>                  | M            | Ågeslundvej 29                                                                                                    |                        |
|                                                                                                    | 22 Trine                                                                                                    | Kjær                            | к            | Falen 61 F                                                                                                    |                        |
|                                                                                                    | 23 Peter Havskov                                                                                                    | Christensen                     | M            | Hollændervej 6, 1.                                                                                                    |                        |
|                                                                                                    | 24 Jean-Paul                                                                                                    | de Cros Peronard                | M            | Dagmargade 10, 3. tv.                                                                                                    |                        |
|                                                                                                    | 25 Tipparat                                                                                                    | Pongthanapanich                 | к            | Mølleparkvej                                                                                                    |                        |
|                                                                                                    | 26 Malene Ladegård                                                                                                    | Thøgersen                       | K            | Kærlundvej 10                                                                                                    |                        |
|                                                                                                    | 27 Lars Nielsen<br><b></b>                                                                                                    | <b>Thording</b>                 | M            | Gyldenløvsgade 18, 2.th.                                                                                                    | ⋥                      |
|                                                                                                    | $(+)$<br><b>Detaljeret</b><br>$4 - 1$                                                                                                 |                                 |              | $\frac{1}{2}$<br>$\mathfrak{m}$ $\mathfrak{m}$ $\mathfrak{m}$ $\mathfrak{m}$ $\mathfrak{m}$ $\mathfrak{m}$ $\mathfrak{m}$ $\mathfrak{m}$ $\mathfrak{m}$ | $\overline{F}$         |

*Figur 7.1.3.1*

*Email*-knappen udtrækker data for de studerende, der opfylder kriterierne på samme måde som i excel. Man modtager dog en mail med den valgte data i stedet. Som vist på *figur 7.1.3.1*

*Overfør*-knappen bruges til at udvælge de studerende, der opfylder de angivne kritierier og viser dem i *Søgning* fanen i *Hovedmenuen*. Statistikvinduet vil lukke ned.

*Nulstil*-knappen bruges til at nustille all de angivne kriterier.

## 7.2 Standard statistik

Under *Standard Statistik* som er en undermenu til *Statistik* kan brugeren hurtigt lave de mest gængse statistikker. Under hver statistik kan det ses, hvilke input, der er nødvendige for oprettelse af én. Når brugeren har indtastet de nødvendige input kan statistikken oprettes.

## 7.3 Danmarks statistik

Ønsker man at kontrollere, om PhdManager har de data, som skal indsendes til Danmarks Statistik, kan man vælge *Statistik* og *Danmarks Statistik*. Se *figur 7.3.1*

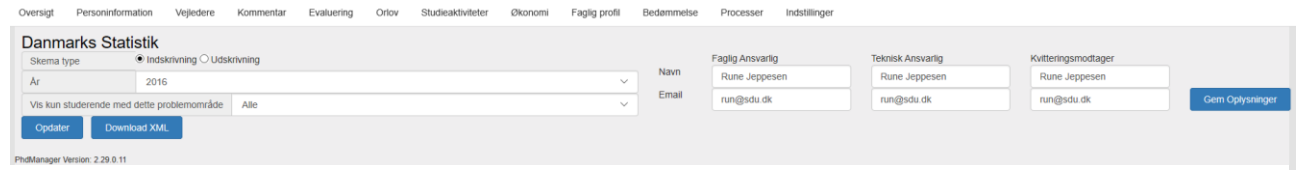

*Figur 7.3.1*

I venstre side vælges hvilket år, og om det er ind- eller ud-skrivningsskemaet, man vil kontrollere. I midten ses de studerende, PhdManager mangler data for. Vælges en studerende på listen kan man i højre side se, hvilke områder PhdManager mangler data.

Overfør knappen på *figur 7.3.2* fungerer som en søgning dvs., at de studerende på listen i midten overføres til *Søgning* fanen i *Hovedmenuen*.

*Gå til problem* lukker vinduet ned og åbner *Hovedmenuen* i fanen, der indeholder det valgte problemområde for den valgte studerende.

Ønsker man at se, hvilke studerende der har mangler inden for et bestemt område (f.eks. statsborgerskab) kan dette vælges øverst under *Vis kun studerende med dette problemområde*. Gøres dette vil listen i midten kun bestå af studerende, med mangler i dette område.

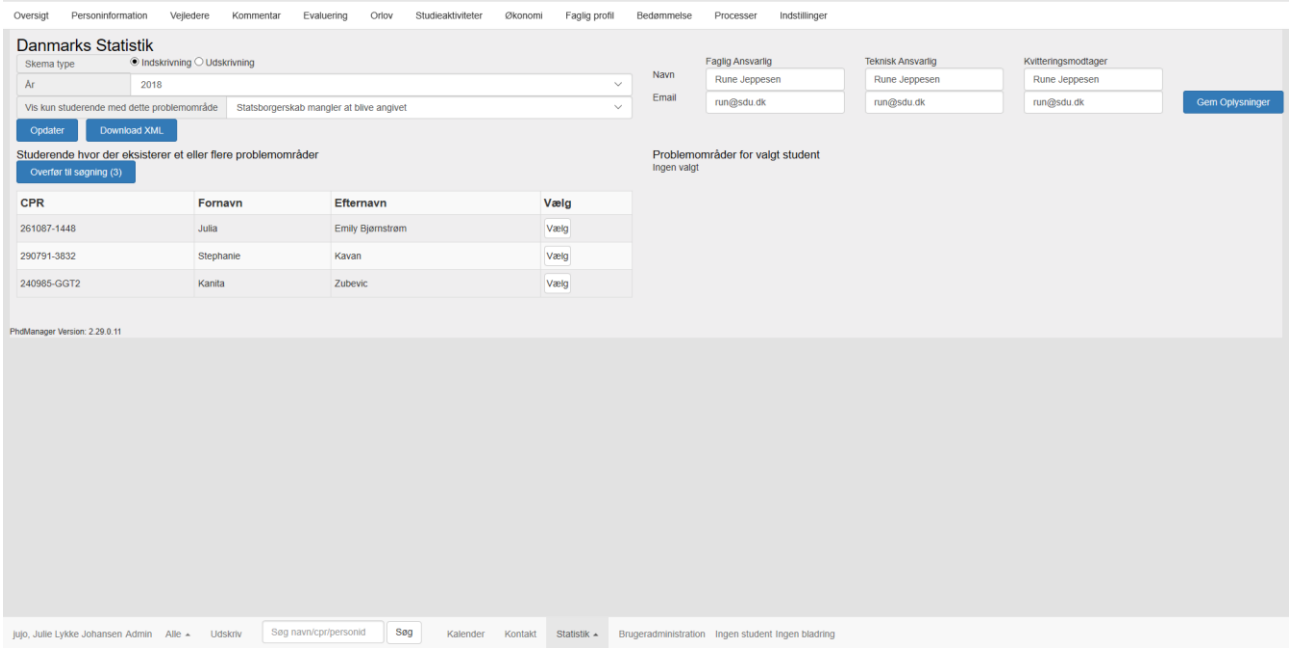

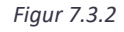

# 7.4 Udskrivningsskema

Under Statistik findes *Udskrivningsskema* som åbner en ny værktøjssøjle med en linje for hvert punkt i *Udskrivningsskemaet* fra Danmarks Statistik. Klikkes på en linje føres man til den aktuelle fane i PhdManager, der indeholder det tilsvarende punkt i *Udskrivningsskemaet*. Dette er nyttigt til følgende:

**Kontrol**: De røde linjer indikerer at PhdManager mangler data for det tilhørende område. Udfyldes de respektive data får linjen en grøn farve. Se *figur 7.4.1*

**Hurtig navigation:** Man kan nemt finde fanerne med de ønskede data.

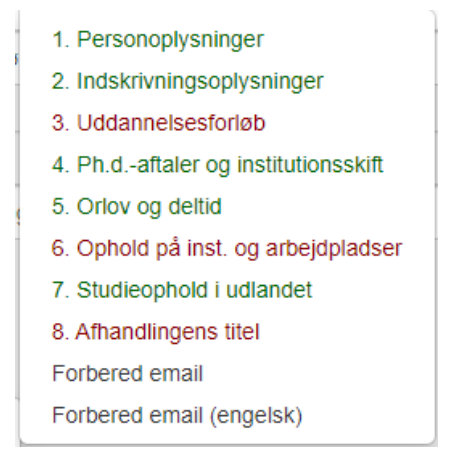

*Figur 7.4.1*

Knappen *Forbered e-mail* bruges til at klargøre en e-mail med udskrivningsskemaet vedhæftet, hvori der står hvilke områder PhdManager mangler data. Se *figur 7.4.2*

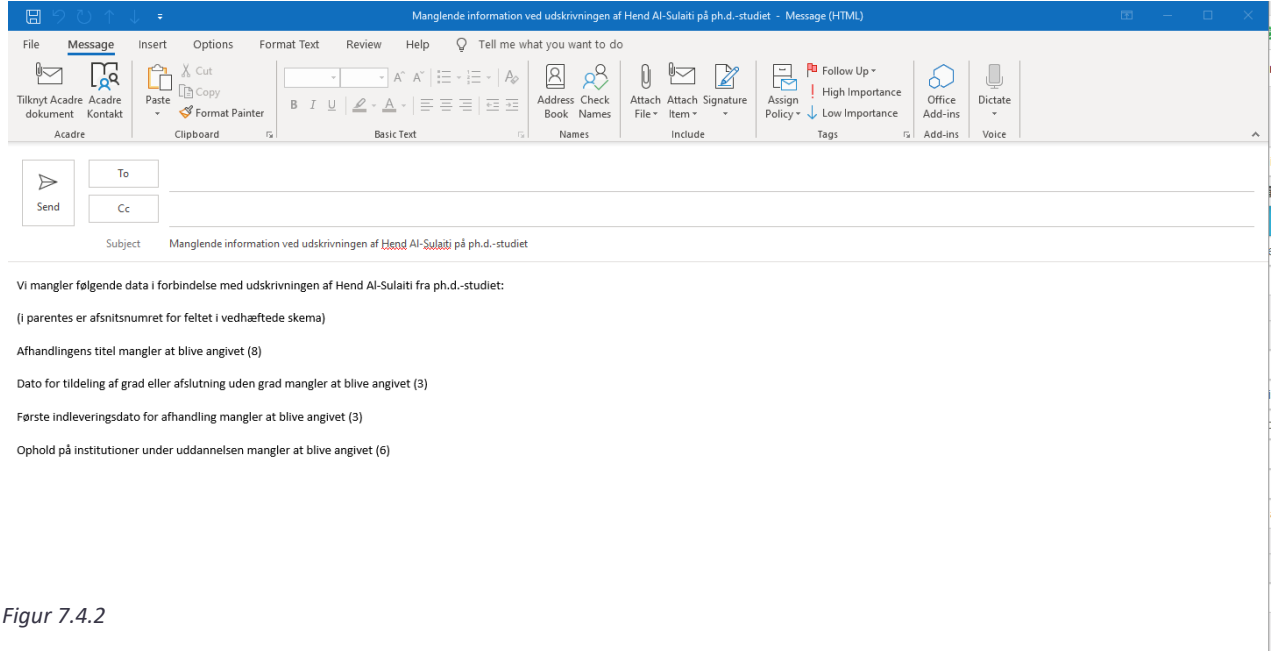

## 7.5 Indskrivningsskema

*Indskrivningsskema* er tilsvarende *Udskrivningsskema*-funktionen, se derfor afsnittet *Udsskrivningsskema*.

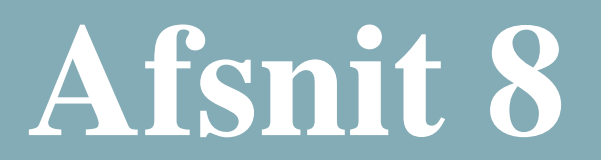

# 8 Brugeradministrationen

På denne side kan brugeren se alle de personer, som er tilknyttet programmet, deres mails, rolle, fakultet, tlf. mm.

Det er en måde hvorved brugeren hurtigt kan finde kontaktoplysninger. Et eksempel på siden kan ses på nedenstående *figur 8.1*

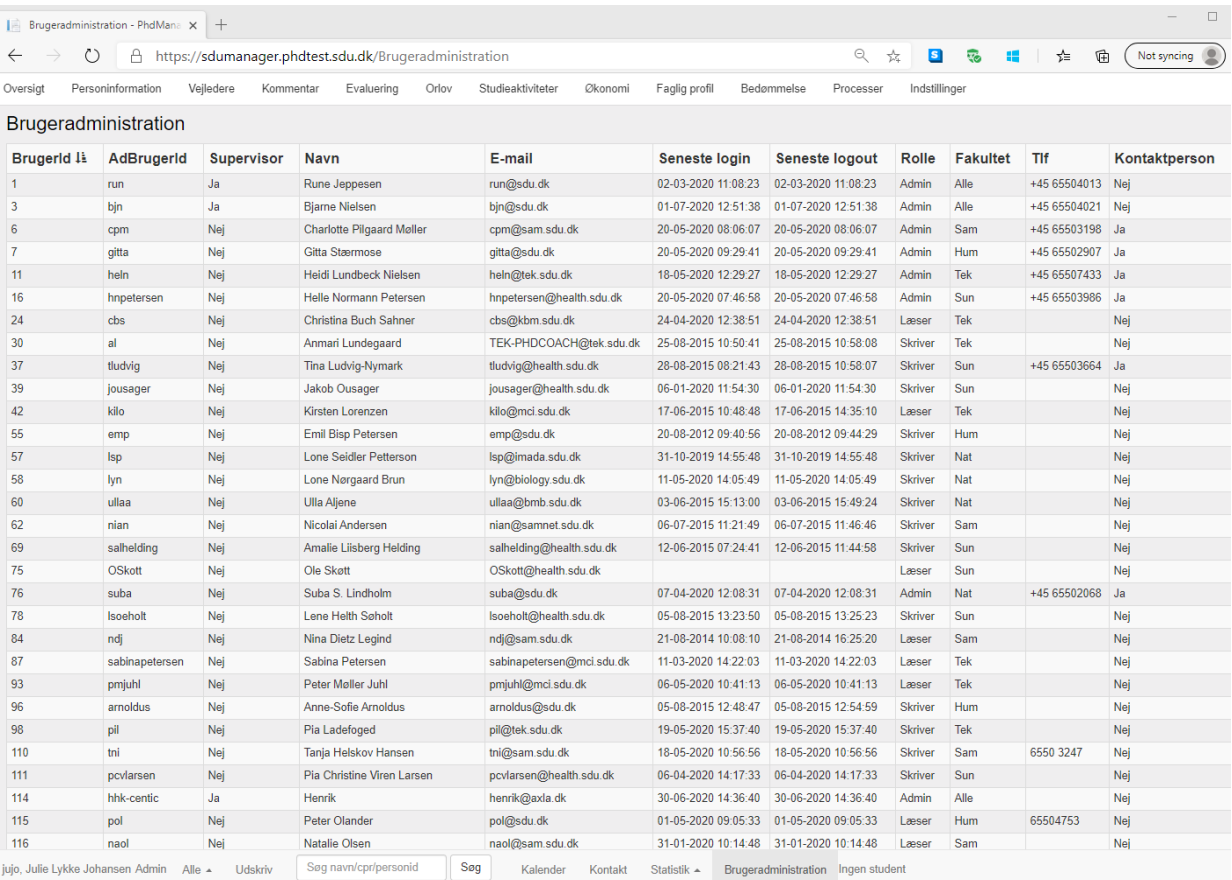

*Figur 8.1*